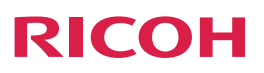

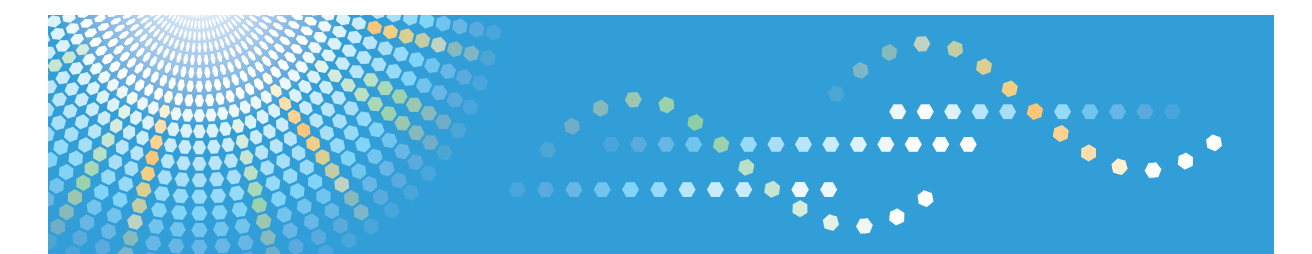

# **IPSIO** SP3510

使用説明書 〈ハードウェアガイド〉

安全に正しくお使いいただくために、操作の前には必ず『安全上のご注意』をお読みください。

# 目次

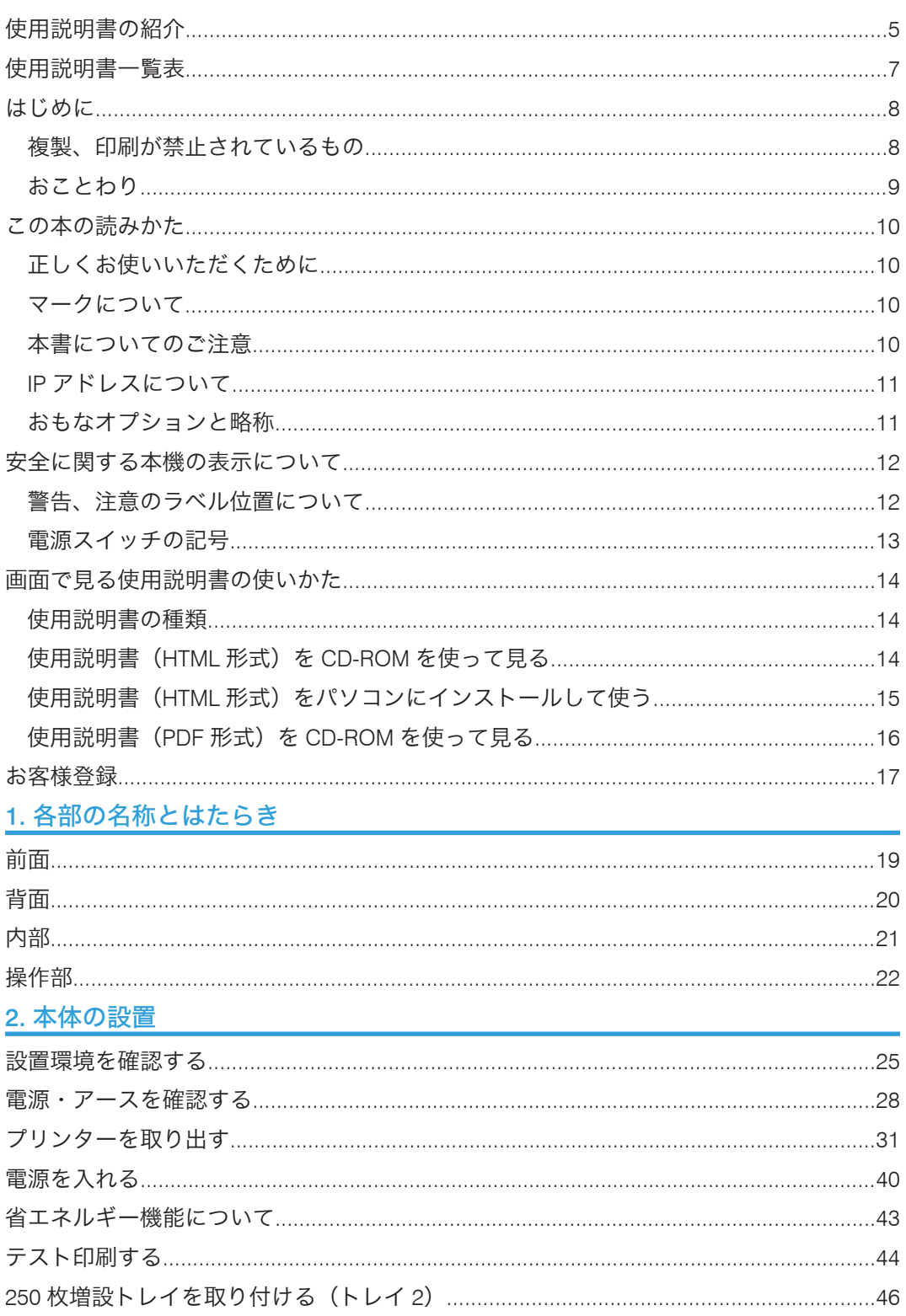

# 3. パソコンとの接続

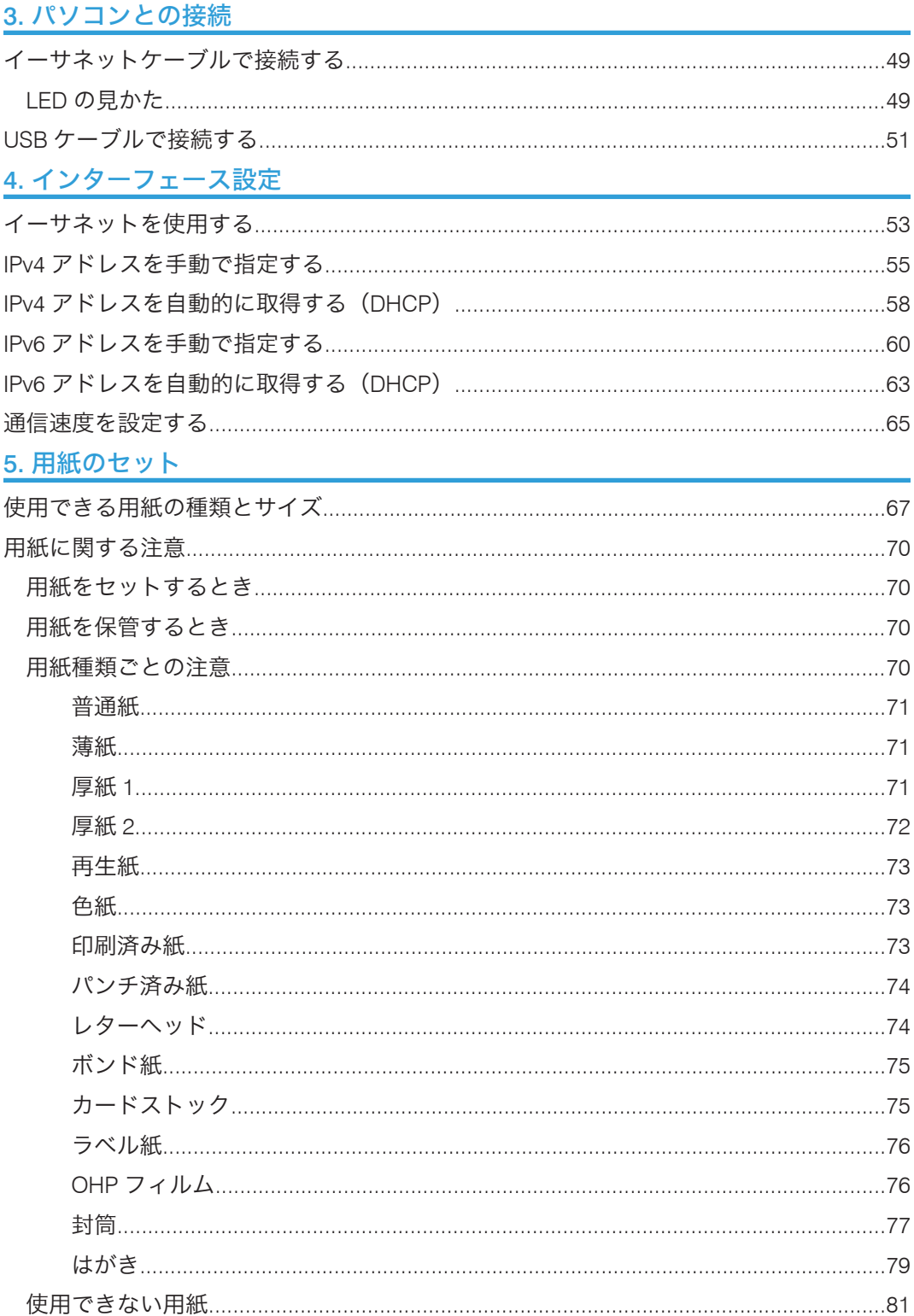

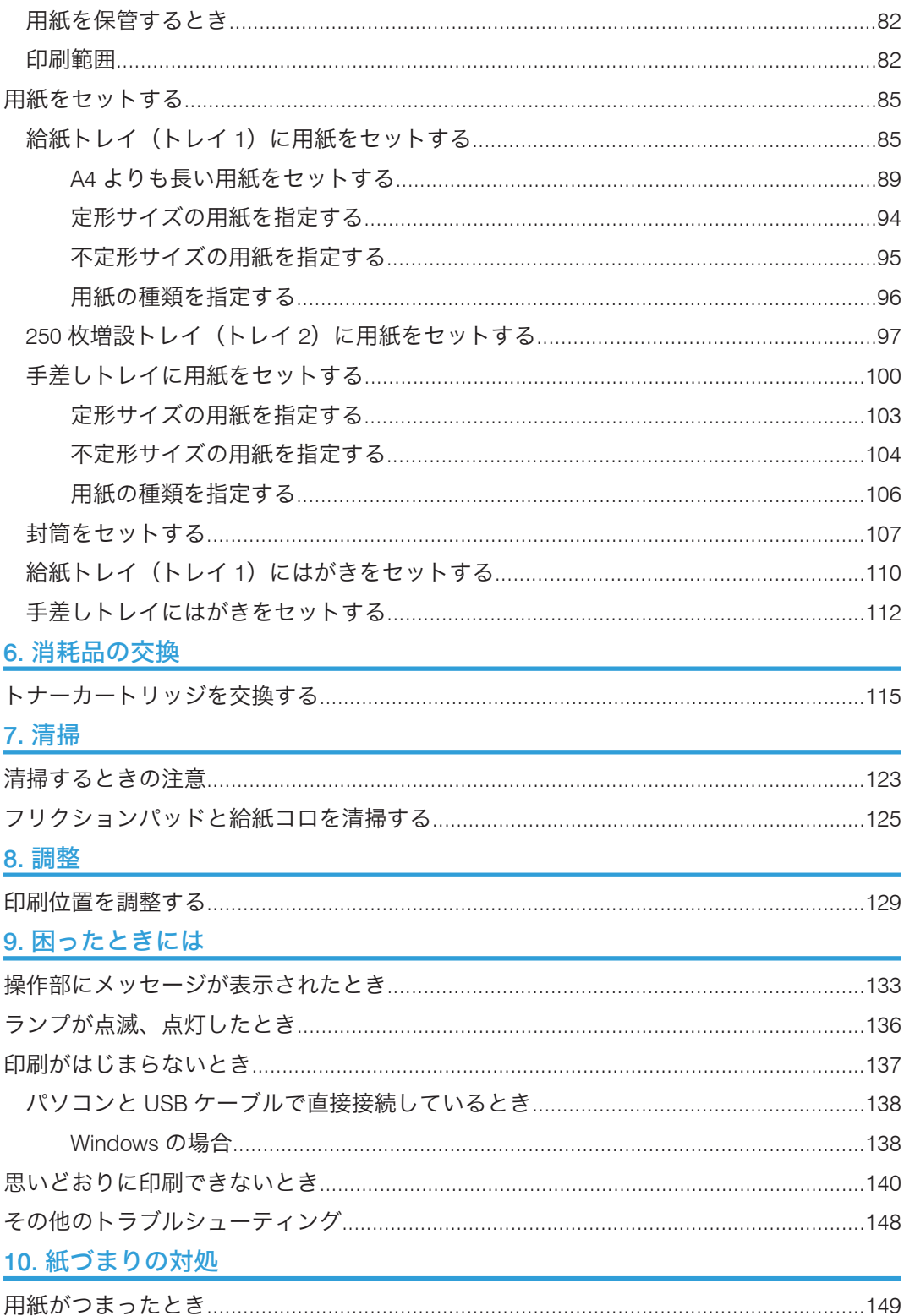

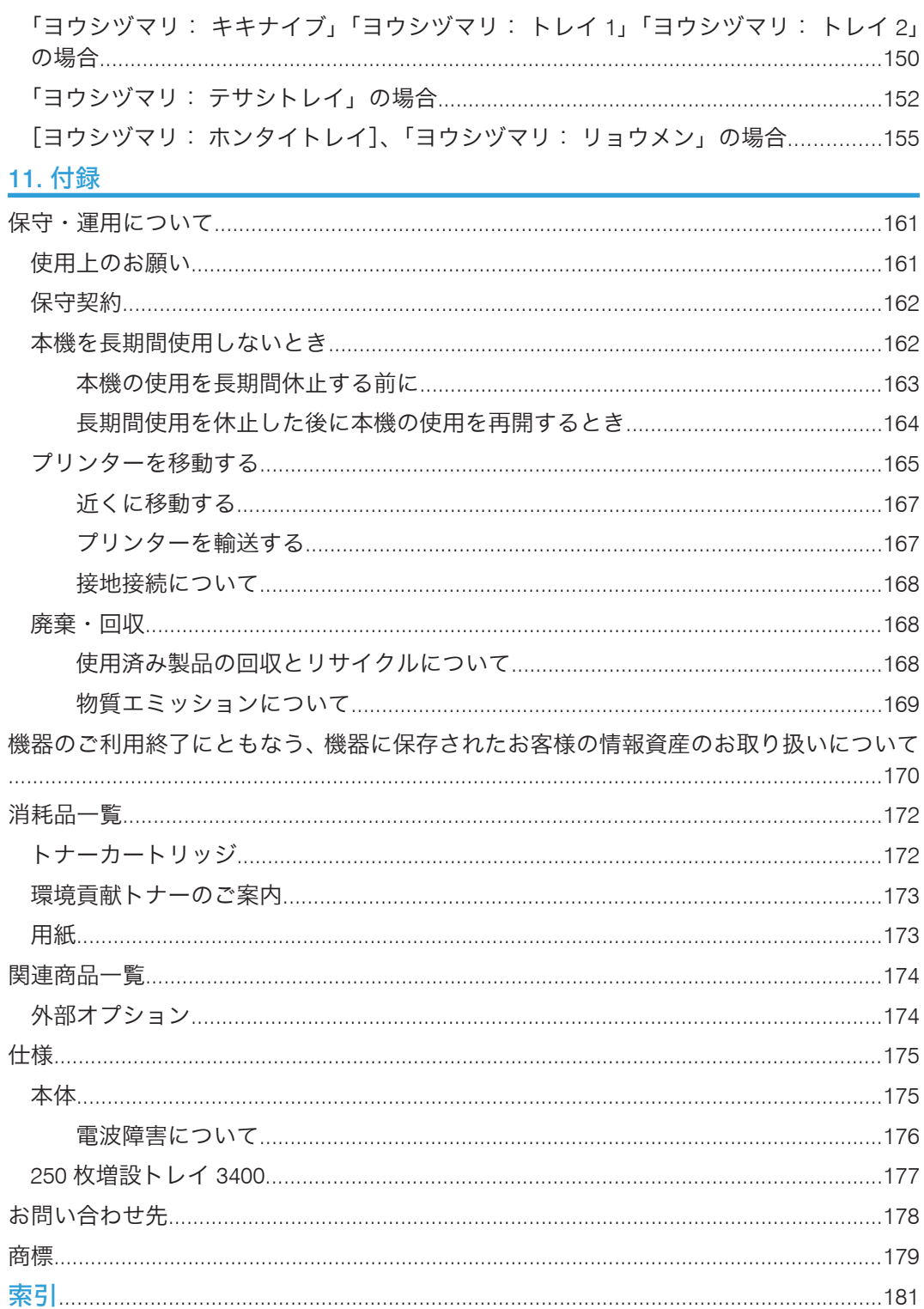

# <span id="page-6-0"></span>使用説明書の紹介

本機には紙の使用説明書 ● E-> と画面で見る使用説明書 (HTML/PDF) ゆか用意されてい ます。

画面で見る使用説明書 ゆは付属の CD-ROM しに収録されています。説明書の開きかたや 使いかたについては、P.14[「画面で見る使用説明書の使いかた」](#page-15-0)を参照してください。

本機を使用するためにお読みいただく使用説明書と内容は以下のとおりです。

紙の使用説明書も画面で見る使用説明書も記載内容は同じです。

#### はじめにお読みください (◎)

本製品についてのお問い合わせ先、注意事項を記載しています。また、HTML マニュ アルについて説明しています。

### 安全上のご注意( 14)

本機を安全にお使いいただくための注意事項を説明します。

故障やけがを防ぐため、本機のご利用前に必ずお読みください。

#### かんたんセットアップ (写図)

本機に同梱されています。プリンターを梱包箱から取り出し、パソコンと接続、プリ ンタードライバーをインストールするまでの手順を説明しています。

#### クイックガイド (10)

本機に同梱されています。困ったときの対処方法や、消耗品の交換などについて説明 しています。困ったときにすばやく対処できるよう、プリンターの近くに常備してお いてください。

#### ハードウェアガイド (本書) (3)

付属の CD-ROM に、HTML 形式と PDF 形式の電子マニュアルが収録されています。 用紙に関する情報、消耗品の交換手順、印刷がはじまらないとき・思いどおりに印刷 できないときの解決方法、紙づまりの処置など、本機を使用する上で重要な情報がま とめられています。必要に応じてご活用ください。

#### ソフトウェアガイド (<sup>6</sup>)

付属の CD-ROM に、HTML 形式と PDF 形式の電子マニュアルが収録されています。 プリンタードライバーのインストール手順や設定方法を説明しています。使用して いるパソコンに対応する部分をお読みください。

### 管理者の方へ ( )

本機に同梱されています。管理者の方への補足情報がまとめられています。

管理者の方が大切に保管してください。

#### 4 補足

• HTML 形式の使用説明書は Web ブラウザーでご覧いただけます。

• PDF 形式の使用説明書を表示するには、Adobe® Acrobat® Reader®/Adobe Reader が 必要です。

# <span id="page-8-0"></span>使用説明書一覧表

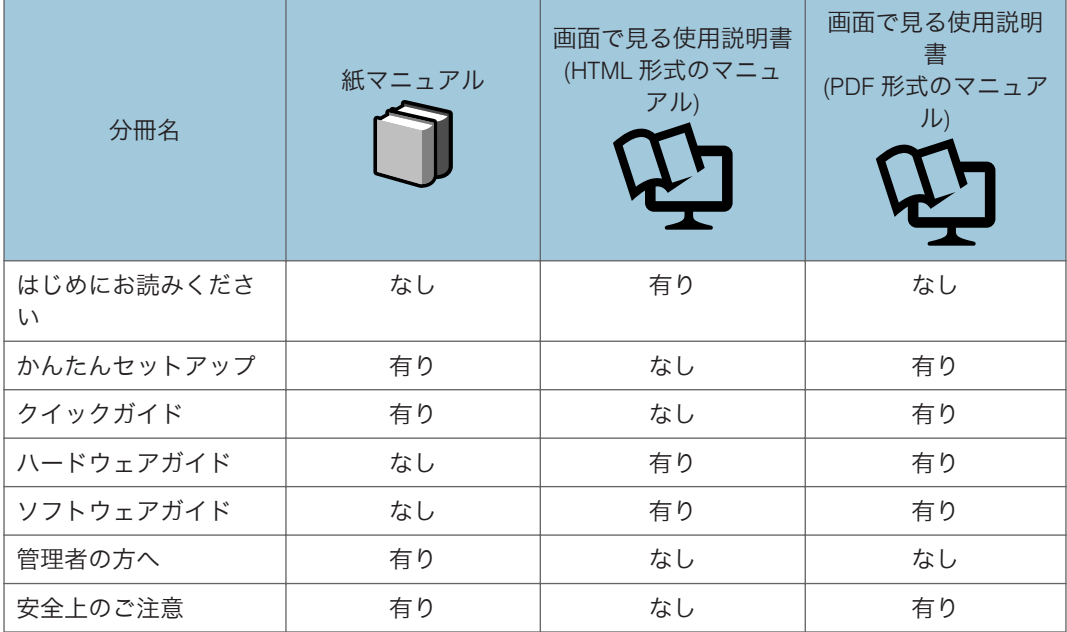

# <span id="page-9-0"></span>はじめに

このたびは本製品をお買い上げいただき、ありがとうございます。

株式会社 リコー 東京都中央区銀座 8-13-1 リコービル 〒 104-8222 http://www.ricoh.co.jp/

### 複製、印刷が禁止されているもの

本機を使って、何を複製、印刷してもよいとは限りません。法律により罰せられることも ありますので、ご注意ください。

1. 複製、印刷することが禁止されているもの

(見本と書かれているものでも複製、印刷できない場合があります。)

- 紙幣、貨幣、銀行券、国債証券、地方債券など
- 日本や外国の郵便切手、印紙
- •(関係法律)
	- 紙幣類似証券取締法
	- 通貨及証券模造取締法
	- 郵便切手類模造等取締法
	- 印紙等模造取締法
	- •(刑法 第 148 条 第 162 条)
- 2. 不正に複製、印刷することが禁止されているもの
	- 外国の紙幣、貨幣、銀行券
	- 株券、手形、小切手などの有価証券
	- 国や地方公共団体などの発行するパスポート、免許証、許可証、身分証明書などの文 書または図画
	- 個人、民間会社などの発行する定期券、回数券、通行券、食券など、権利や事実を証 明する文書または図画
	- •(関係法律)
		- 刑法 第 149 条 第 155 条 第 159 条 第 162 条
		- 外国ニ於テ流通スル貨幣紙幣銀行券証券偽造変造及模造ニ関スル法律
- 3. 著作権法で保護されているもの

<span id="page-10-0"></span>著作権法により保護されている著作物(書籍、音楽、絵画、版画、地図、図面、映画およ び写真など)を複製、印刷することは、個人または家庭内その他これに準ずる限られた範 囲内で使用する目的で複製、印刷する場合を除き、禁止されています。

### おことわり

本機に登録した内容は、必ず控えをとってください。お客様が操作をミスしたり本機に異 常が発生した場合、登録した内容が消失することがあります。

本機の故障による損害、登録した内容の消失による損害、その他本機の使用により生じた 損害について、当社はいっさいその責任を負えませんのであらかじめご了承ください。 本製品(ハードウェア、ソフトウェア)および使用説明書(本書・付属説明書)を運用し た結果の影響については、いっさい責任を負いかねますのでご了承ください。

# <span id="page-11-0"></span>この本の読みかた

この説明書の読みかたや、使われているマークについて説明します。

### 正しくお使いいただくために

この使用説明書は、製品の正しい使い方や使用上の注意について記載してあります。ご使 用の前に、この使用説明書を最後までよくお読みの上、正しくお使いください。

安全に正しくお使いいただくために、操作の前には必ず『安全上のご注意』をお読みくだ さい。

### マークについて

本書で使われているマークには次のような意味があります。

### ☆重要

機能をご利用になるときに留意していただきたい項目を記載しています。紙づまり、原稿 破損、データ消失などの原因になる項目も記載していますので、必ずお読みください。

#### 4 補足

機能についての補足項目、操作を誤ったときの対処方法などを記載しています。

#### 日参照

説明、手順の中で、ほかの記載を参照していただきたい項目の参照先を示しています。 各タイトルの一番最後に記載しています。

 $\lbrack$ 

キーとボタンの名称を示します。

『 』

本書以外の分冊名称を示します。

#### 本書についてのご注意

本書の内容に関しては、将来予告なしに変更することがあります。

機械の改良変更等により、本書のイラストや記載事項とお客様の機械とが一部異なる場合 がありますのでご了承ください。

画面の表示内容やイラストは機種、オプションによって異なります。

<span id="page-12-0"></span>本書は、原則的にオプションを装着した状態の画面と外観イラストを使って説明していま す。

本書の一部または全部を無断で複写、複製、改変、引用、転載することはできません。

### IP アドレスについて

本書で「IP アドレス」と表記されている場合は、IPv4 と IPv6 の両環境に対応しているこ とを示しています。お使いの環境に合わせてお読みください。

# おもなオプションと略称

本体に用意されているおもなオプションの名称と、本文中で使用している略称を示しま す。

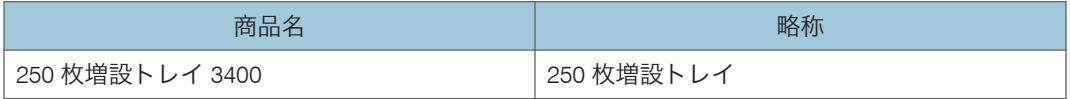

●補足

• 250 枚増設トレイが装着されている場合、本機では「トレイ 2」と表示されます。

# <span id="page-13-0"></span>安全に関する本機の表示について

# 警告、注意のラベル位置について

本書には、下記に示す位置に安全にお使いいただくための企警告、企注意のラベルまたは刻 印があります。表示に従って安全にお使いください。

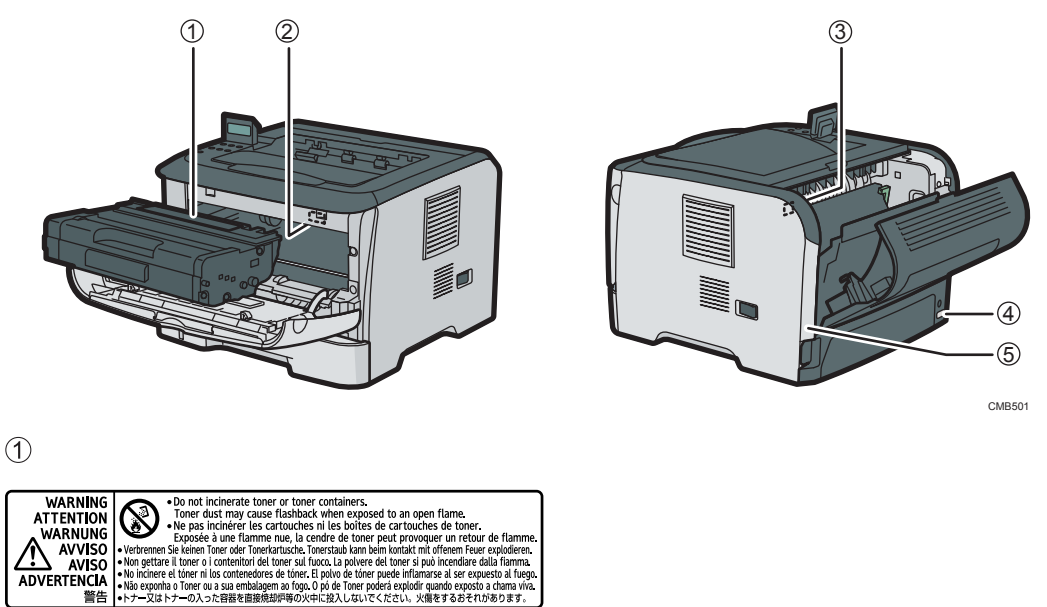

トナー又はトナーの入った容器を直接焼却炉等の火中に投入しないでください。火傷を するおそれがあります。

 $(2)$ 

**ADVERTENCIA** 

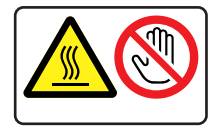

このラベルの貼られている場所の周囲は高温になっていることがありますので、触らない ようにしてください。

 $\circled{3}$ 

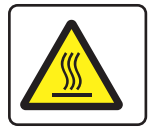

このラベルの貼られている場所の周囲は高温になっていることがありますので、触らな い ようにしてください。

<span id="page-14-0"></span> $\circled{4}$ 

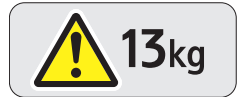

機械本体の重さは、約 12.4 kg あります。

 $\circled{5}$ 

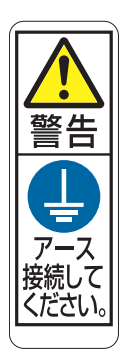

- 接地接続してください。接地接続がされないで、万一漏電した場合は、火災や感電の 原因になります。接地接続がコンセントのアース端子にできない場合は、接地工事を 電気工事業者に相談してください。
- 接地接続は、必ず電源プラグをコンセントにつなぐ前に行ってください。また、接地 接続を外す場合は、必ず電源プラグをコンセントから抜いて行ってください。感電の 原因になります。

### 電源スイッチの記号

本機のスイッチ類に記されている記号の意味は以下のとおりです。

- : 電源オン
- O : 電源オフ

# <span id="page-15-0"></span>画面で見る使用説明書の使いかた

画面で見る使用説明書の使いかたについて説明します。画面で見る使用説明書は、付属の CD-ROM に収録されています。

### 使用説明書の種類

本機の使用説明書は、媒体により 3 種類のものを提供しています。

- 紙の使用説明書
- 画面で見る使用説明書(HTML 形式)
- 画面で見る使用説明書(PDF 形式)

紙の使用説明書も画面で見る使用説明書も記載内容は同じです。使用説明書の記載内容 について詳しくは P.5[「使用説明書の紹介」](#page-6-0)を参照してください。また、分冊により提供 されている使用説明書の形式が異なります。詳しくは P.7[「使用説明書一覧表」](#page-8-0)を参照し てください。

使用説明書(HTML 形式)を CD-ROM を使って見る

- **1.** CD-ROM を CD-ROM ドライブにセットします。
- 2.[使用説明書への入り口]をクリックします。

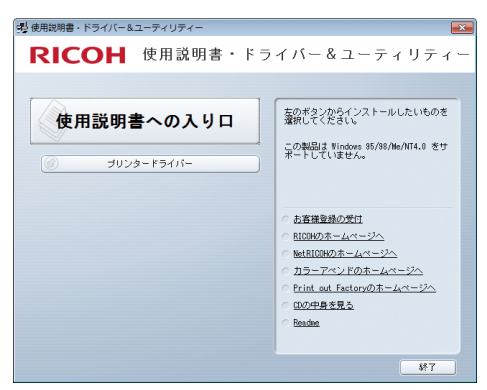

**3.**[使用説明書(HTML)を見る]をクリックします。

### **4.** 参照したい使用説明書を選びます。

ブラウザーが起動し、使用説明書が表示されます。

4 補足

- 推奨ブラウザーは、以下のとおりです。
	- Internet Explorer 6 以降
- <span id="page-16-0"></span>• Firefox 3.5 以降
- Safari 4.0 以降

## 使用説明書(HTML 形式)をパソコンにインストールして使う

HTML 形式の使用説明書はパソコンにインストールして使うことができます。 パソコンにインストールしておくと、いつでも利用できて便利です。

- **1.** CD-ROM を CD-ROM ドライブにセットします。
- 2.「使用説明書への入り口]をクリックします。

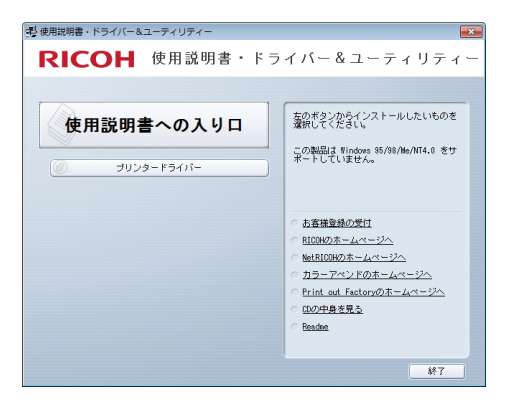

- **3.**[使用説明書(HTML)をインストールする]をクリックします。
- **4.** 画面の指示にしたがって、インストールします。
- **5.** インストールが完了したら、[完了]をクリックします。
- **6.** RICOH IPSiO SP 3510 マニュアル画面で、[終了]をクリックします。
- **7.** 最初の画面で[終了]をクリックします。
- **8.** インストールした画面で見る使用説明書(HTML 形式)を開きます。 アイコンから開くときは、デスクトップ上のアイコンをダブルクリックします。[ス タート]メニューから開くときは、[スタート]メニューから[すべてのプログラム]、 [お使いの機種名]を選びます。
- **9.** 参照したい使用説明書を選びます。

→補足

- インストールするには管理者権限が必要です。Administrator グループのメンバーと してログオンしてください。
- インストールするために必要な OS の条件は Windows XP/Vista/7、または Windows Server 2003/2003 R2/2008/2008 R2 です。
- <span id="page-17-0"></span>• 画面で見る使用説明書をディスプレイに表示させるために必要な条件は、表示解像度 (デスクトップ領域): 800×600 ピクセル以上です。
- すべての使用説明書をインストールしないと、参照先のページが表示されないことが あります。参照先を表示させたい場合、すべての使用説明書をインストールしてくだ さい。
- インストールがうまくできないときは、CD-ROM の「MANUAL\_HTML」フォルダーを すべてローカルディスクにコピーして、「Setup.exe」を実行してください。
- インストールした使用説明書を削除する場合は、[スタート] メニューから「すべて のプログラム]、「お使いの機種名]を選んでアンインストールを実行してください。
- インストール時のお客様の設定によっては、インストール先のフォルダー名称が異な る場合があります。

### 使用説明書(PDF 形式)を CD-ROM を使って見る

ファイル格納場所

付属の CD-ROM 内の次のフォルダーに格納されています。 MANUAL\_PDF

- **1.** CD-ROM を CD-ROM ドライブにセットします。
- 2.[使用説明書への入り口]をクリックします。

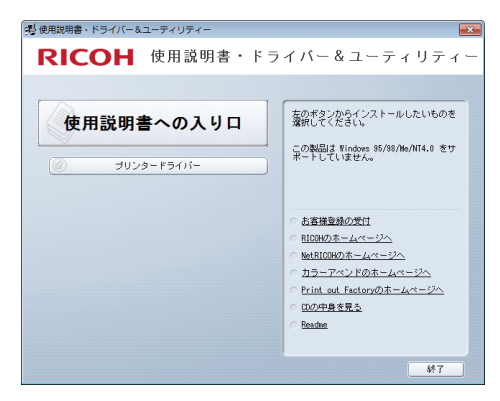

**3.**[使用説明書(PDF)を見る]をクリックします。

### **4.** 参照したい使用説明書を選びます。

4 補足

• PDF 形式の使用説明書を表示するには、Adobe Acrobat Reader/Adobe Reader が必要 です。

# <span id="page-18-0"></span>お客様登録

インターネットに接続してお客様登録を行えます。

お客様登録をしていただくことにより、正式保証書を発行し、無償保証期間の保守サービ ス対象機として登録させていただきます。すでにお客様登録はがきを返送されている場 合は、インターネットからの登録は不要です。

**1.**[お客様登録の受付]をクリックします。

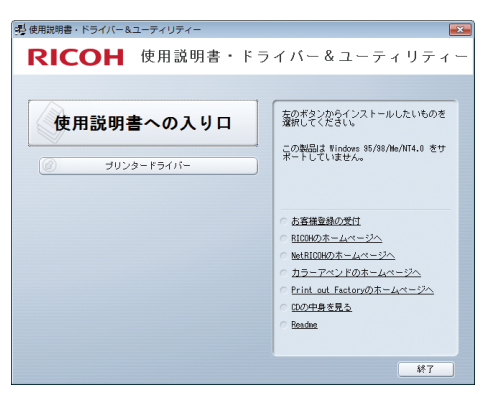

- **2.** ページ内の指示に従って登録します。
- **3.** 登録終了後、Web ブラウザーを終了します。
- **4.** 最初の画面で[終了]をクリックします。

これでお客様登録は終了です。

→補足

- インターネットに接続している場合にご利用できます。
- お客様登録はがきをご返送いただきましても、同様の保証内容となります。

<span id="page-20-0"></span>1. 各部の名称とはたらき

プリンターの各部の名称とはたらきについて説明します。

# 前面

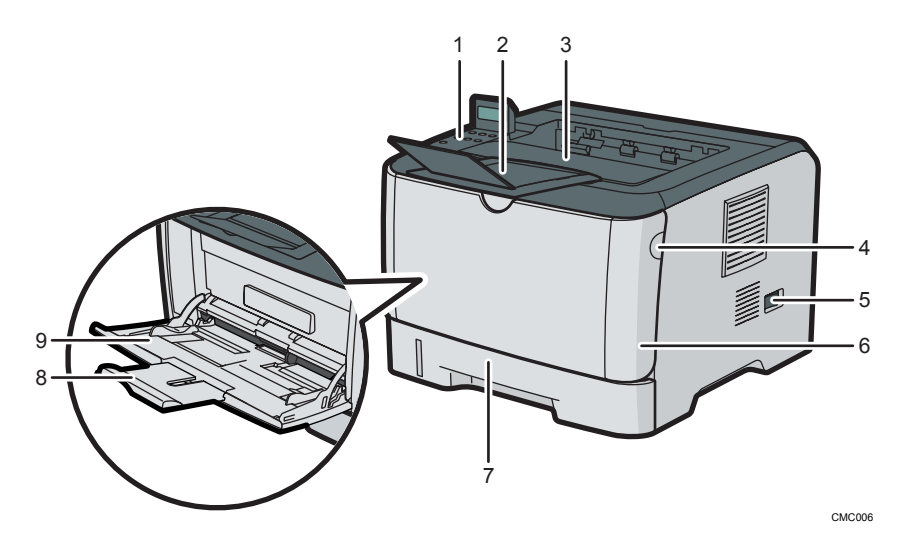

1. 操作部

キーを押して本機を操作したり、ディスプレイや点灯部で動作状態を確認します。

2. 用紙ストッパー

このストッパーを上げて用紙が落ちるのを防ぎます。

3. 排紙トレイ

印刷された用紙が排紙されます。普通紙で最大 125 枚の用紙を排紙できます。

4. 前カバーオープンボタン

ボタンを押すとロックが外れ、前カバーが開きます。

5. 電源スイッチ

本機の電源を On/Off の状態にします。

6. 前カバー

トナーカートリッジを交換したり、紙づまりを取り除くときに、このカバーを開けます。

7. 給紙トレイ(トレイ 1)

用紙をセットします。普通紙で最大 250 枚の用紙をセットできます。

8. 延長手差しトレイ

A4 またはそれよりも長い用紙に印刷するときに延ばします。

9. 手差しトレイ

手差しトレイは、前カバーの前面を開けて使用します。普通紙で最大 50 枚の用紙をセットで きます。

# <span id="page-21-0"></span>背面

 $\mathbf{1}$ 

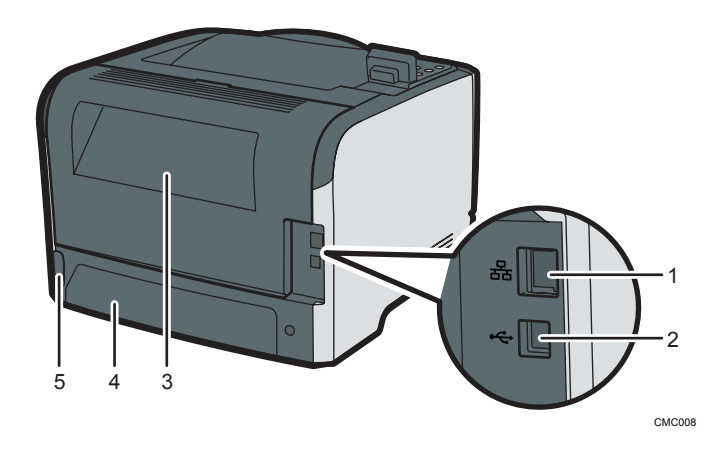

1. イーサネットポート

本機とネットワークを接続するイーサネットケーブルを接続します。

2. USB ポート

本機とパソコンを接続する USB ケーブルを接続します。

3. 後ろカバー

紙づまりを取り除くときや、封筒レバーを操作するときに、このカバーを開けます。

4. トレイ 1 の背面カバー

給紙トレイ(トレイ1)に A4 より長い用紙をセットするときに、このカバーを開けます。

5. 電源コネクター

電源コードを本機に接続します。電源コードの片方は、コンセントに差し込みます。

П

# <span id="page-22-0"></span>内部

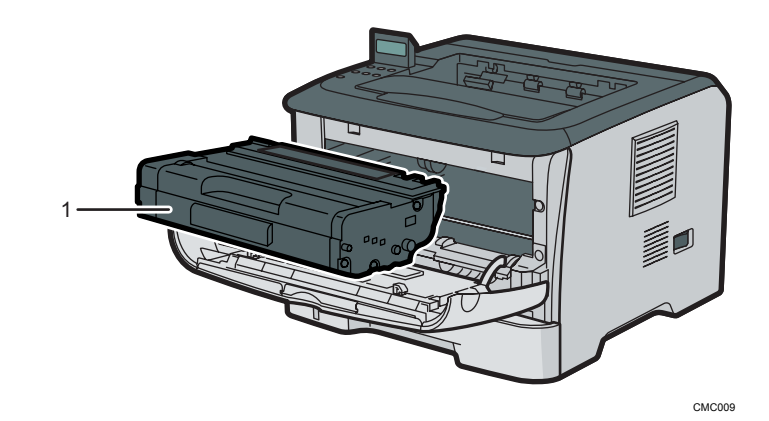

1. トナーカートリッジ

トナーと感光体が一体化しているカートリッジです。[コウカンシテクダサイ カートリッジ] のメッセージが表示されたら、トナーカートリッジを交換します。

4 補足

• トナーカートリッジの交換方法については、「トナーカートリッジを交換する」を参 照し てください。

日参照

• 操作部に表示されるメッセージについての詳細は、P.133[「操作部にメッセージが表](#page-134-0) [示されたとき」を](#page-134-0)参照してください。

# <span id="page-23-0"></span>操作部

 $\mathbf{L}$ 

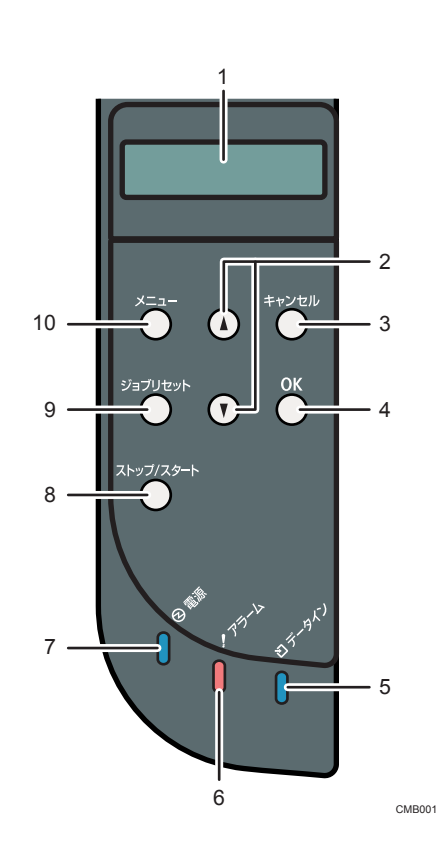

1. 画面

本機の状態やエラーメッセージが表示されます。 省エネモードに移行すると、バックライトが消灯します。 設定が有効になっている項目の左側には、「\*」が表示されます。 画面は手で引き起こして見やすい角度に調整することができます。

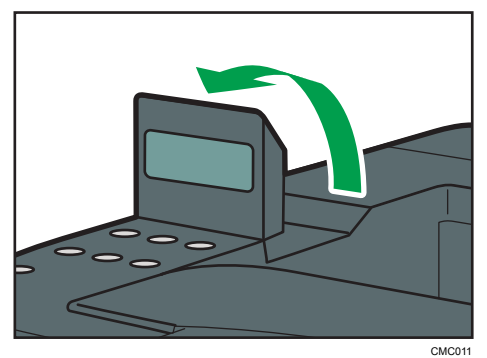

2.  $[4]$   $[\nabla]$   $\neq -$ 

表示画面をスクロールさせるとき、または設定値を増減させるときに使用します。

 $\mathbf{1}$ 

3. [キャンセル] キー

操作を中止するとき、または上位の階層に戻るときに押します。

4.[OK]キー

設定内容や設定値を確定させるとき、または下位の階層に移動するときに使用します。

5. データインランプ

コンピュータからデータを受信した場合、点滅します。印刷待ちのデータがある場合、データ インランプは点灯します。

6. アラームランプ

エラーが発生しているときに点灯します。 画面でエラーの内容を確認して対処してください。 トナーが無くなりそうになった場合、黄色で点滅します。

7. 電源ランプ

電源が ON になると、点灯します。電源が OFF になると消灯します。

8. [ストップ/スタート]キー

キーを押すと、パソコンからのデータの受信を中断します。

9. [ジョブリセット]キー

印刷中または受信中のデータを取り消すときに押します。

10. [メニュー]キー

設定を変更したり、現在の設定を確認するときに押します。 各種の設定中に[メニュー]キーを押すと、通常の画面に戻ります。

<span id="page-26-0"></span>2. 本体の設置

ここでは、プリンターの設置について説明します。

# 設置環境を確認する

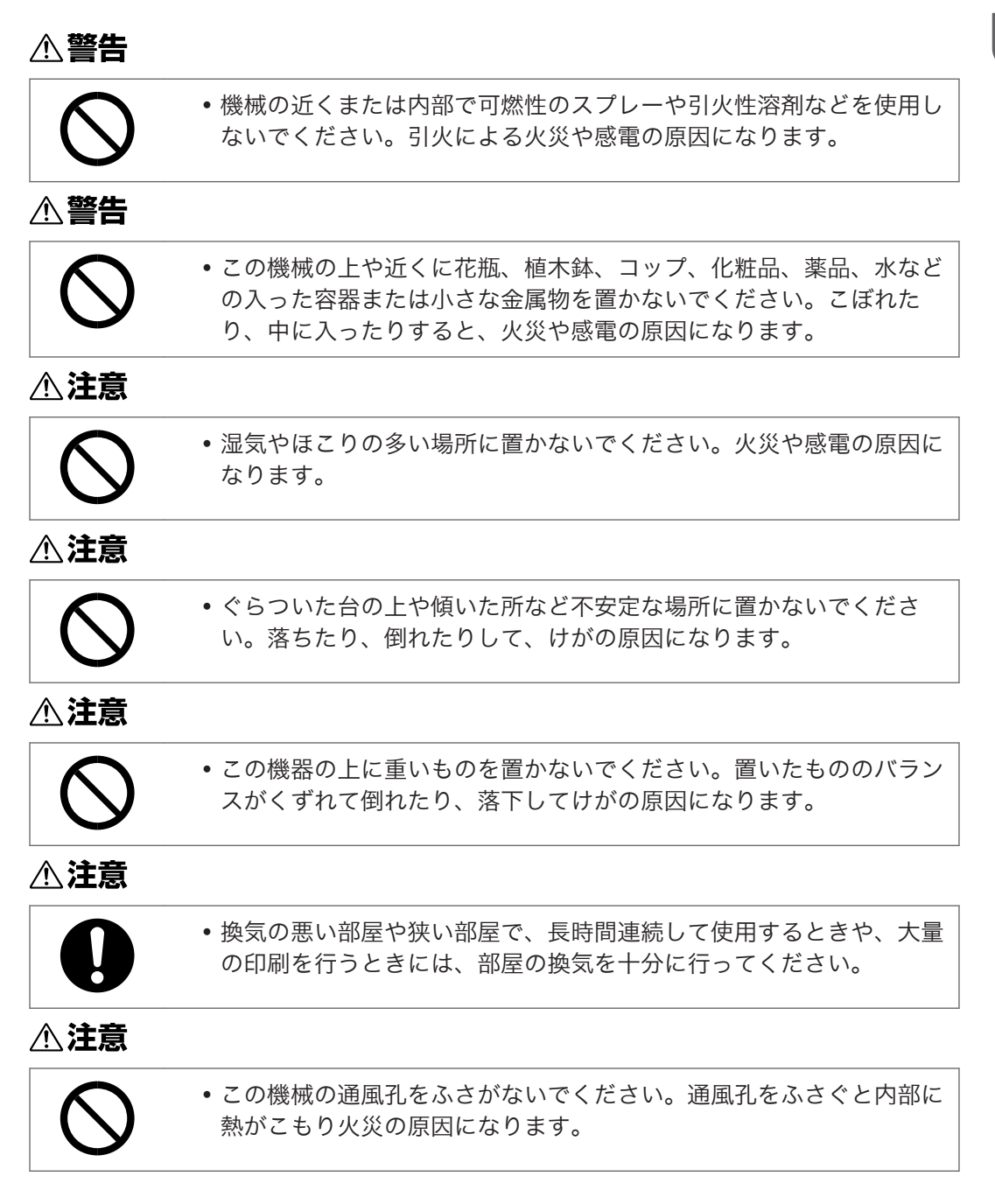

 $\overline{2}$ 

# **个注意**

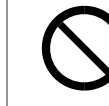

• 潮風、腐食性ガスをさけてください。また、化学反応を起こすような 場所(実験室など)には設置しないでください。故障の原因になりま す。

設置環境については、次のことを守ってください。

- 本機は、水平でがたつきのない場所を選んで設置してください。
- 用紙の補給、消耗品の交換、紙づまりの処理などをスムーズに行うために、本機の周 辺に目安として図のようなスペースを確保してください。

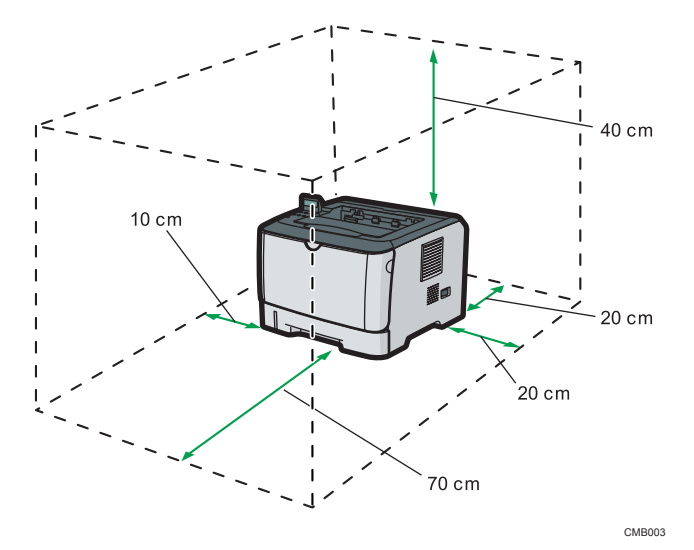

• 温度や湿度が以下の使用範囲に収まる場所に設定してご使用ください。

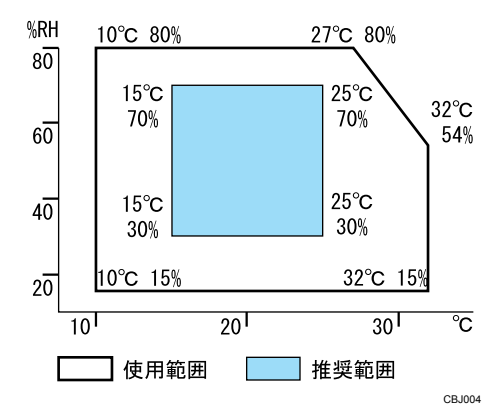

- 前後左右 3mm 以下で段差のない場所に置いてください。
- 故障の原因になりますので、次のような場所には置かないでください。
	- 直射日光のあたる所
	- ほこりの多い所
- 加湿器に近い所
- 通気性、換気の悪い所
- 空調機の送風、冷風、温風・ふくしゃ熱が当たる所
- ラジオ、テレビ、その他のエレクトロニクス機器に近い所
- 強い振動が起こりやすい所

#### 換気について

換気の悪い部屋や狭い部屋で長時間使用したり大量の印刷を行うと、本機から臭気が 出ることがあります。また、出力した用紙に臭気が残ることがあります。

臭いが気になるときは、快適な作業環境を保つために、定期的に換気をしてくださ  $\mathsf{U}\setminus\mathsf{A}$ 

- 排気風が直接人に当たらない場所に機械を設置してください。
- 換気量 1 人あたり 30m<sup>3</sup> 以上/時間の換気をしてください。

オゾン臭が感じられることがありますが、通常の使用方法ではオゾン濃度が許容値 (日本産業衛生学会の許容濃度等の勧告):0.1ppm、0.2mg/m<sup>3</sup> を上回ることはありま せん。

#### 新品時の臭いについて

新品時には、特有の臭いがすることがあります。この臭いは一週間程度で収まりま す。臭いが気になるときは、部屋の換気や通風を十分に行ってください。

# <span id="page-29-0"></span>電源・アースを確認する

**A.警告** 

| •接地接続してください。接地接続がされないで、万一漏電した場合は、 |
|-----------------------------------|
| 火災や感雷の原因になります。接地接続がコンセントのアース端子に   |
| できない場合は、接地工事を電気工事業者に相談してください。     |

• 接地接続は、必ず電源プラグをコンセントにつなぐ前に行ってくださ い。また、接地接続を外す場合は、必ず電源プラグをコンセントから 抜いて行ってください。感電の原因になります。

**个警告** 

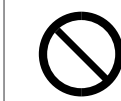

• 表示された電源電圧以外では使用しないでください。火災や感電の原 因になります。

# **八警告**

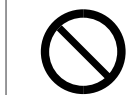

• 表示された周波数以外では使用しないでください。火災や感電の原因 になります。

### **不警告**

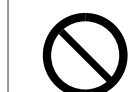

• タコ足配線をしないでください。火災や感電の原因になります。

# **个警告**

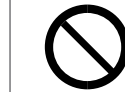

• 延長コードは使用しないでください。火災や感電の原因になります。

### **不警告**

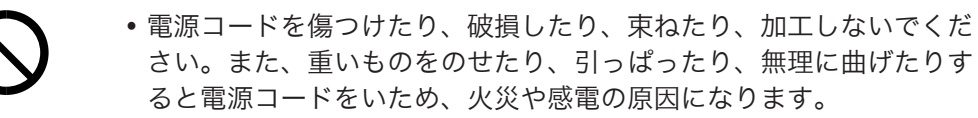

**A.警告** 

• 電源プラグの刃に金属などが触れると、火災や感電の原因になります。

### **个警告**

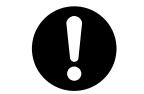

• 機械は電源コンセントにできるだけ近い位置に設置し、異常時に電源 プラグを容易に外せるようにしてください。

#### **<警告**

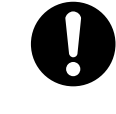

• 電源コードが傷んだり、芯線の露出・断線などが見られるときはサー ビス実施店に交換を依頼してください。そのまま使用すると火災や感 電の原因になります。

**不警告** 

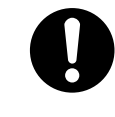

• 同梱されている電源コードセットは本機専用です。本機以外の電気機 器には使用できません。また、同梱されている電源コードセット以外 は使用しないでください。火災や感電の原因になります。

### ∧警告

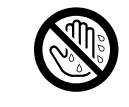

• 濡れた手で電源プラグを抜き差ししないでください。感電の原因にな ります。

### 不注意

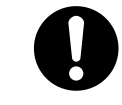

• 電源プラグは根元までしっかり差し込んでください。また、接触不良 になりやすい、ゆるくグラグラするコンセントで使わないでください。 発熱の原因になります。

# 八注意

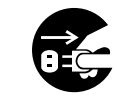

• 連休等で長期間ご使用にならないときは、安全のため必ず電源プラグ をコンセントから抜いてください。

#### 不注意

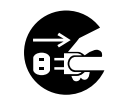

• お手入れをするときは、安全のために電源プラグをコンセントから抜 いて行ってください。

本機の電源については、次のことを守ってください。

- 100V、10A 以上、50/60Hz の電源をご使用ください。
- 本機のアース端子は、必ずアース対象物に接続してください。アース対象物は次のと おりです。
	- コンセントのアース端子

•接地工事(D種)を行っているアース線

 $\overline{2}$ 

# <span id="page-32-0"></span>プリンターを取り出す

本機には、輸送時の振動や衝撃から機器を守るために、緩衝材や保護テープが取り付けら れています。本機を設置場所(もしくはその付近)に運んだら、これらの緩衝材や保護 テープを取り外してください。

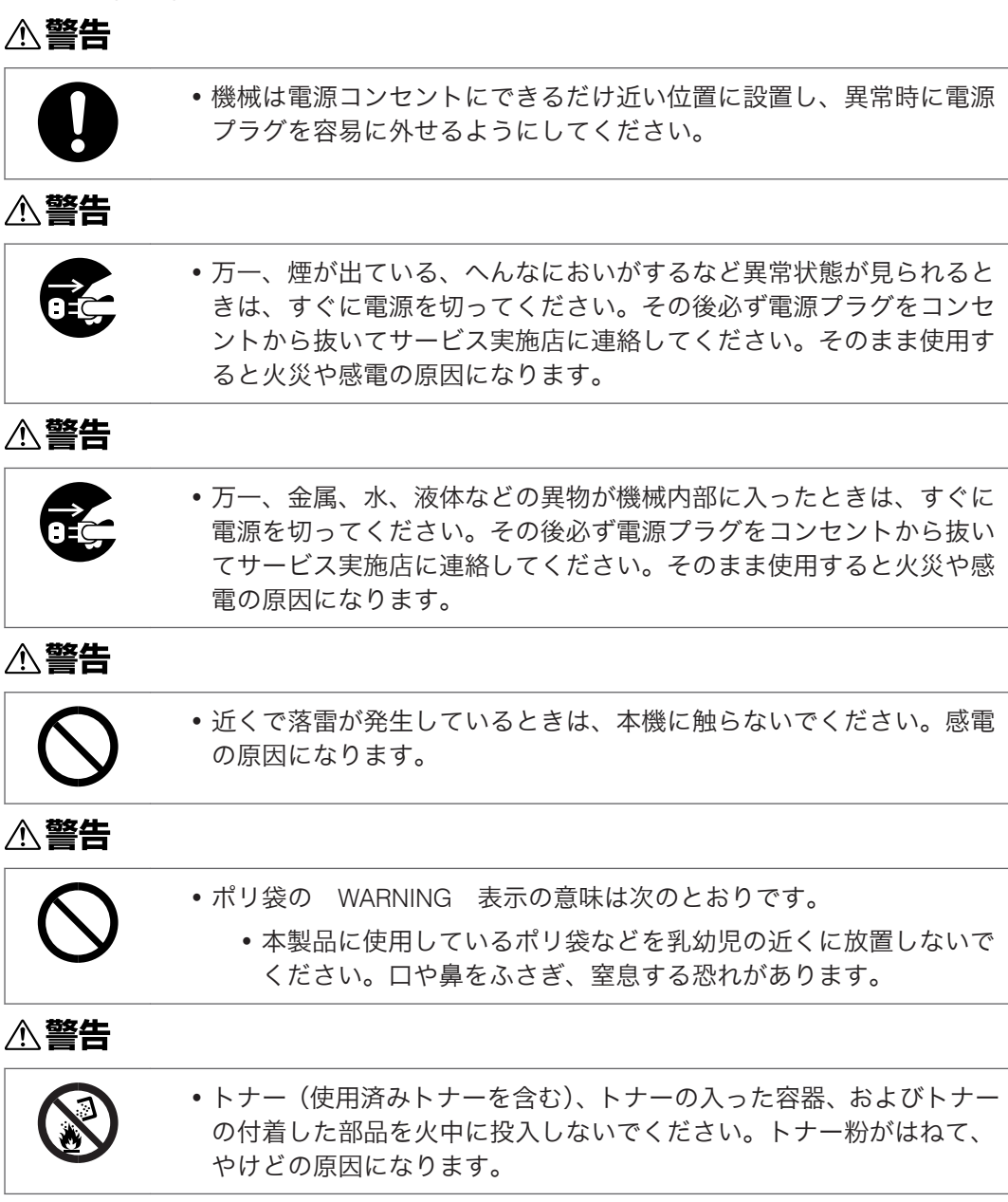

# **个警告**

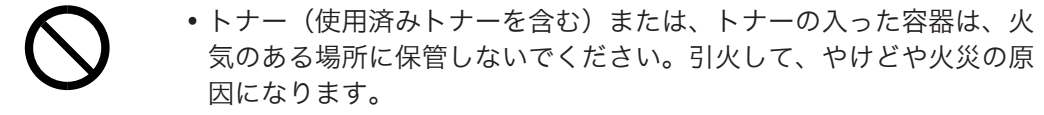

### 不注意

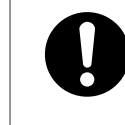

• トナーの入った容器を無理に開けたり、強く握ったり、つぶしたりし ないでください。トナーが飛び散った場合、トナーを吸い込んだり、 衣服、手、床などを汚す原因になります。

### <注意

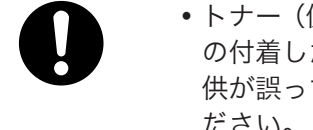

• トナー(使用済みトナーを含む)、トナーの入った容器、およびトナー の付着した部品は子供の手の届かないところに保管してください。子 供が誤ってトナーを飲み込んだ場合は、直ちに医師の診断を受けてく ださい。

### 不注意

- プリンター本体の重さは、約 12.4 kg あります。
- 機械を移動するときは、両側面の中央下部にある取っ手を持ち、ゆっ くりと体に負担がかからない状態で持ち上げてください。無理をして 持ち上げたり、乱暴に扱って落としたりすると、けがの原因になりま す。
	- 長距離を移動するときは、サービス実施店に相談してください。

# 不注意

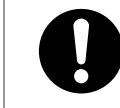

• トナー(使用済みトナーを含む)を吸い込んだ場合は、多量の水でう がいをし、空気の新鮮な場所に移動してください。必要に応じて医師 の診断を受けてください。

### <注意

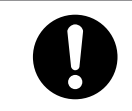

• トナー(使用済みトナーを含む)が目に入った場合は、直ちに大量の 水で洗浄してください。必要に応じて医師の診断を受けてください。

### 不注意

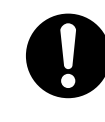

• トナー(使用済みトナーを含む)を飲み込んだ場合は、胃の内容物を 大量の水で希釈してください。必要に応じて医師の診断を受けてくだ さい。

八注意

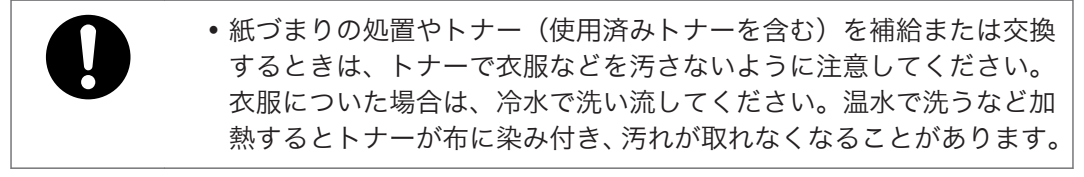

☆重要

- はがしたテープは汚れています。手や衣類などに触れないように注意してください。
- プリンター本体を持ち上げるときは、給紙トレイ部分を持たないでください。
- プリンター本体を下ろすときは、手をはさまないようゆっくりと下ろしてください。
- 機械の中にゼムクリップ、ステープラーの針、その他の小さな金属片を落とさないよ うにしてください。
- トナーカートリッジのカバーを外した状態で、長時間直射日光にさらさないでくださ い。
- はがしたテープがトナーカートリッジの感光体部分に触れないように注意してくだ さい。
- トナーカートリッジの感光体部分には触れないでください。

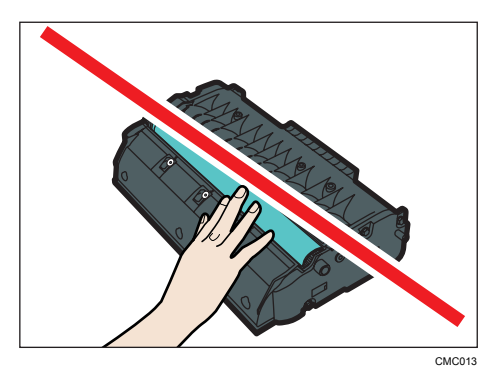

• トナーカートリッジの側面にある ID チップは触れないでください。

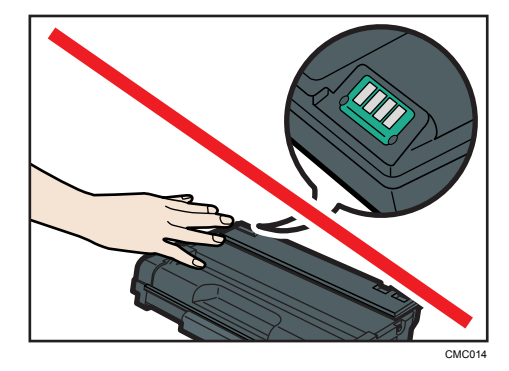

**1.** 本機を箱から取り出し、ポリ袋を開きます。

 $\overline{2}$ 

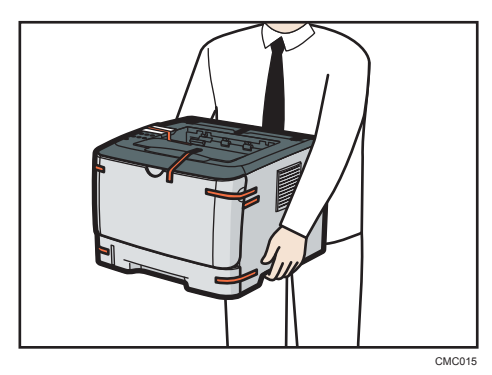

**2.** 本機を両側面の中央下部にあるくぼみを持ってゆっくりと運びます。

**3.** 本機の外部に取り付けられている保護材、固定テープ、シールを取り外 しま す。

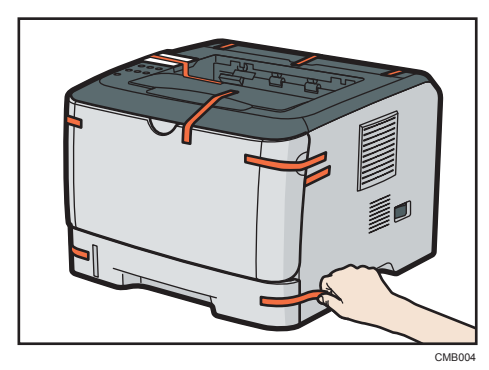

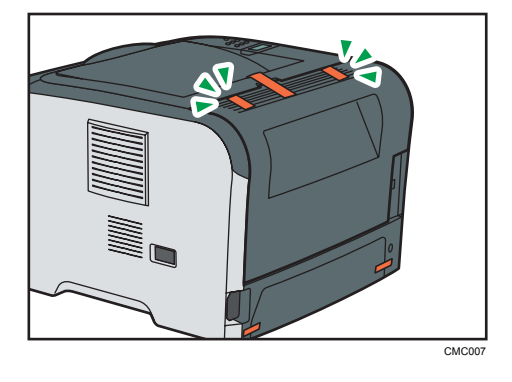

少補足

• 背面カバー内部につながっている固定テープは手順 4 ではがしてください。
$\overline{2}$ 

**4.** 背面カバー上部のテープをはがして、背面カバーを開けてください。

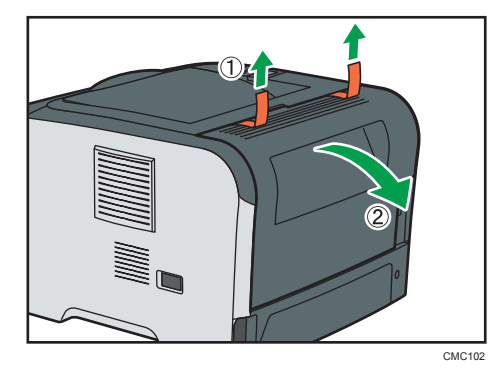

**5.** テープを引っ張り、緩衝材を取り除いてください。

レバーが自動的に上がります。

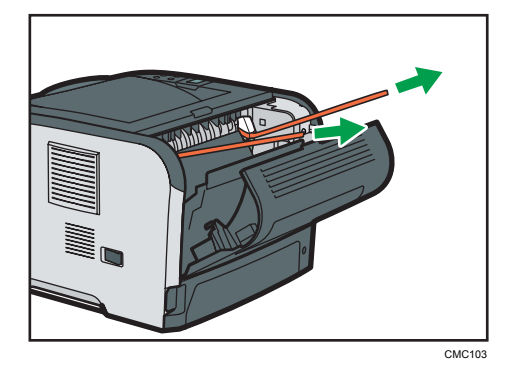

実際にお使いの機器には、上のイラストで示されている以外の場所に保護材が付いて いる場合があります。機器の外装を確認して、すべての保護材を取り除いてくださ い。

**6.** レバーが の位置まで上がっていることを確認してください。上がっていな い場合は、手動で上げてください。

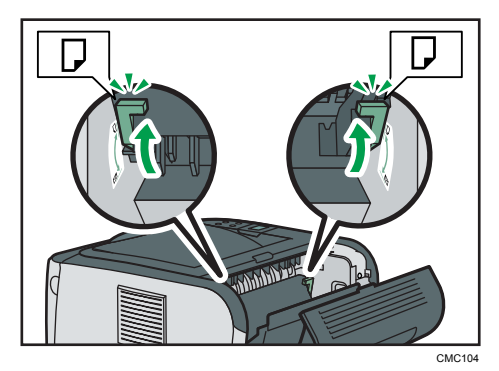

☆重要

- レバーを下げたまま普通紙を使用すると、紙にトナーが定着しにくくなります。 印刷物を指でこするとにじんだり、 消えたりする原因になりますので、普通紙を 使用する際には、必ずレバーを上げてください。
- 封筒に印刷した場合は、印刷の後にレバーを必ず上げてください。
- **7.** 前カバーの横のボタンを押して、ゆっくりと前カバーを開けます。

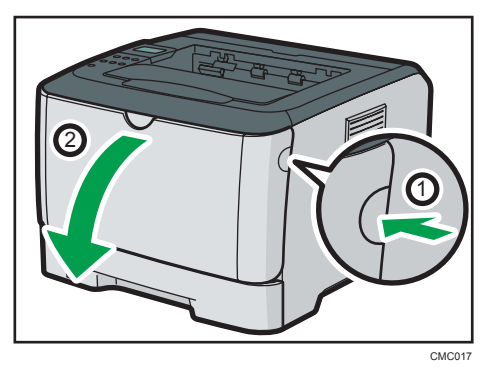

**8.** 本機の内部にある固定テープと保護材を取り外します。

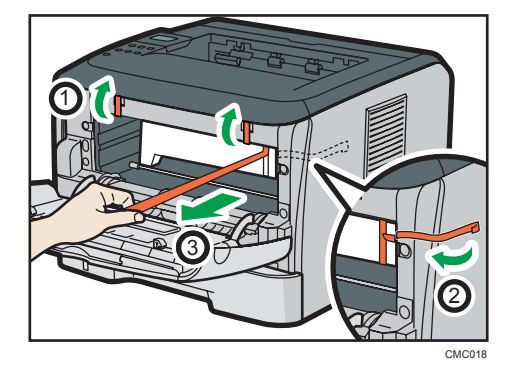

**9.** トナーカートリッジを袋から取り出して平らな場所に置き、保護シート を外 します。

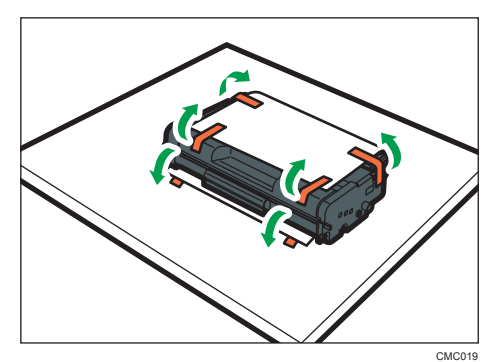

トナーカートリッジを左右に 5~6 回振ります。

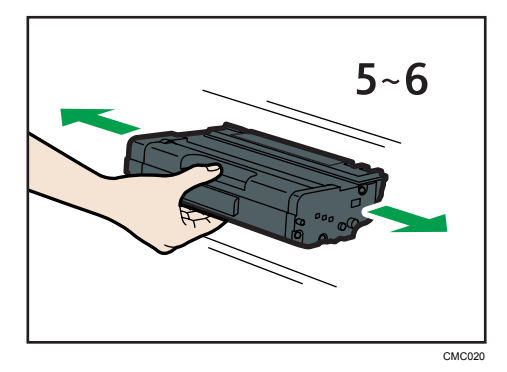

振ることでカートリッジ内部のトナーが均一になり、印刷品質が良くなります。

**10.** トナーカートリッジを本機内部に水平に差し込み、突き当たったら少し持ち 上げて、ゆっくりと最後まで差し込みます。その後、トナーカートリッジを 下に押して、しっかりと固定します。

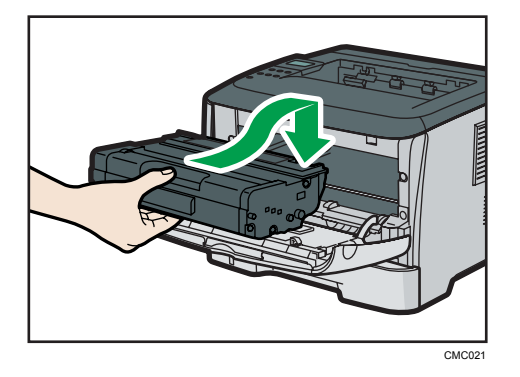

**11.** 前カバーを両手でゆっくりと閉じます。

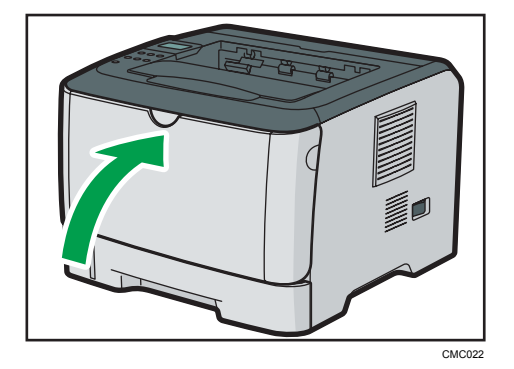

**12.** 給紙トレイをゆっくりと引き出し、途中から両手で持って引き抜きます。

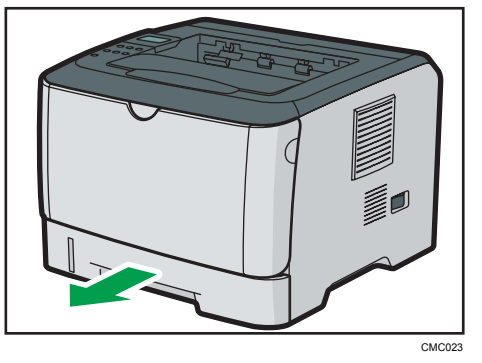

引き抜いたトレイは水平な場所に置いてください。

**13.** 給紙トレイから保護材と固定テープを取り外します。

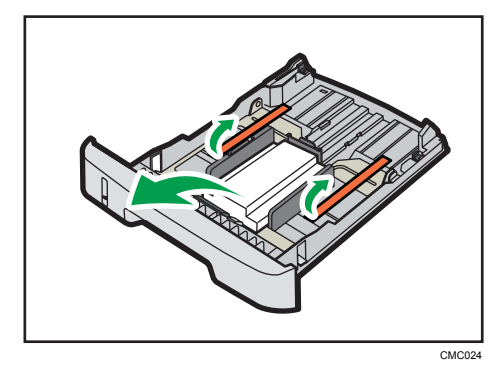

**14.** 給紙トレイを水平に差し込み、レールに沿ってゆっくりと押し込みます。

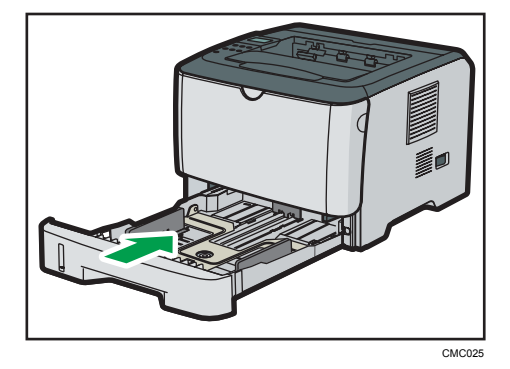

**15.** 用紙ストッパーを引き出して立てます。

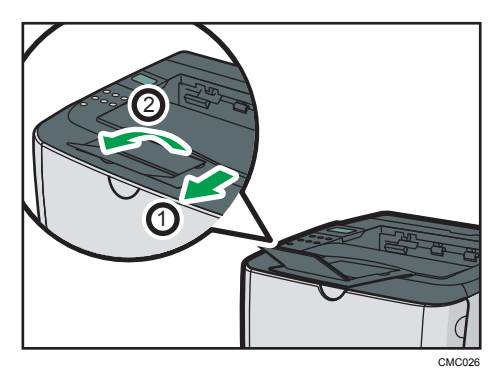

### 電源を入れる

本機の電源を入れます。

不警告

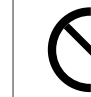

• 表示された電源電圧以外では使用しないでください。火災や感電の原 因になります。

### **个警告**

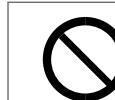

• 表示された周波数以外では使用しないでください。火災や感電の原因 になります。

### <警告

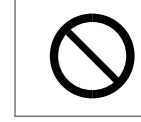

• タコ足配線をしないでください。火災や感電の原因になります。

### **不警告**

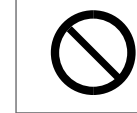

• 延長コードは使用しないでください。火災や感電の原因になります。

### **个警告**

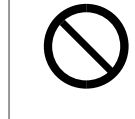

• 電源コードを傷つけたり、破損したり、束ねたり、加工しないでくだ さい。また、重いものをのせたり、引っぱったり、無理に曲げたりす ると電源コードをいため、火災や感電の原因になります。

### **个警告**

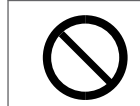

• 電源プラグの刃に金属などが触れると、火災や感電の原因になります。

### **个警告**

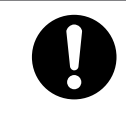

• 同梱されている電源コードセットは本機専用です。本機以外の電気機 器には使用できません。また、同梱されている電源コードセット以外 は使用しないでください。火災や感電の原因になります。

 $\overline{2}$ 

### **个警告**

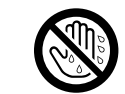

• 濡れた手で電源プラグを抜き差ししないでください。感電の原因にな ります。

### **不注意**

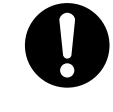

• 電源プラグは根元までしっかり差し込んでください。また、接触不良 になりやすい、ゆるくグラグラするコンセントで使わないでください。 発熱の原因になります。

八注意

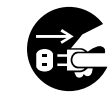

• 連休等で長期間ご使用にならないときは、安全のため必ず電源プラグ をコンセントから抜いてください。

八注意

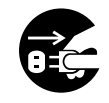

• お手入れをするときは、安全のために電源プラグをコンセントから抜 いて行ってください。

☆重要

- 電源を入れるとき、電源プラグがコンセントに差し込まれていることを確認してくだ さい。
- 電源プラグを差し込んだり抜いたりするときは、電源スイッチを「Off」にしてくださ い。
- 初期設定が終わるまで電源スイッチを切ったり、電源コードを抜いたりしないでくだ さい。
- 1. 電源スイッチが「Off」側(O)になっていることを確認します。
- **2.** 背面の電源コネクターに、電源ケーブルを接続します。

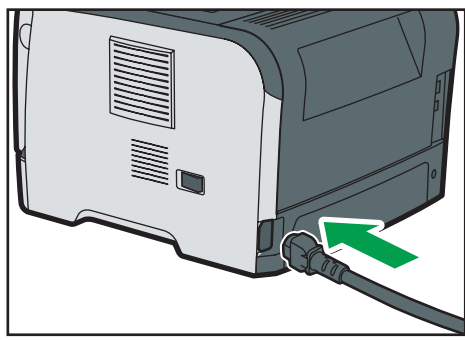

CMC027

- $(2)$ T CME036
- **3.** アース線を接続し、次に電源プラグをコンセントに差し込みます。

4. 電源スイッチを「On」側 (I) にします。

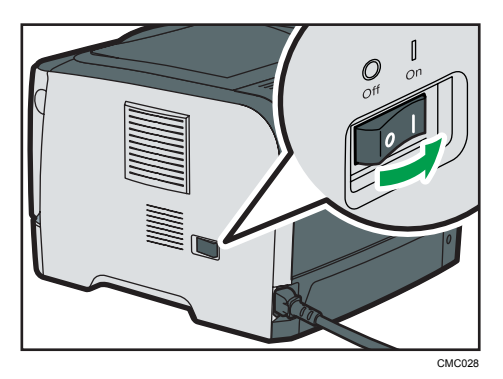

操作部の電源ランプが点灯します。

#### →補足

- 電源ランプが点灯するまでしばらくお待ちください。
- 本機の初期設定が完了するまでしばらくお待ちください。初期設定は、最初に電 源を入れたときには、2~3分かかります。初期設定中に動作音が聞こえますが、 故障ではありません。

### 省エネルギー機能について

本機には、予熱モードと省エネモードの 2 つの低電力モードが搭載されています。待機状 態ののまま一定時間が経過すると、本機は自動的に低電力モードに移行し、電力の消費量 を低く抑えます。ジョブを受信したり、操作部のキーが押されたときに解除されます。

#### 予熱モード

「システムセッテイ]メニューの「ヨネツモード]が「スル]になっている場合、待 機状態のままおよそ 30 秒経過すると、予熱モードに移行します。予熱モード中は、 操作部の画面にメッセージが表示され、バックライトが消灯します。電源の LED は点 灯したままです。予熱モードの消費電力は省エネモードより高くなりますが、短い時 間で通常のモードに復帰します。

#### 省エネモード

[システムセッテイ]メニューの[ショウエネ モード]が[スル]になっている場合、 待機状態のまま設定された時間が経過すると、省エネモードに移行します。省エネ モードに移行すると、操作部の画面とバックライトは消灯しますが、電源の LED は点 灯したままです。

省エネモードの消費電力は予熱モードより低く抑えられますが、復帰に必要な時間が 長くなります。

#### 4 補足

- •[システム初期設定]の[低湿度モード]が有効になっている場合は、[省エネモー ド]が有効になっていても、2 時間が経過するまで省エネモードに移行しません。た だし、予熱モードには、「予熱モード]が有効になっていない場合でも移行します。
- •[ヨネツモード]と[ショウエネ モード]について詳しくは、CD-ROM 収録の『ソフ トウェアガイド』 「システム設定メニューの設定項目」を参照してください。

### <span id="page-45-0"></span>テスト印刷する

プリンターが正常に印刷できることを確認するために、システム設定リストの印刷を行い ます。

システム設定リストの印刷はプリンター本体の動作確認です。パソコンとの接続テスト ではありません。

印刷の前に、給紙トレイ(トレイ 1)に A4 の用紙をセットしてください。

ここでは、システム設定リストの印刷を例に説明します。

**1.**[メニュー]キーを押します。

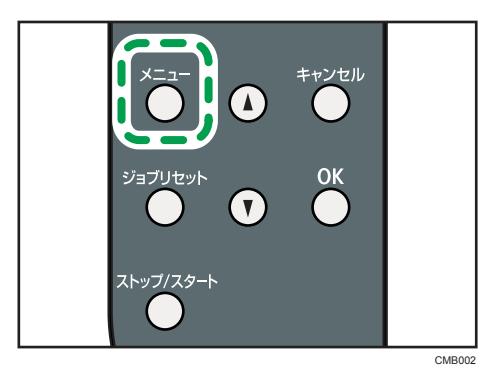

メニュー画面が表示されます。

**2. [▼] [▲] キーを押して「リスト/テスト インサツ] を表示させ、[OK] キーを** 押します。

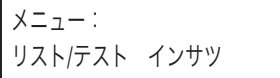

**3.[▼][▲] キーを押して [システムセッテイ リスト] を表示させ、[OK] キー** を押します。

リスト/テスト インサツ: システムセッテイ リスト

システム設定リストが印刷されます。

**4.**[メニュー]キーを押します。

通常の画面に戻ります。

4 補足

• 正常に印刷できないときは、操作部にエラーメッセージが表示されていないか確 認してください。エラーメッセージが表示されている場合は、「操作部にメッ セージが表示されたとき」を参照してください。

日参照

- P.133[「操作部にメッセージが表示されたとき」](#page-134-0)
- P.85「給紙トレイ (トレイ 1[\)に用紙をセットする」](#page-86-0)

## 250 枚増設トレイを取り付ける(トレイ 2)

オプションの 250 枚増設トレイを取り付ける方法を説明します。

### 不警告

• 電源プラグの刃に金属などが触れると、火災や感電の原因になります。

### **<警告**

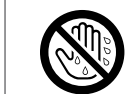

• 濡れた手で電源プラグを抜き差ししないでください。感電の原因にな ります。

### 不注意

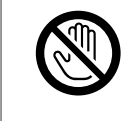

• オプションの取り付けや取り外しをするときは、電源プラグをコンセ ントから抜いて、プリンター本体が常温であることを確認してから 行ってください。やけどの原因になります。

不注意

- プリンター本体の重さは、約 12.4 kg あります。
	- 機械を移動するときは、両側面の中央下部にある取っ手を持ち、ゆっ くりと体に負担がかからない状態で持ち上げてください。無理をして 持ち上げたり、乱暴に扱って落としたりすると、けがの原因になりま す。
		- 長距離を移動するときは、サービス実施店に相談してください。

不注意

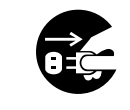

• 機械を移動する場合は、必ず電源プラグをコンセントから抜き、回線 コードなど外部の接続線をはずしたことを確認のうえ行ってくださ い。コードが傷つき、火災や感電の原因になります。

●重要

- 250 枚増設トレイは、本体の電源を入れたまま装着しないでください。増設トレイが 壊れる原因となる場合があります。
- 250 枚増設トレイを取り付けるには、給紙トレイ(トレイ 1)が必要です。給紙トレイが 装着されていない場合、紙づまりが発生します。
- 本機を持ち上げるときは、給紙トレイ部分を持たないでください。

**1.** 同梱品を確認します。

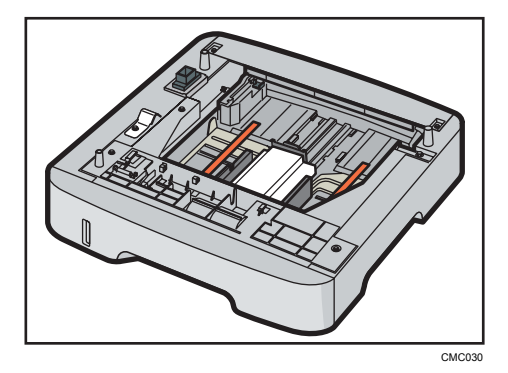

- **2.** 本機の電源を切り、電源プラグをコンセントから抜きます。
- **3.** 250 枚増設トレイから保護材と固定テープを取り外します。

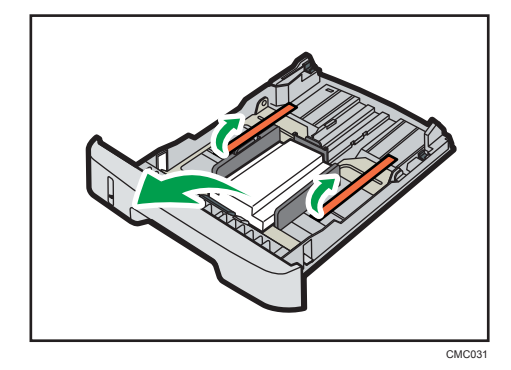

**4.** 本機を両側面の中央下部にあるくぼみを持ってゆっくりと持ち上げ、250 枚 増設トレイまで水平に運びます。

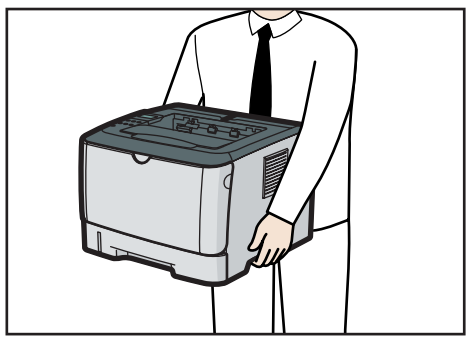

CMC032

**5.** 250 枚増設トレイには、3 本の垂直ピンがついています。本機下側の穴に 垂 直ピンを合わせ、トレイの上に本体をゆっくりと下ろします。

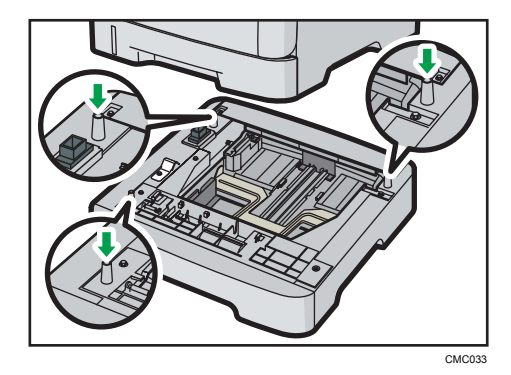

- **6.** 電源プラグをコンセントに差し込み、本機の電源を入れます。
- **7.** 250 枚増設トレイに用紙をセットし、システム設定リストを印刷して、トレ イが正しく取り付けられたことを確認してください。

取り付けに成功した場合は、システム設定リストの「システムコウセイ ジョウホ ウ」の「セツゾクキキ」の欄に「トレイ 2」と表示されます。

4 補足

- プリンターを移動する場合は、250 枚増設トレイを取り外してください。
- プリンタードライバーで 250 枚増設トレイの取り付け状況を確認する方法について 詳しくは、CD-ROM 収録の『ソフトウェアガイド』 の「プリンタードライバー画 面と設定方法」を参照してください。
- 250 枚増設トレイの取り付けに失敗した場合は、本機の電源を切って、もう一度最 初 から取り付け直してください。
- システム設定リストの印刷方法について詳しくは、「テスト印刷する」を参照してく ださい。
- •用紙をセットする方法について詳しくは、「250 枚増設トレイ(トレイ 2)に用紙を セットする」を参照してください。

日参照 )

- P.44[「テスト印刷する」](#page-45-0)
- P.97 「250 枚増設トレイ (トレイ 2[\)に用紙をセットする」](#page-98-0)

パソコンとプリンターを接続する方法を説明します。

### イーサネットケーブルで接続する

イーサネットケーブルをプリンターに接続する方法の説明です。

ハブ(HUB)などのネットワーク機器とイーサネットケーブル(10BASE-T または 100BASE-TX のストレートケーブル)を準備してから、以下の手順に従って本機をネット ワークに接続してください。

3

### 不注意

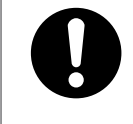

• 電話回線などの過電圧が加わる恐れのあるネットワークをイーサネッ トポートに接続しないでください。間違って接続すると、火災および 感電の危険があります。

#### ●重要

- イーサネットケーブルは同梱されていません。ご使用になるネットワーク環境に合 わせて別途ご用意ください。
- **1.** 本体背面のイーサネットポートにケーブルを接続します。

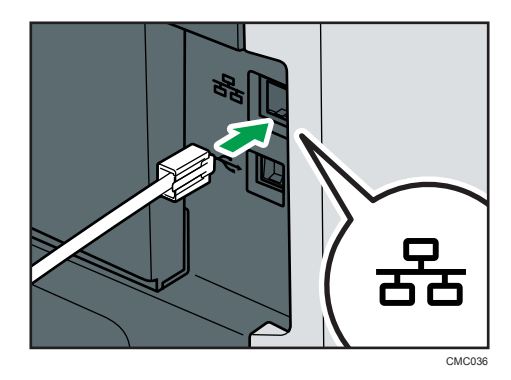

2. ケーブルをハブ (HUB) などのネットワーク機器に接続します。

●補足

• ネットワーク環境の設定については、CD-ROM 収録の『ソフトウェアガイド』 の「印刷するための準備」を参照してください。

### LED の見かた

LED の見かたについて説明します。

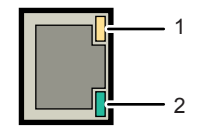

CMF062

- 1. 100BASE-TX 動作、10BASE-T 動作時は、左側の LED が黄色に点滅します。データを受信して いない場合は点灯します。
- 2. ネットワークが正常に接続していると右側の LED が緑色に点灯します。

## USB ケーブルで接続する

USB ケーブルをプリンターに接続する方法の説明です。

☆重要

- USB ケーブルは同梱されていません。ご使用になるパソコンに合わせて、別途ご用意 ください。
- USB 接続は、Windows XP/Vista/7、Windows Server 2003/2003 R2/2008/2008 R2 に対 応しています。
- **1.** 本体背面の USB ポートに、USB ケーブルの小さい方のコネクターを接続しま す。

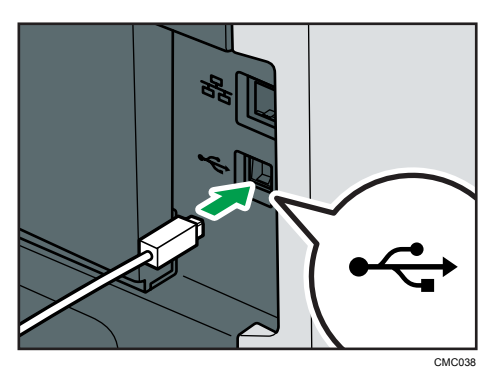

- **2.** もう一方のコネクターをパソコンの USB ポート、またはハブに接続します。 4 補足
	- USB 接続の場合の設定については、CD-ROM 収録の『ソフトウェアガイド』 「印刷するための準備」を参照してください。

# 4. インターフェース設定

イーサネットを使用する場合の設定方法を説明します。

## イーサネットを使用する

イーサネット接続の設定方法について説明します。

イーサネットケーブルを使用して本機をネットワークに接続する場合は、使用するネット ワーク環境に応じて、必要な項目を操作部で設定してください。

#### ☆重要

•[ネットワークセッテイ]メニューで設定できる項目と、工場出荷時の値は以下のと おりです。

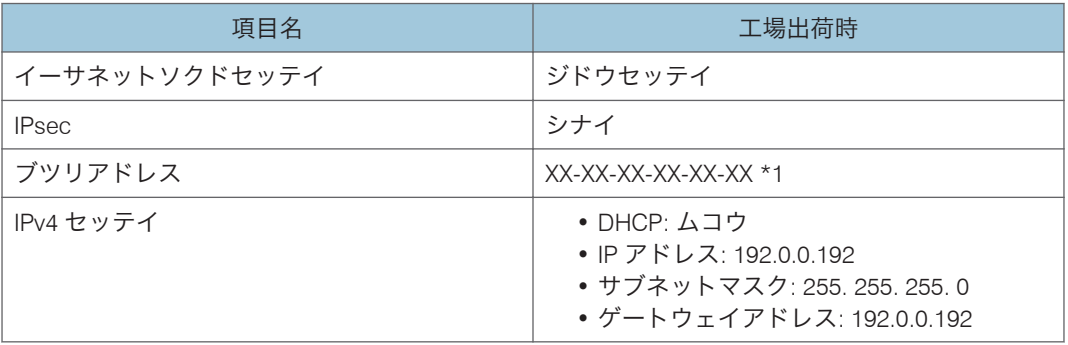

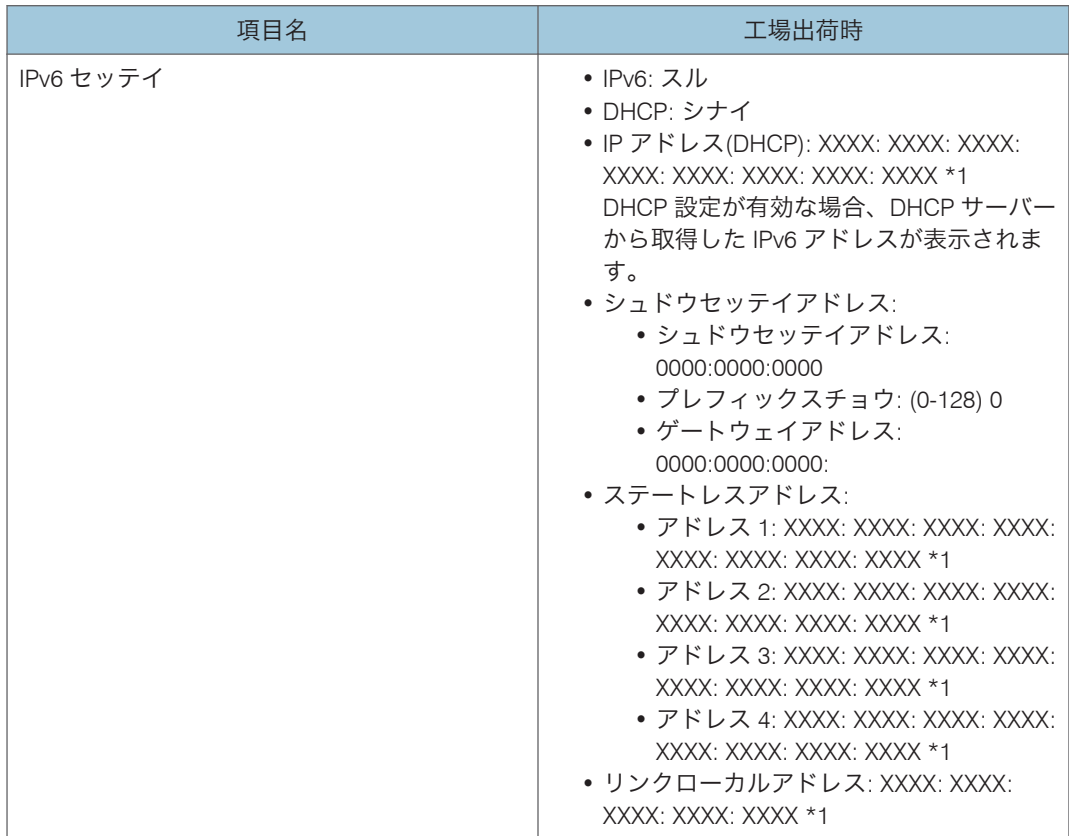

\*1 ネットワーク環境により、表示されるアドレス番号は異なります。

少補足

- DHCP 環境で使用する場合、IP アドレス、サブネットマスク、ゲートウェイアドレス は自動的に設定されます。
- •[ブツリアドレス]に表示される初期値はプリンターごとに異なります。
- [イーサネットソクドセッテイ]は必要に応じて設定してください。詳しくは、CD-ROM 収録の『ソフトウェアガイド』 ©「インターフェース設定メニュー」を参照し てください。

### IPv4 アドレスを手動で指定する

IPv4 アドレスを手動で指定します。

**1.** 操作部の[メニュー]キーを押します。

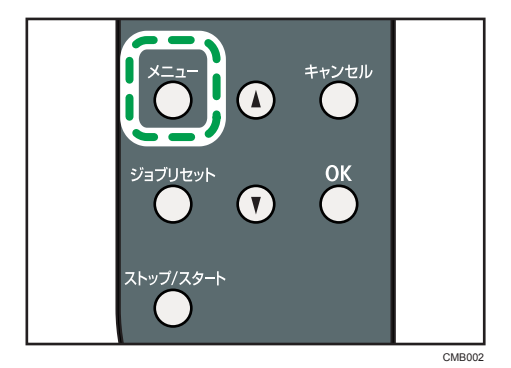

メニュー画面が表示されます。

2. [▼] [▲] キーを押して [インターフェースセッテイ] を表示させ、[OK] キー を押します。

メニュー: インターフェースセッテイ

**3. [▼] [▲] キーを押して [ネットワークセッテイ] を表示させ、[OK] キーを** 押します。

インターフェースセッテイ: ネットワークセッテイ

ネットワーク設定画面が表示されます。

**4.**[ ][ ]キーを押して[IPv4 セッテイ]を表示させ、[OK]キーを押しま す。

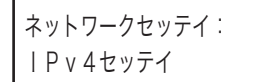

[IPv4 セッテイ]の項目を変更すると、再起動を促すアラームランプが点灯します。 そのまま操作を続けることはできますが、再起動するまでランプは消灯しません。

#### **5. [▼][▲]キーを押して[DHCP]を表示させ、[OK]キーを押します。**

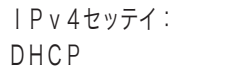

**6.[▼][▲] キーを押して「ムコウ]を表示させ、[OK] キーを押します。** 

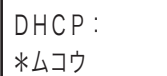

**7. IP アドレスを設定します。「▼]「▲∃ キーを押して「IP アドレス]を表示さ** せ、[OK]キーを押します。

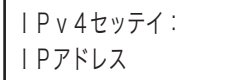

8. 「▼] 「▲] キーを押して、カーソルのあるフィールドの値を変更します。

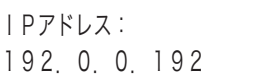

[▼][▲]キーで、アドレスの一番左のフィールドから入力します。一番左のフィール ドを入力後、[OK]キーを押して次のフィールドを入力します。

- 「▼] [▲] キーを押し続けると、値が 20 ずつ増減します。
- **9.** すべてのフィールドに値を入力して、[OK]キーを押します。

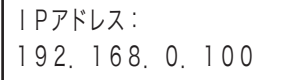

**10.** IP アドレスの設定と同様の手順で、[サブネットマスク]、[ゲートウェイアド レス]の項目を設定します。

[▼] [▲] キーを押して、[サブネットマスク]または [ゲートウェイアドレス]を表 示させ、[OK]キーを押します。

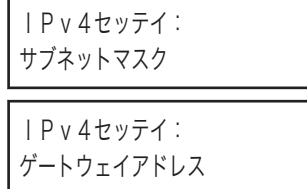

IP アドレスと同じ方法で、値を設定します。

- **11.** 設定が終了したら、[メニュー]キーを押します。
- **12.** アラームランプが点灯している場合は、プリンターを再起動します。
- **13.** システム設定リストを印刷して、設定した内容を確認します。

**1**補足

• システム設定リストの印刷方法については、「テスト印刷する」を参照してくだ さい。

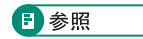

• P.44[「テスト印刷する」](#page-45-0)

## IPv4 アドレスを自動的に取得する(DHCP)

**1.** 操作部の[メニュー]キーを押します。

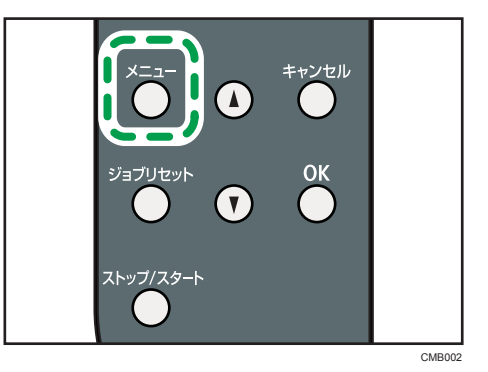

メニュー画面が表示されます。

**2. [▼] [▲] キーを押して [インターフェースセッテイ] を表示させ、[OK] キー** を押します。

 $X = 7 - 1$ インターフェースセッテイ

**3. [▼][▲]キーを押して[ネットワークセッテイ]を表示させ、[OK]キーを** 押します。

インターフェースセッテイ: ネットワークセッテイ

ネットワーク設定画面が表示されます。

**4. [▼][▲]キーを押して[IPv4 セッテイ]を表示させ、[OK]キーを押しま** す。

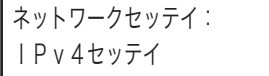

[IPv4 セッテイ]の項目を変更すると、再起動を促すアラームランプが点灯します。 そのまま操作を続けることはできますが、再起動するまでランプは消灯しません。

**5. [▼] [▲] キーを押して[DHCP]を表示させ、[OK] キーを押します。** 

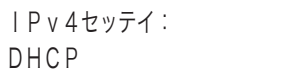

- 6. 「▼<sup>1</sup> 「▲] キーを押して [ユウコウ] を表示させ、[OK] キーを押します。 DHCP: ユウコウ
- **7.** 設定が終了したら、[メニュー]キーを押します。
- **8.** アラームランプが点灯している場合は、プリンターを再起動します。
- **9.** システム設定リストを印刷して、設定した内容を確認します。

**小補足** 

• システム設定リストの印刷方法は、「テスト印刷する」を参照してください。 日参照

• P.44[「テスト印刷する」](#page-45-0)

## IPv6 アドレスを手動で指定する

IPv6 アドレスを手動で指定します。

**1.** 操作部の[メニュー]キーを押します。

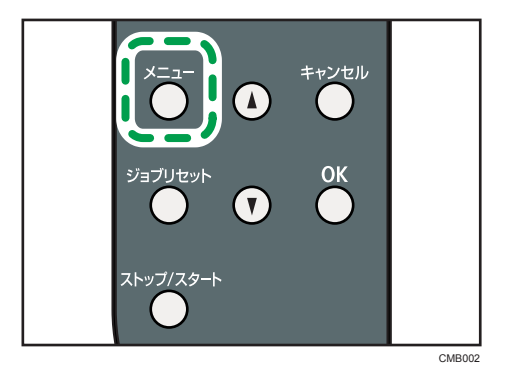

メニュー画面が表示されます。

2. [▼] [▲] キーを押して [インターフェースセッテイ] を表示させ、[OK] キー を押します。

メニュー: インターフェースセッテイ

**3. [▼] [▲] キーを押して [ネットワークセッテイ] を表示させ、[OK] キーを** 押します。

インターフェースセッテイ: ネットワークセッテイ

ネットワーク設定画面が表示されます。

**4. [▼] [▲] キーを押して[IPv6 セッテイ]を表示させ、[OK] キーを押しま** す。

ネットワークセッテイ: IPv6セッテイ

[IPv6 セッテイ]の項目を変更すると、再起動を促すアラームランプが点灯します。 そのまま操作を続けることはできますが、再起動するまでランプは消灯しません。

#### **5.[▼][▲] キーを押して[IPv6]を表示させ、[OK] キーを押します。**

IPv6セッテイ: IPv6

**6.[▼][▲] キーを押して「スル]を表示させ、[OK] キーを押します。** 

IPv6: スル

7. 「▼] [▲] キーを押して [シュドウセッテイアドレス] を表示させ、[OK] キー を押します。

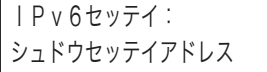

**8.** [▼] [▲] キーを押して [プレフィックスチョウ] を表示させ、[OK] キーを 押します。

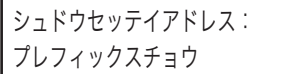

- **9. [▼] [▲] キーを押して値を入力し、[OK] キーを押します。**
- **10. IP アドレスを設定します。[▼][▲]キーを押して[シュドウセッテイアドレ** ス]を表示させ、[OK]キーを押します。

シュドウセッテイアドレス: シュドウセッテイアドレス

11. [▼] [▲] キーを押して、カーソルのあるフィールドの値を変更します。

シュドウセッテイアドレス: 0000:0000:0000

[▼][▲]キーで、アドレスの一番左のフィールドから入力します。一番左のフィール ドを入力後、[OK]キーを押して次のフィールドを入力します。

**12.** すべてのフィールドに値を入力して、[OK]キーを押します。

シュドウセッテイアドレス: 2001:0db8:bd05

**13.** IP アドレスの設定と同様の手順で、[ゲートウェイアドレス]の項目を設定し ます。

[▼] [▲] キーを押して、[ゲートウェイアドレス]を表示させ、[OK] キーを押しま す。

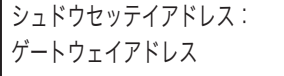

IP アドレスと同じ方法で、値を設定します。

**14.** 設定が終了したら、[メニュー]キーを押します。

### **15.** アラームランプが点灯している場合は、プリンターを再起動します。

### **16.** システム設定リストを印刷して、設定した内容を確認します。

### **+ 補足**

• システム設定リストの印刷方法については、「テスト印刷する」を参照してくだ さい。

日参照

• P.44[「テスト印刷する」](#page-45-0)

## IPv6 アドレスを自動的に取得する(DHCP)

**1.** 操作部の[メニュー]キーを押します。

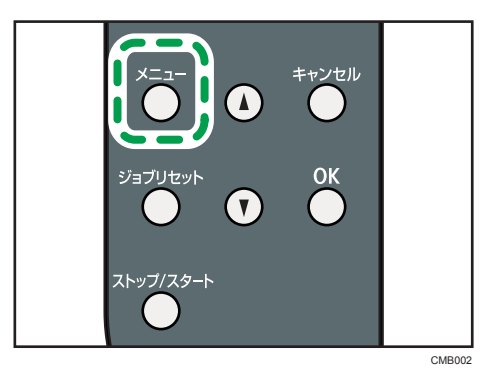

メニュー画面が表示されます。

**2. [▼] [▲] キーを押して [インターフェースセッテイ] を表示させ、[OK] キー** を押します。

 $X = 7 - 1$ インターフェースセッテイ

3. [▼] [▲] キーを押して [ネットワークセッテイ] を表示させ、[OK] キーを 押します。

インターフェースセッテイ: ネットワークセッテイ

ネットワーク設定画面が表示されます。

**4. [▼] [▲] キーを押して[IPv6 セッテイ]を表示させ、[OK]キーを押しま** す。

```
ネットワークセッテイ:
IPv6セッテイ
```
[IPv6 セッテイ]の項目を変更すると、再起動を促すアラームランプが点灯します。 そのまま操作を続けることはできますが、再起動するまでランプは消灯しません。

**5.[▼][▲] キーを押して [IPv6] を表示させ、[OK] キーを押します。** 

IPv6セッテイ: IPv6

- **6.[▼][▲] キーを押して「スル]を表示させ、[OK] キーを押します。** IPv6: スル
- 7.[▼][▲] キーを押して「DHCP]を表示させ、[OK] キーを押します。 IPv6セッテイ: DHCP
- **8.** [▼] [▲] キーを押して [スル] を表示させ、[OK] キーを押します。 DHCP: スル
- **9.** 設定が終了したら、[メニュー]キーを押します。
- **10.** アラームランプが点灯している場合は、プリンターを再起動します。
- **11.** システム設定リストを印刷して、設定した内容を確認します。

**1** 補足

- システム設定リストの印刷方法は、「テスト印刷する」を参照してください。 日参照
	- P.44[「テスト印刷する」](#page-45-0)

## 通信速度を設定する

イーサネットの通信速度の設定方法について説明します。

イーサネットの通信速度は、ご使用の環境(接続先の機器)を確認して、以下の表の $\bigcirc$ 印 の組み合わせになるように設定してください。

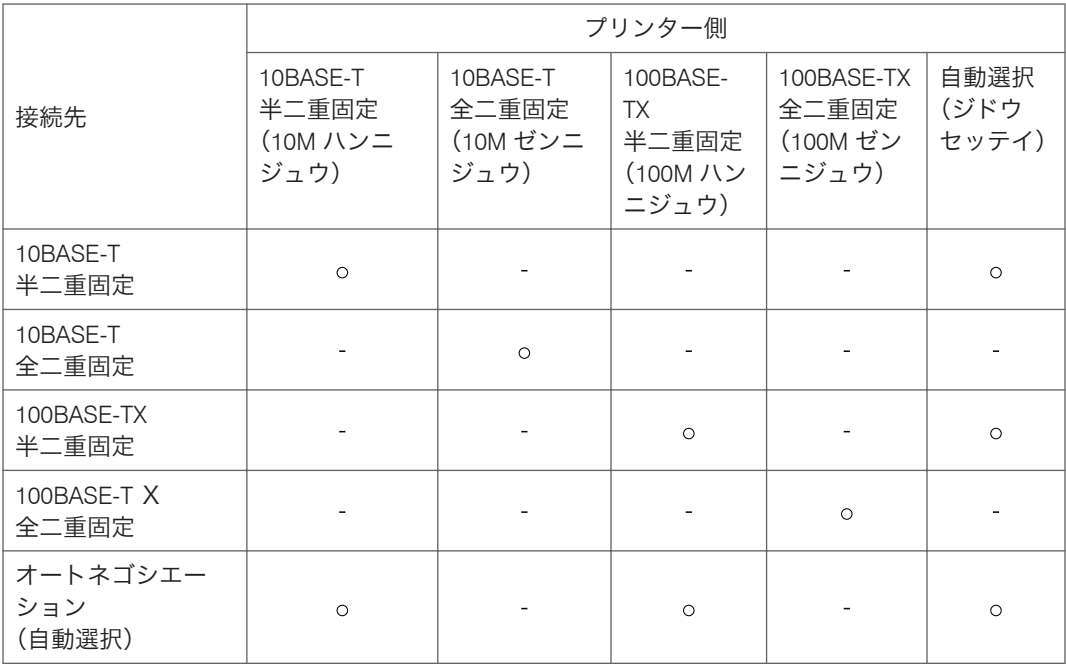

●重要

• インターフェースの設定が一致しないと接続できません。

• 通常は[ジドウセッテイ]を選択してください。

**1.** 操作部の[メニュー]キーを押します。

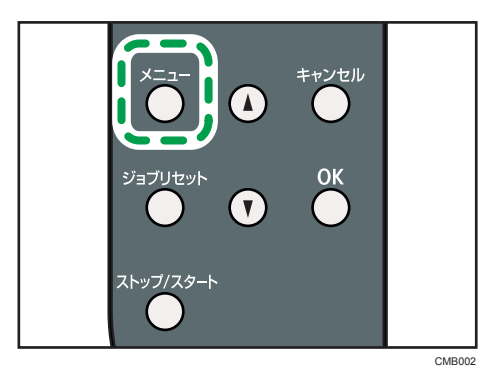

メニュー画面が表示されます。

**2. [▼] [▲] キーを押して [インターフェースセッテイ] を表示させ、[OK] キー** を押します。

メニュー: インターフェースセッテイ

3. [▼] [▲] キーを押して [ネットワークセッテイ] を表示させ、[OK] キーを 押します。

```
インターフェースセッテイ:
ネットワークセッテイ
```
**4. [▼] [▲] キーを押して「イーサネットソクドセッテイ]を表示させ、[OK]** キーを押します。

```
ネットワークセッテイ:
イーサネットソクドセッテイ
```
**5. [▼] [▲] キーを押して設定したい通信速度を表示させ、[OK] キーを押しま** す。

イーサネットソクドセッテイ: \*ジドウセッテイ

**6.**[メニュー]キーを押します。

通常の画面に戻ります。

**7.** システム設定リストを印刷して、設定した内容を確認します。

4 補足

• システム設定リストの印刷方法は、「テスト印刷する」を参照してください。

日参照

• P.44[「テスト印刷する」](#page-45-0)

# 5. 用紙のセット

本機で使用できる用紙種類やサイズ、用紙のセット方法について説明します。

### 使用できる用紙の種類とサイズ

各給紙トレイにセットできる用紙の種類、サイズと方向、最大セット枚数について説明し ます。

4 補足

• 海外向けサイズの用紙は以下のとおりに表示されます。

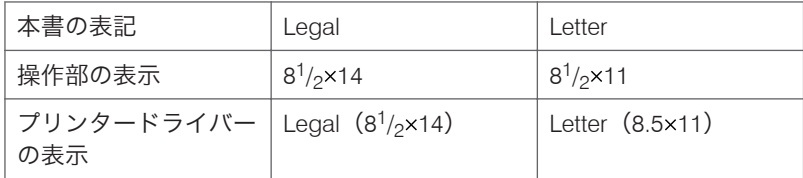

• 用紙はすべて縦方向Dにセットします。

#### 本体給紙トレイ[トレイ1]

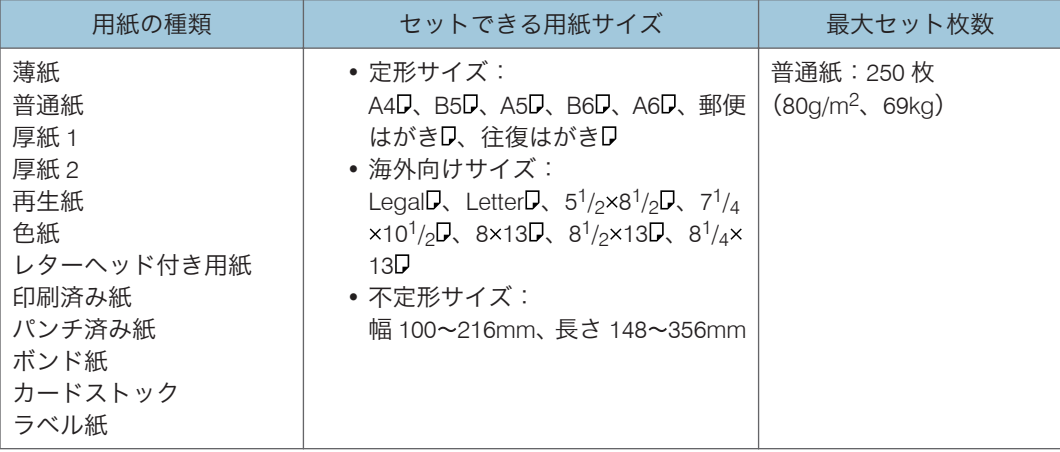

☆重要

- 用紙をセットしてから、操作部で用紙種類と用紙サイズを設定してください。本機は 用紙サイズを自動検知できません。
- 不定形サイズの用紙をセットしたときは、操作部とプリンタードライバーで用紙の縦 と横(長さと幅)の長さを設定してください。詳しくは、「不定形サイズの用紙を指定す る」を参照してください。

4 補足

<sup>•</sup> セットできる用紙厚は 52~162g/m<sup>2</sup> (45~139kg)です。

- 薄紙、普通紙、厚紙 1、再生紙、色紙、印刷済み紙、パンチ済み紙、レターヘッド付 き用紙以外の用紙は両面印刷できません。
- プリンタードライバーで用紙の種類とサイズを設定するときは、本体側の設定にあわ せてください。詳しくは、プリンタードライバーのヘルプを参照してください。

日参照

- P.70[「用紙種類ごとの注意」](#page-71-0)
- P.85「給紙トレイ(トレイ1[\)に用紙をセットする」](#page-86-0)
- P.94[「定形サイズの用紙を指定する」](#page-95-0)
- P.95[「不定形サイズの用紙を指定する」](#page-96-0)
- P.96[「用紙の種類を指定する」](#page-97-0)

#### 250 枚増設トレイ [トレイ 2]

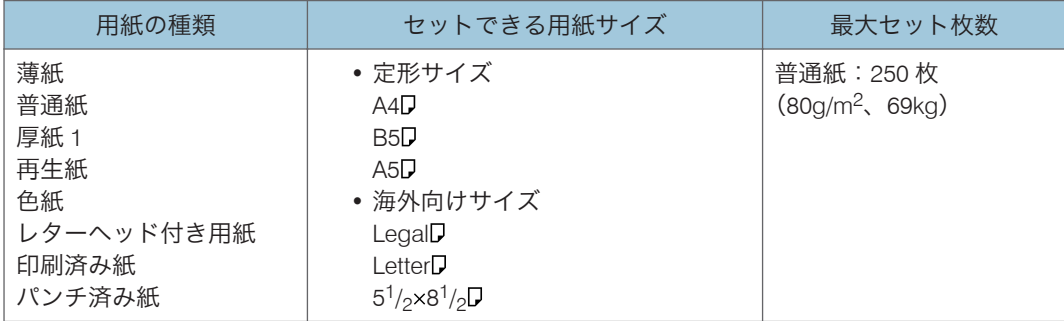

● 重要

### • 用紙をセットしてから、操作部で用紙種類と用紙サイズを設定してください。本機は 用紙サイズを自動検知できません。

4 補足

- セットできる用紙厚は 60~105g/m<sup>2</sup> (52~90kg)です。
- 薄紙、普通紙、厚紙 1、再生紙、色紙、印刷済み紙、パンチ済み紙、レターヘッド付 き用紙以外の用紙は両面印刷できません。
- プリンタードライバーで用紙の種類とサイズを設定するときは、本体側の設定にあわ せてください。詳しくは、プリンタードライバーのヘルプを参照してください。

日参照

- P.70[「用紙種類ごとの注意」](#page-71-0)
- P.97 「250 枚増設トレイ(トレイ2[\)に用紙をセットする」](#page-98-0)
- P.94[「定形サイズの用紙を指定する」](#page-95-0)
- P.96[「用紙の種類を指定する」](#page-97-0)

手差しトレイ

| 用紙の種類                                                                                                    | セットできる用紙サイズ                                                                                                    | 最大セット枚数                       |
|----------------------------------------------------------------------------------------------------|----------------------------------------------------------------------------------------------------|-------------------------------|
| 薄紙<br>普通紙<br>厚紙 1<br>厚紙2<br>再生紙<br>色紙<br>レターヘッド付き用紙<br>印刷済み紙<br>パンチ済み紙<br>ラベル紙<br>ボンド紙<br>カードストック<br>封筒<br>OHP フィルム | • 定形サイズ:<br>A4D、B5D、A5D、B6D、A6D、郵便<br>はがきD、往復はがきD<br>• 海外向けサイズ:<br>Legal <b>D</b> , Letter <b>D</b> , $5^{1}/2 \times 8^{1}/2$ <b>D</b> , $7^{1}/4$<br>$\times 10^1/\text{s}$<br>• 不定形サイズ:<br>幅 90~216mm、長さ 140~356mm | 普通紙:50 枚<br>$(80g/m^2, 69kg)$ |

☆重要

- はがきと Legal サイズの用紙は、印刷速度が通常よりも遅くなる場合があります。故 障ではありません。
- 長形 3 号封筒(120×235 mm)と長形 4 号封筒(90×205 mm)は、不定形サイズと して使用できます。
- 用紙をセットしてから、操作部で用紙種類と用紙サイズを指定してください。詳しく は、「定形サイズの用紙を指定する」を参照してください。
- 不定形サイズの用紙をセットしたときは、操作部とプリンタードライバーで用紙の縦 と横(長さと幅)の長さを設定してください。詳しくは、「不定形サイズの用紙を指定す る」を参照してください。
- 操作部の「テサシセッテイセンタク」の設定によっては、操作部で用紙種類、用紙サ イズを設定せずに印刷できます。

→補足

•手差しトレイにセットできる用紙厚は 52~162g/m<sup>2</sup> (45~139kg)です。

日参照

- P.70[「用紙種類ごとの注意」](#page-71-0)
- P.100[「手差しトレイに用紙をセットする」](#page-101-0)
- P.103[「定形サイズの用紙を指定する」](#page-104-0)
- P.104[「不定形サイズの用紙を指定する」](#page-105-0)
- P.106[「用紙の種類を指定する」](#page-107-0)

### <span id="page-71-0"></span>用紙に関する注意

用紙のセット、保管、印刷範囲や種類ごとの設定について説明します。

#### 用紙をセットするとき

プリンターに用紙をセットするときの注意事項です。

#### ☆重要

- リコー推奨の用紙をご利用ください。それ以外を使用した印刷についてはその印刷 結果は保証いたしかねますので、あらかじめご了承ください。リコー推奨の用紙につ いては、P.172[「消耗品一覧」](#page-173-0)を参照してください。
- インクジェット専用紙はセットしないでください。定着ユニットへの用紙の巻き付 きが発生し、故障の原因になります。
- 給紙トレイおよび 250 枚増設トレイに用紙をセットするときは、印刷面を下にセット してください。手差しトレイに用紙をセットするときは、印刷面を上にセットしてく ださい。
- 他のプリンターで一度印刷した用紙は使用しないでください。
- 用紙をセットするときは、なるべく印刷面を触らないようにセットしてください。
- 汚れた用紙は使用しないでください。
- 操作部とプリンタードライバーで用紙サイズと用紙種類を設定してください。
- 給紙トレイ正面右側にある用紙残量インジケーターでは、用紙のおおよその残量がわ かります。

#### 用紙を保管するとき

用紙を保管するときの注意事項です。

- 用紙は以下の点に注意して保管してください。
	- 湿気の多い所には置かない。
	- 直射日光の当たる所には置かない。
	- 立て掛けない。
- 残った用紙は、購入時に入っていた袋や箱の中に入れて保管してください。

#### 用紙種類ごとの注意

ここでは、使用できる用紙種類と注意事項をまとめています。
#### ☆重要

## • 他の機種(モノクロ・カラー複写機、インクジェットプリンターなど)で一度印刷さ れた用紙は使用しないでください。定着温度の違いにより定着ユニットに影響を与 えることがあります。

#### 普通紙

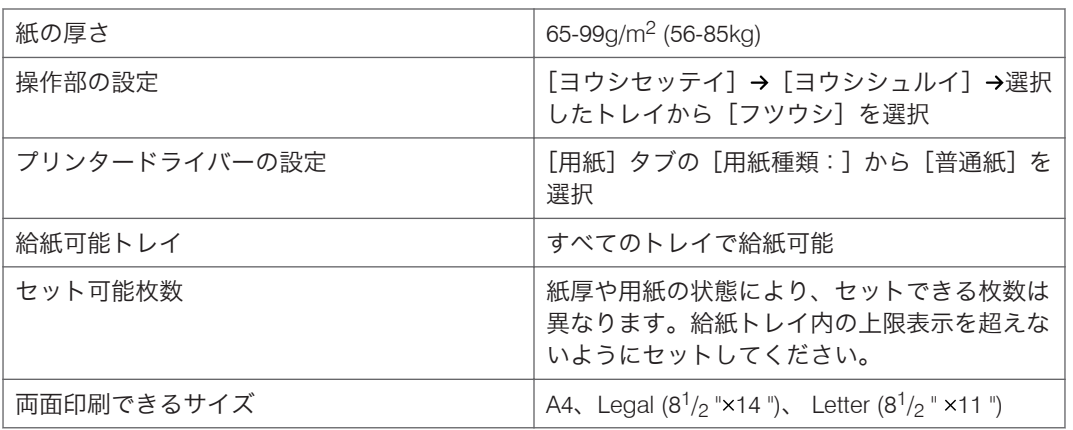

#### 薄紙

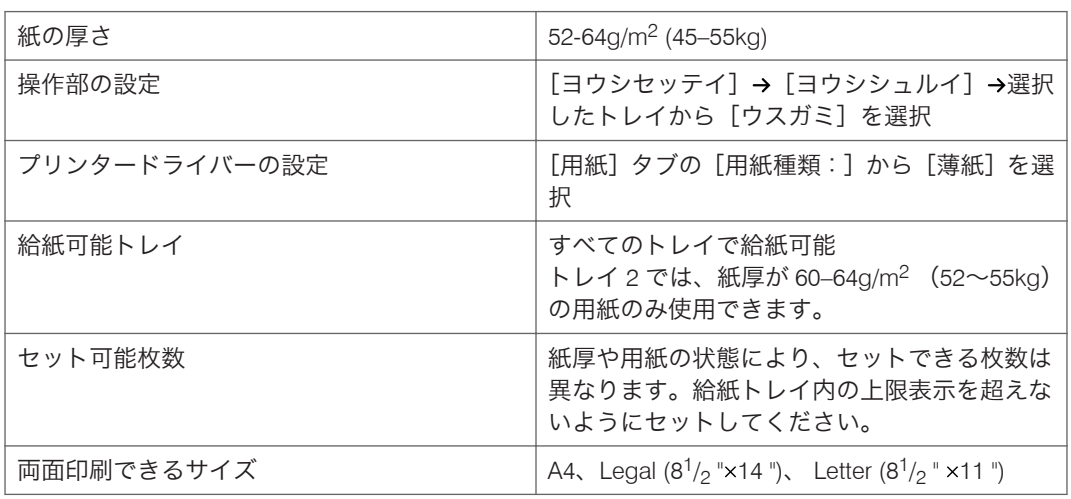

## 厚紙 1

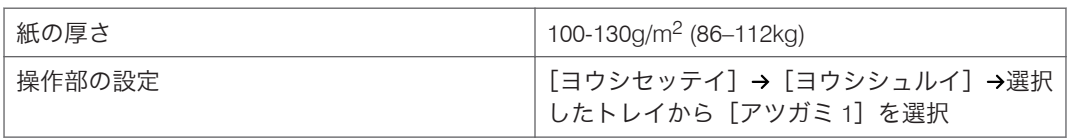

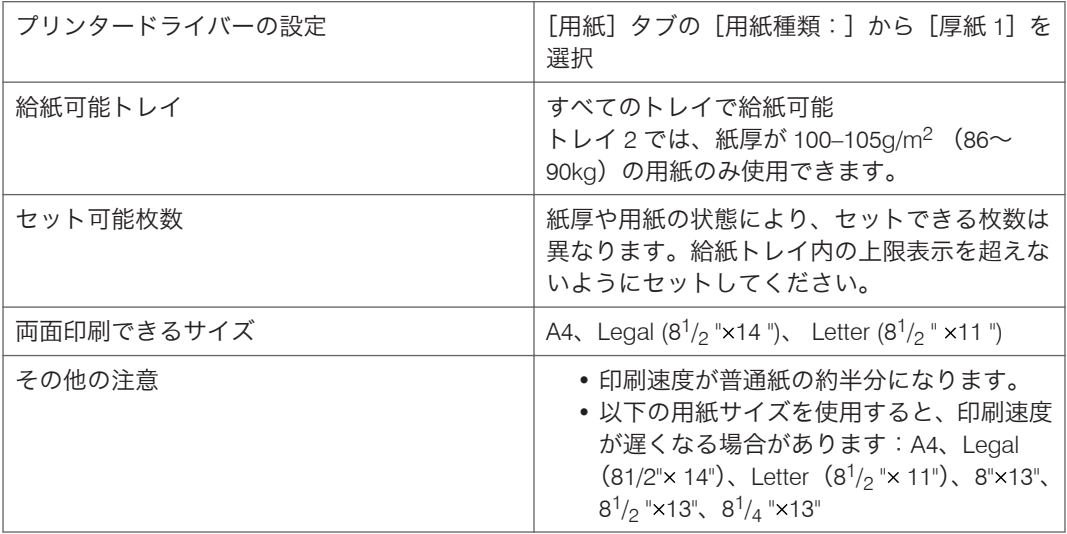

# $\overline{5}$

## 厚紙 2

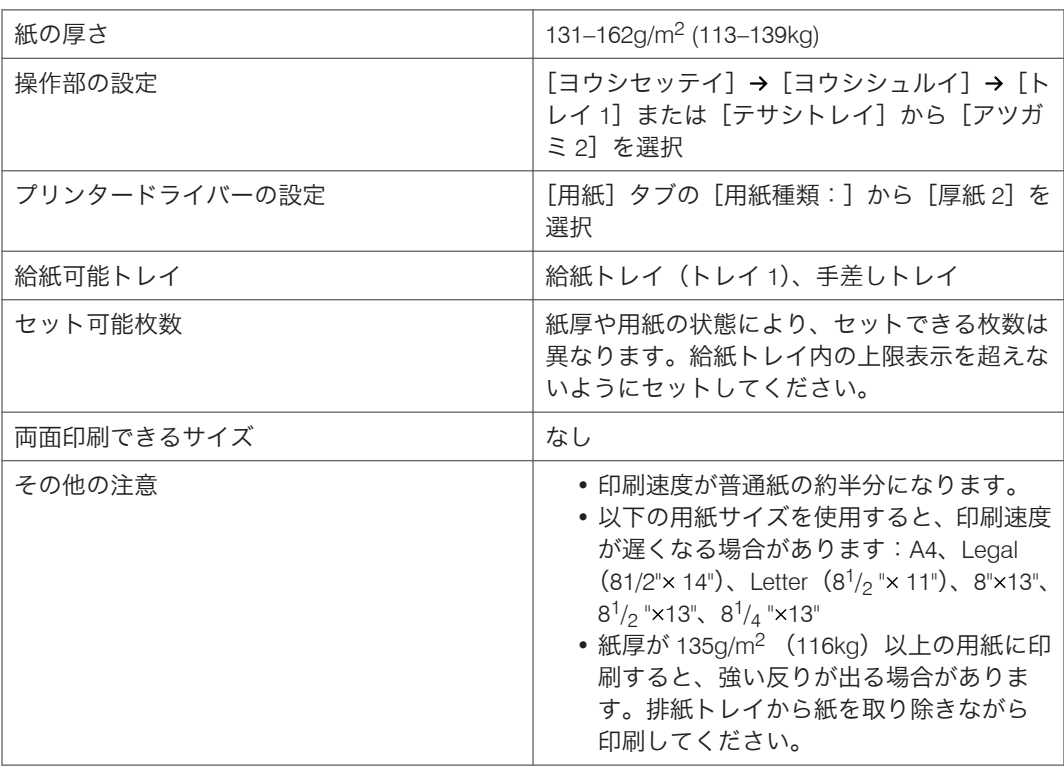

## 再生紙

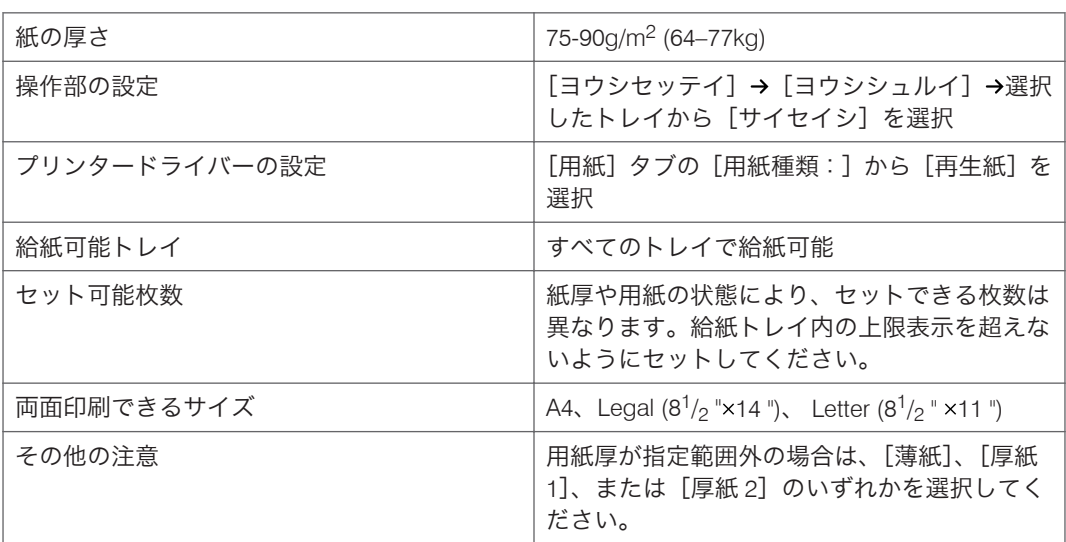

## 色紙

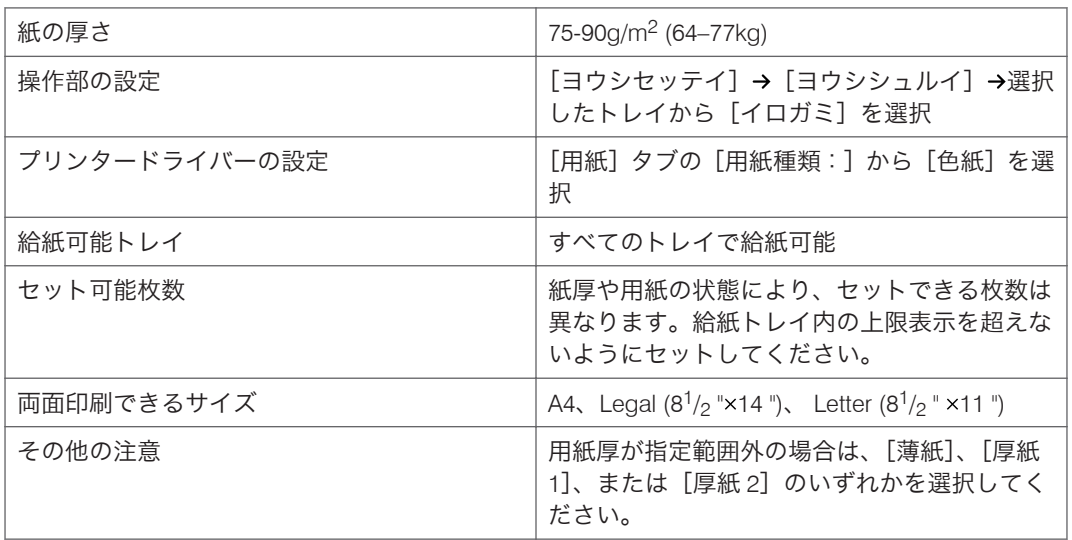

# 印刷済み紙

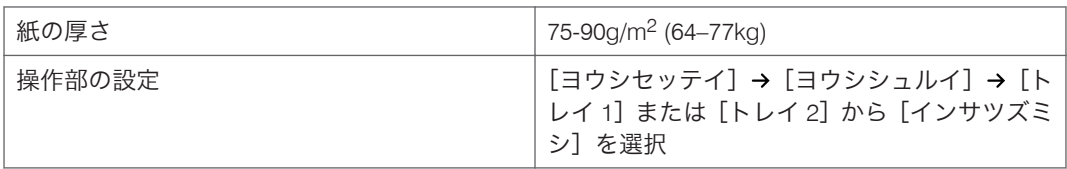

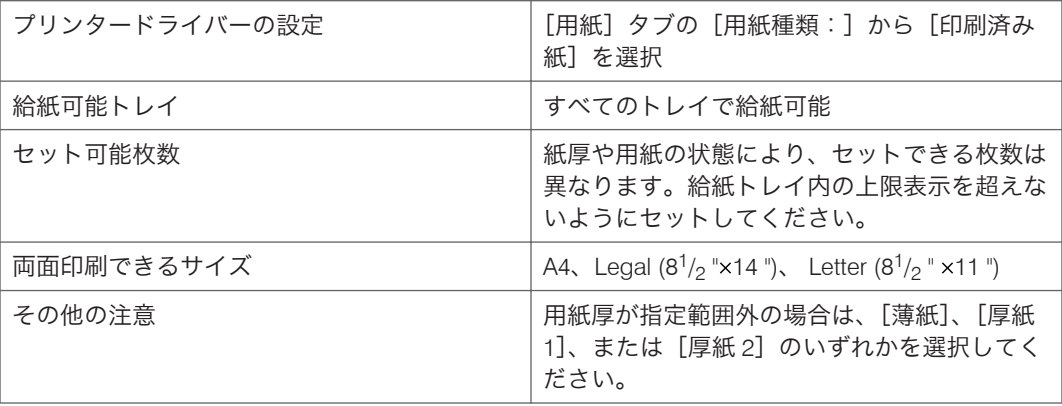

# パンチ済み紙

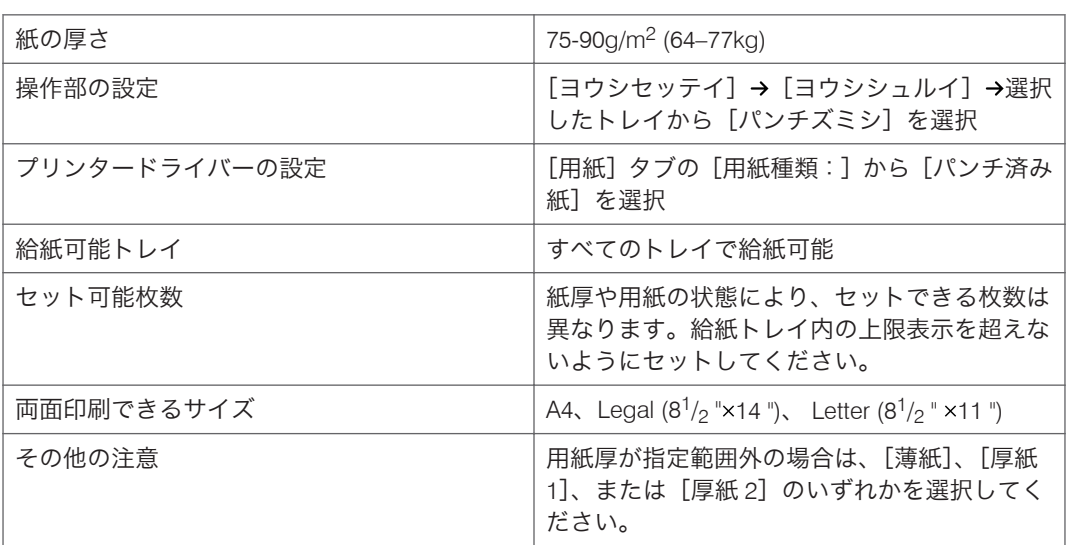

## レターヘッド

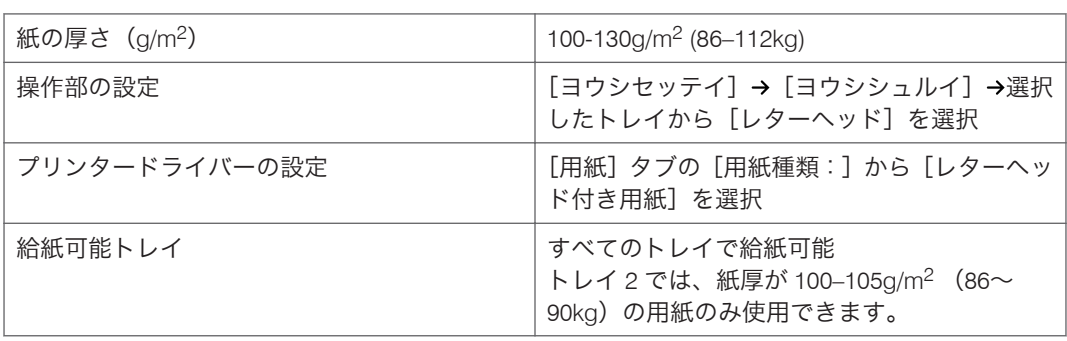

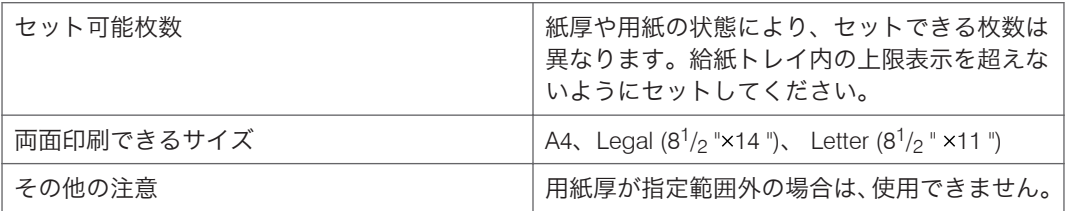

# ボンド紙

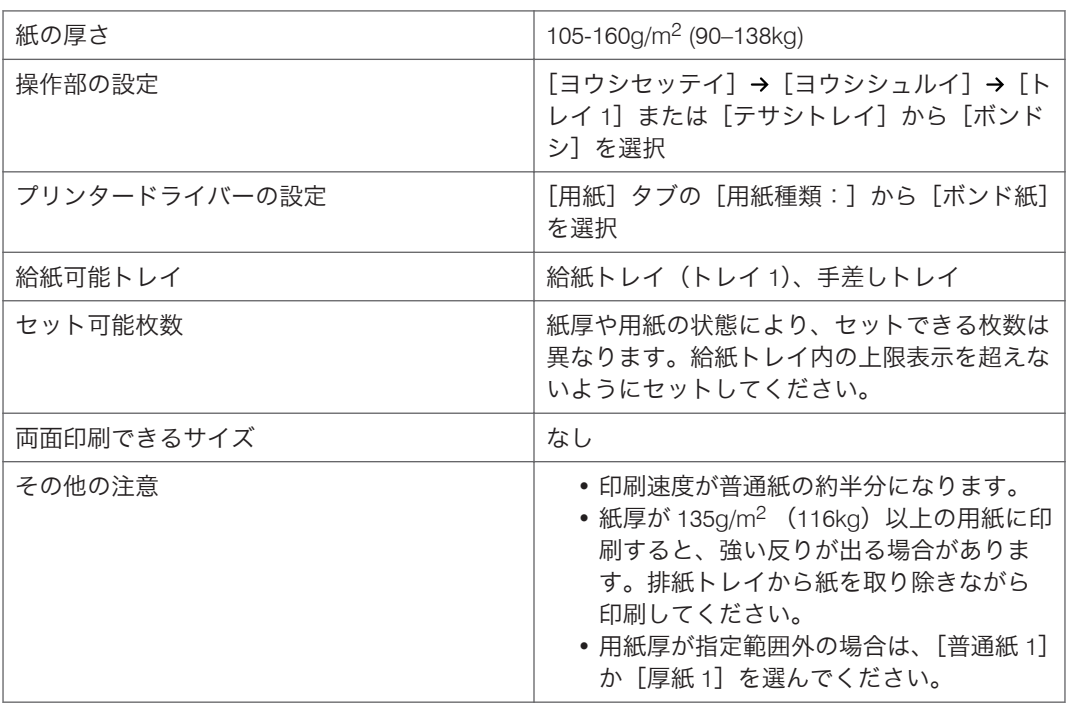

# カードストック

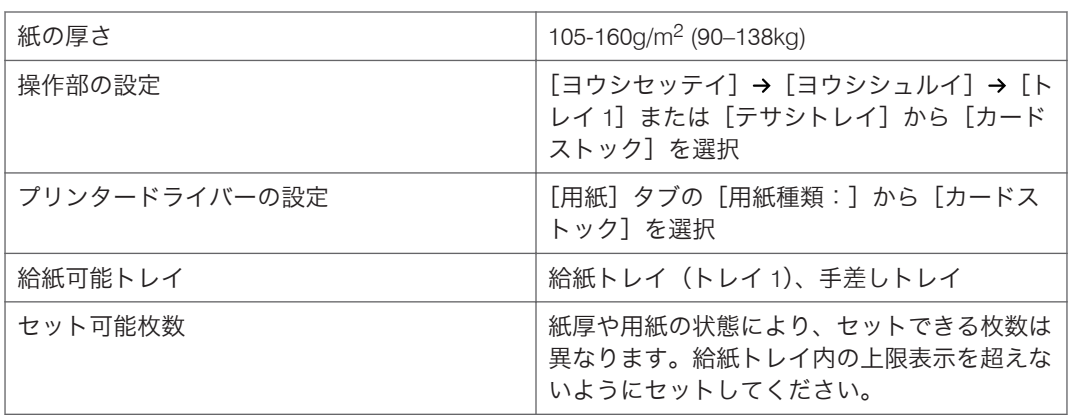

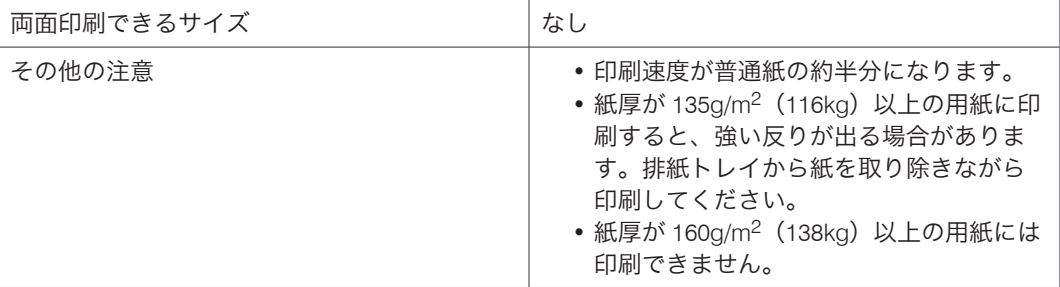

## ラベル紙

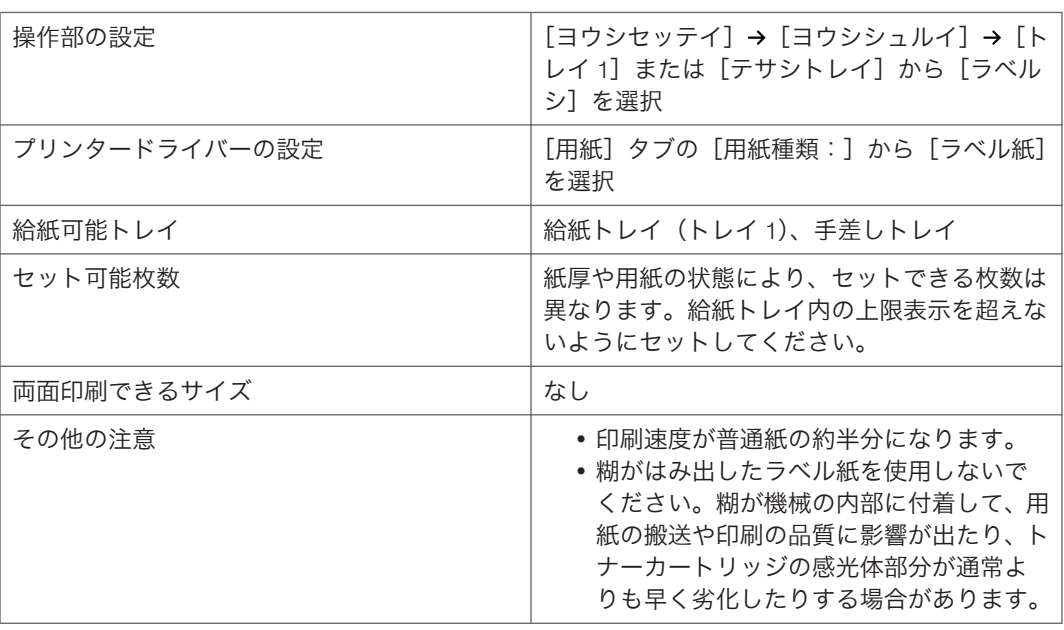

## OHP フィルム

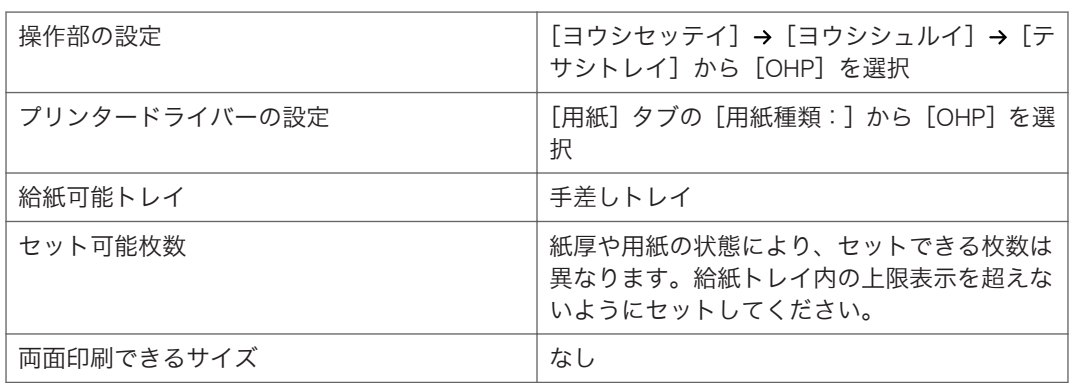

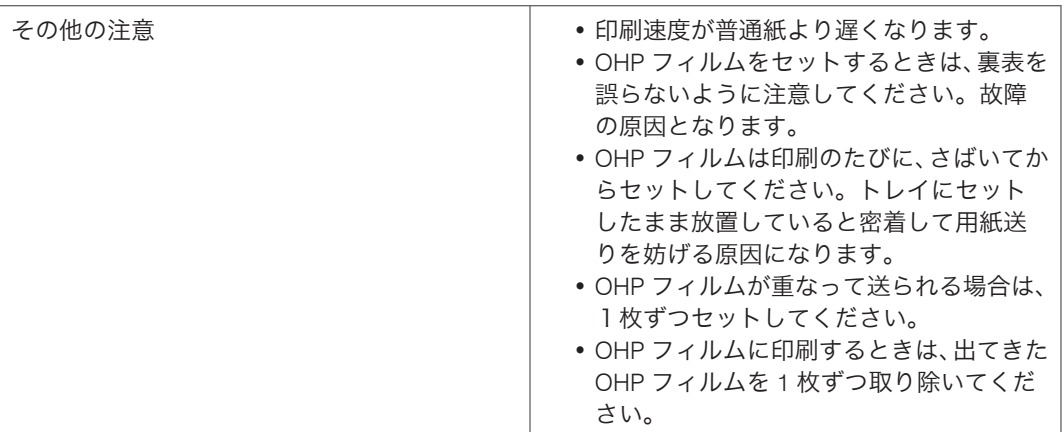

#### 封筒

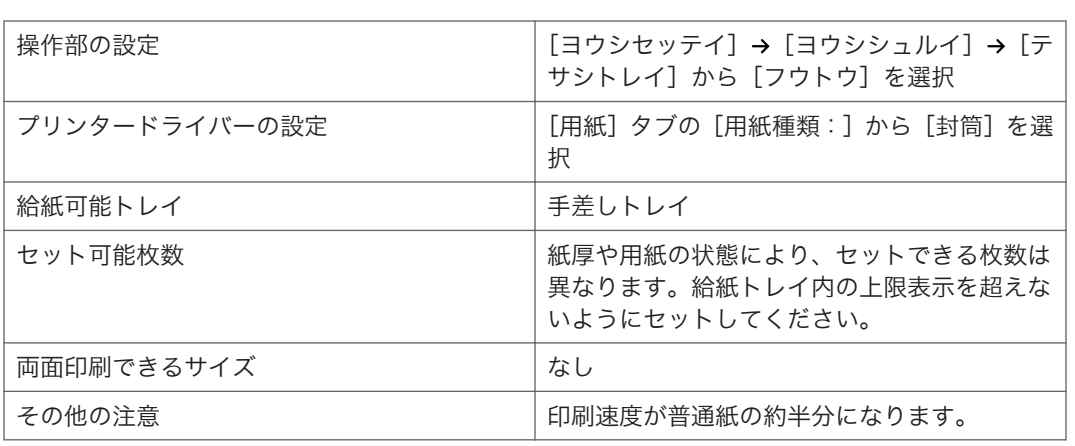

4 補足

- 糊の付いた封筒は使用しないでください。故障の原因となります。
- 封筒をセットする場合、印刷面を上にしてください。
- 短辺側にフラップがある封筒の場合は、フラップを手前にして、印刷画像を 180 度回 転して印刷してください。長辺側にフラップがある封筒の場合は、フラップを機器に 向かって左側にして、印刷画像を回転せずに印刷してください。印刷画像の方向を変 更するには、プリンタードライバーのヘルプを参照してください。
- 封筒の種類や環境によっては、シワが発生するなど、正しく印刷されないことがあり ます。長辺側にフラップがある封筒のときに正しく印刷されなかった場合は、封筒を 反対方向にセットし、プリンタードライバーで印刷画像を 180 度回転して印刷してく ださい。短辺側にフラップがある封筒の場合は、別の封筒をお使いください。
- 封筒は、「ハート社レーザープリンタ専用封筒長 3 ホワイト」を推奨します。
- 推奨封筒または推奨封筒以外でも、環境によってはしわが発生したりするなど、正し く印刷されないことがあります。
- 封筒のサイズを設定するときは、短辺側にフラップがある封筒は、フラップが開いた 状態の長さを指定してください。

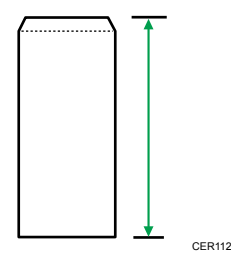

• 封筒をセットするときは、封筒をさばいて端をそろえます。

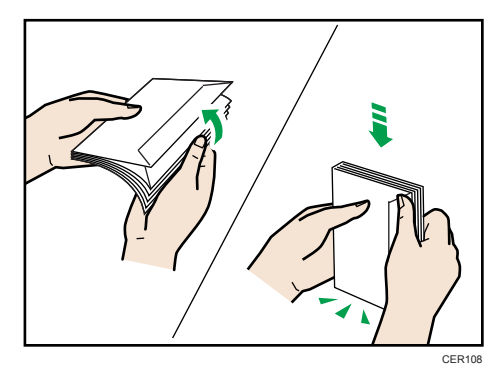

- さばくときに、封筒どうしが接着していないか確認し、接着していればはがしてくだ さい。
- さばくときに、フラップが接着していないか確認し、接着していればはがしてくださ い。
- 封筒が反っていると、正しく送られなかったり、印刷品質に影響が出る場合がありま す。セットする前に反りが次図の範囲になるように直してください。それでも反り が大きい場合は、封筒のカールしている部分を図のように指でのして曲がりを直して ください。

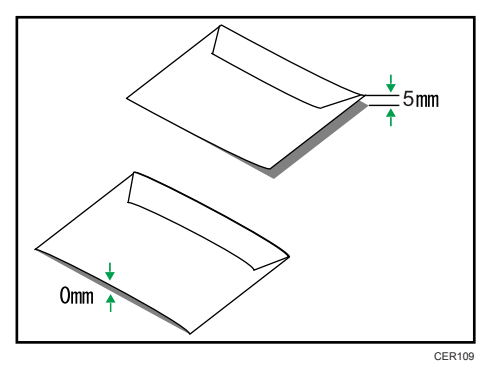

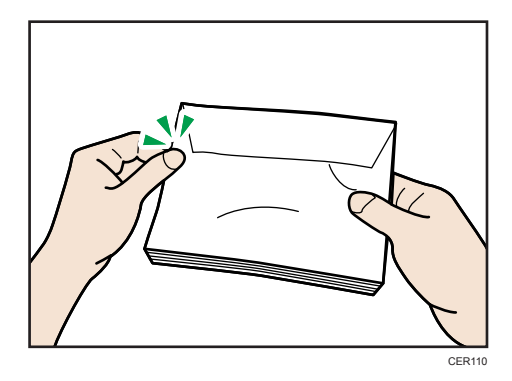

- 印刷後、封筒が大きくカールしたときは、しごいて直してください。
- 場合によっては、封筒の長辺の端に細かいしわができて排紙されたり、裏面が汚れて 排紙されたり、ぼやけて印刷されることがあります。また黒くベタ塗りする場合に、 封筒の用紙が重なりあっている部分にすじが入ることがあります。

はがき

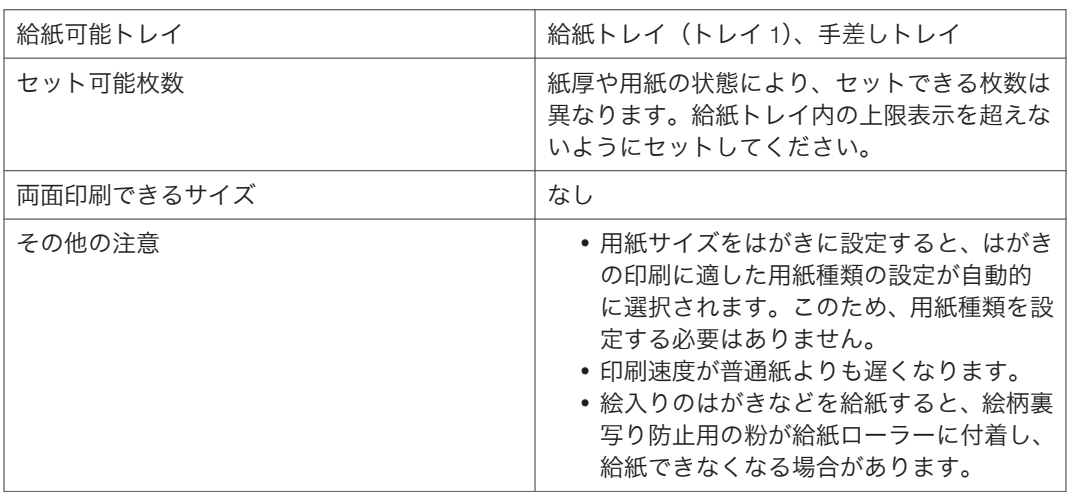

●補足

- 以下のはがきは使用できません。
	- インクジェットプリンター専用はがき
	- 絵はがきなどの厚いはがき
	- 絵入りはがきなど裏写り防止用の粉がついているはがき
	- 他のプリンターで一度印刷したはがき
	- 表面加工されているはがき
	- 表面に凸凹のあるはがき

• はがきをセットするときは、はがきをさばいて端をそろえてからセットしてくださ い。

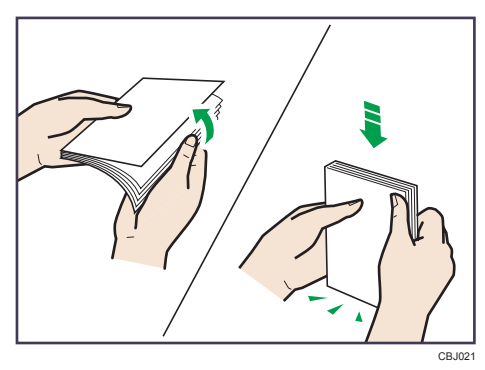

• はがきが反っていると、正しく送られなかったり、印刷品質に影響が出る場合があり ます。セットする前に、反りが次図の範囲になるように直してください。

<宛名面に印刷する場合>

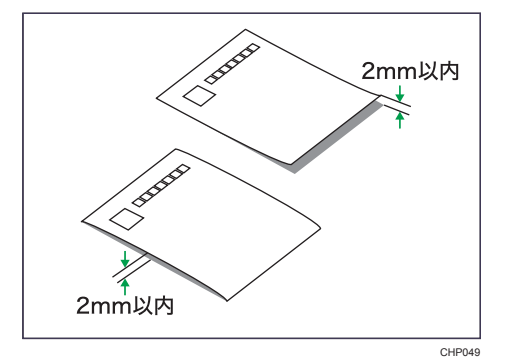

<裏面に印刷する場合>

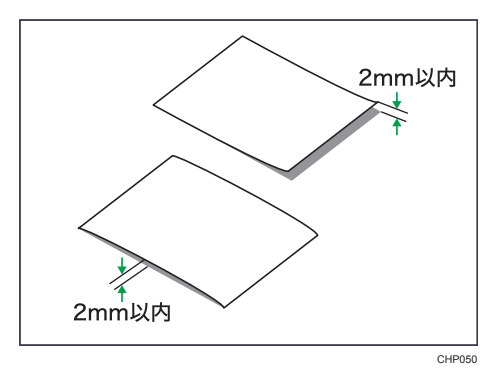

• はがきの先端部が曲がっていると、正しく送られなかったり、印刷品質に影響が出る 場合があります。セットする前に、先端部を図のように指でのして曲がりを直してく ださい。

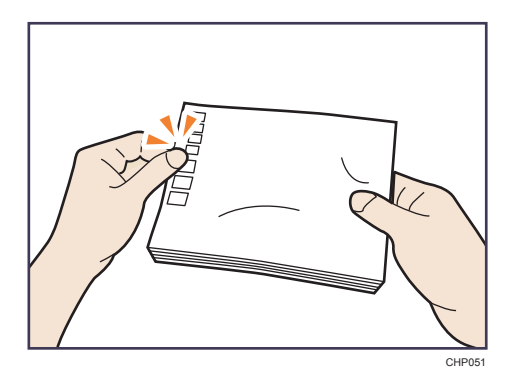

- はがきの裏面にバリ(裁断したときにできた返し)があるときは、はがきを平らなと ころに置き、定規などを水平に 1~2 回動かしてはがきの 4 辺のバリを取り除き、バ リを取り除いたときに出た紙粉を払います。
- はがきの両面に印刷するときは、裏面に濃度の濃い画像などがある場合に裏写りする のを防止するため、宛名面→裏面の順で印刷してください。裏面から先に印刷したと きは、排紙された用紙を 1 枚ずつ排紙トレイから取り除いてください。
- 郵便はがきに印刷すると、紙粉が多く発生するので、こまめな清掃を心がけてくださ い。

#### 使用できない用紙

使用できない用紙について説明します。

#### ☆重要

- 以下のような用紙は使用しないでください。
	- インクジェット専用紙
	- ジェルジェット専用紙
	- しわ、折れ、破れ、端が波打っている用紙
	- カール(反り)のある用紙
	- 湿気を吸っている用紙
	- 乾燥して静電気が発生している用紙
	- 他の機種で一度印刷した用紙

他の機種(モノクロ・カラー複写機、インクジェットプリンターなど)で印刷さ れたものは、定着温度の違いにより定着ユニットに影響を与えることがありま す。

- 表面が加工された用紙(指定用紙を除く)
- 感熱紙やノンカーボン紙など特殊な用紙
- 厚さが規定以外の用紙(極端に厚い・薄い用紙)
- ミシン目などの加工がされている用紙
- 糊がはみ出したり、台紙の見えるラベル紙
- ステープラーの針やクリップなどを付けたままの用紙
- 写真用またはインクジェット用の年賀状
- 汚れている用紙

小補足

• プリンターに適切な用紙でも、保存状態が悪い場合は、紙づまりや印刷品質の低下、 故障の原因になることがあります。

#### 用紙を保管するとき

用紙は常に適切な方法で保管するようにしてください。保存状態が悪い場合は、紙づまり や印刷品質の低下、故障の原因となることがあります。

用紙は以下の点に注意して保管してください。

- 湿気の多いところには置かないでください。
- 直射日光の当たるところには置かないでください。
- 用紙は立てかけないでください。
- 残った用紙は購入時に入っていた袋や箱の中に入れて保管してください。

## 印刷範囲

印刷範囲についての説明です。

本機の印刷範囲は以下の図のとおりです。

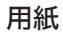

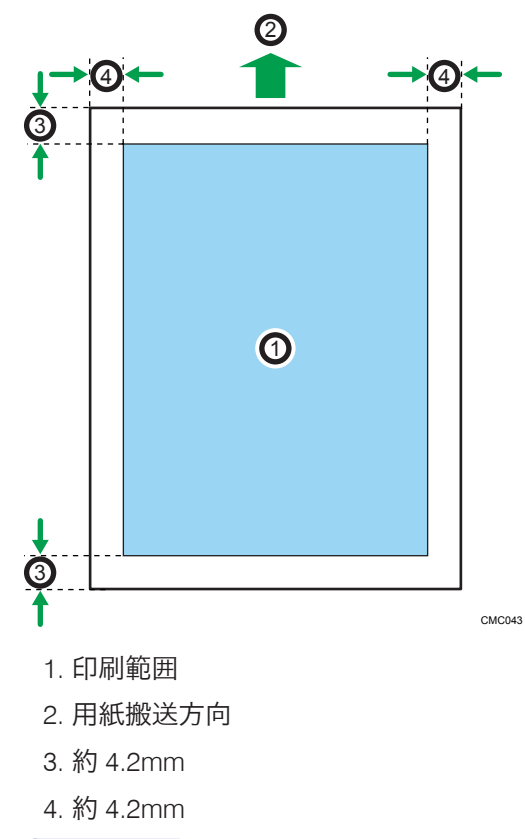

●補足

• 手差しトレイでは、用紙の厚さや紙幅により用紙の送られ方や画質が異なります ので、事前にご使用になる用紙で印刷結果を確認してください。

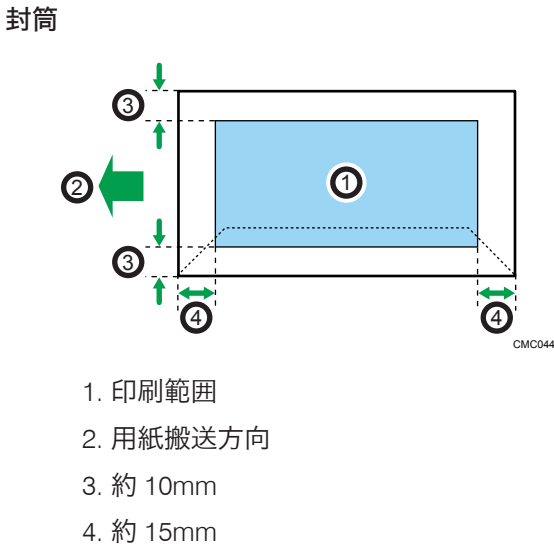

 $\overline{5}$ 

→補足

• 封筒の表面(宛名の面)には、上の図の範囲(印刷推奨範囲)に印刷できます。 裏面には印刷しないでください。

はがき

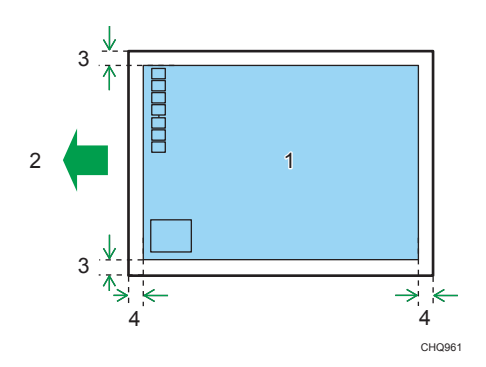

- 1. 印刷範囲
- 2. 用紙搬送方向
- 3. 約 4.2mm
- 4. 約 4.2mm

# 用紙をセットする

給紙トレイや手差しトレイに用紙をセットする方法を説明します。

## 不注意

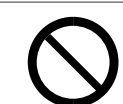

• 給紙トレイを引き出すときは、強く引き出さないでください。トレイ が落下し、けがの原因になります。

不注意

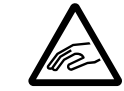

• 用紙(記録紙)を交換するときは、指をはさんだり、けがをしないよ うに注意してください。

不注意

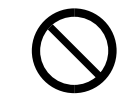

• ステープラーの針がついたままの用紙や銀紙、カーボン含有紙等の導 電性の用紙は使用しないでください。火災の原因になります。

#### 給紙トレイ(トレイ 1)に用紙をセットする

給紙トレイ(トレイ1)に用紙を補給する方法と、用紙サイズを変更して用紙をセットす る方法を説明します。

#### ☆重要

- 封筒以外の用紙に印刷する場合、後ろカバー内の封筒レバーが左右両方とも上がって いることを確認してください。レバーが下りたまま封筒以外の用紙を印刷すると、印 刷品質に影響が出ることがあります。
- セットする用紙の量は、給紙トレイ内に示された上限表示を超えないようにしてくだ さい。紙づまりの原因になることがあります。
- 用紙をセットしてから、操作部のディスプレイで用紙の種類、用紙サイズを指定して ください。本機は用紙サイズを自動検知できません。
- 不定形サイズの用紙をセットしたときは、操作部とプリンタードライバーで用紙の縦 と横(長さと幅)の長さを設定してください。
- 1 つのトレイに、異なる種類の用紙を混在させないでください。
- サイドガイドまたはエンドガイドを無理に動かさないでください。故障の原因にな ります。
- トレイは必ず水平に入れてください。斜めに入れると故障の原因になります。
- カール(反り)のある用紙は紙づまりの原因となります。トレイにセットする前に用 紙反りを直してください。
- **1.** 給紙トレイを引き出し、途中から両手で持って引き抜きます。

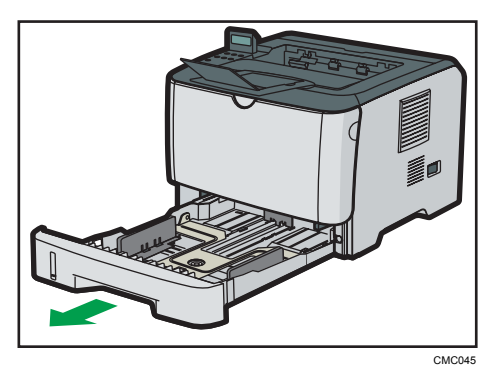

引き抜いたトレイは水平な場所に置いてください。

**2.** サイドガイドのクリップをつまみながらセットする用紙サイズに合わせま す。

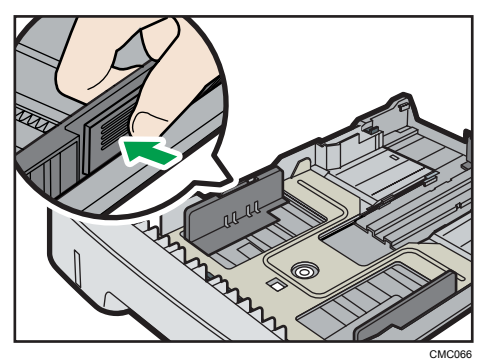

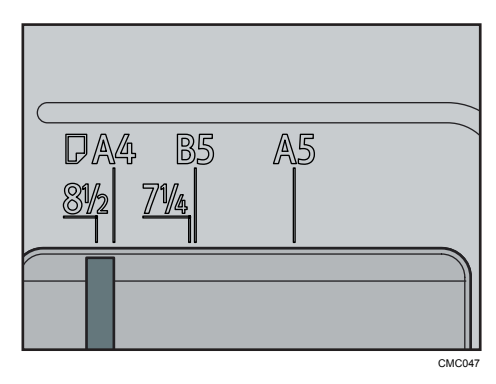

不定形サイズの用紙をセットするときは、サイドガイドを実際の用紙サイズよりも少 し広くしてください。

**3.** エンドガイドのクリップをつまみながらスライドさせ、セットする用紙サイ ズに合わせます。

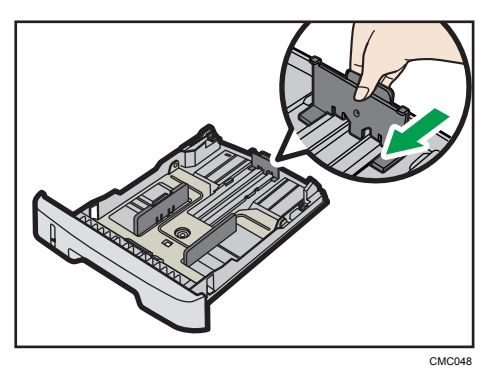

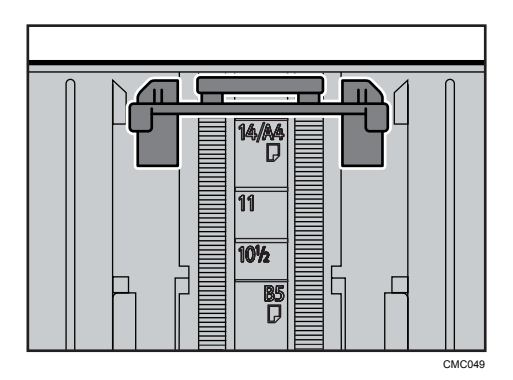

不定形サイズの用紙をセットするときは、エンドガイドを実際の用紙サイズよりも少 し広くしてください。

**4.** 用紙をセットする前に、用紙をよくさばきます。

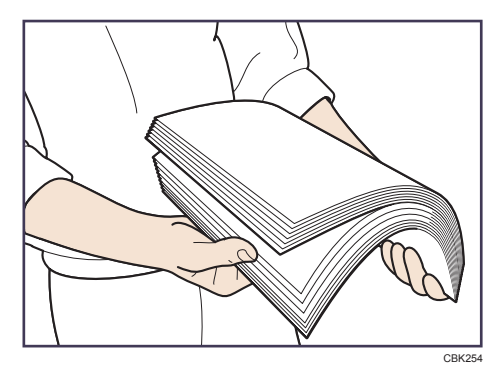

**5.** 新しい用紙をそろえ、印刷する面を下にしてセットします。 セットする用紙の量は、給紙トレイの内側にある上限表示を超えないようにしてくだ さい。

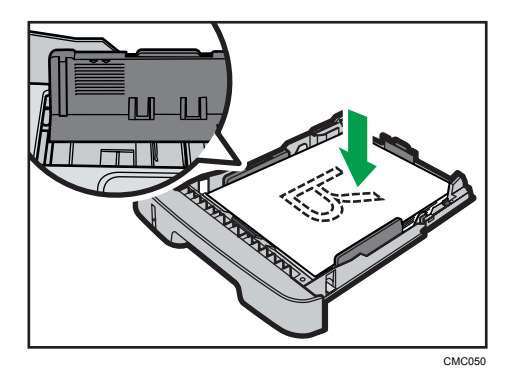

サイドガイドと用紙の間にすき間がある場合は、サイドガイドをセットした用紙の幅 に合わせて調整してください。

セットする用紙の量は、サイドガイドの突起を超えないようにしてください。

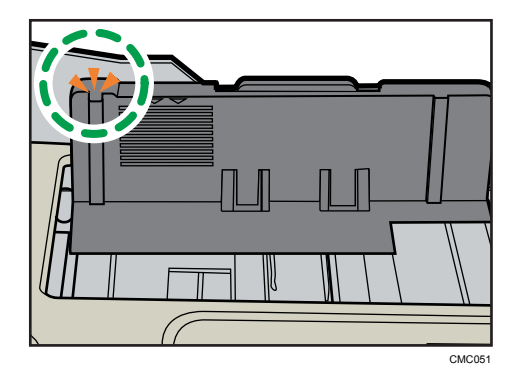

**6.** 用紙とエンドガイドの間にすき間がないことを確認します。

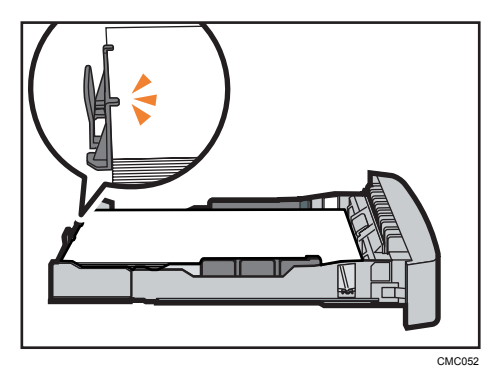

以下の図のように、用紙とエンドガイドの間にすき間があると、用紙が正しく給紙さ れないことがあります。

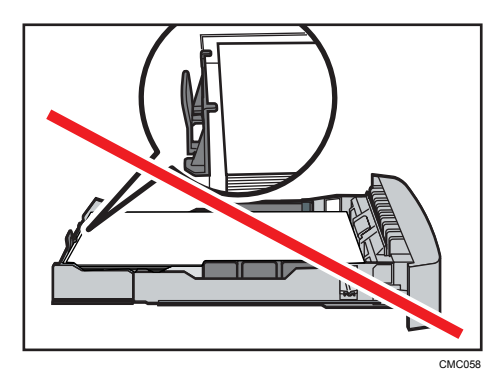

**7.** 給紙トレイを水平に差し込み、レールに沿ってゆっくりと押し込みます。

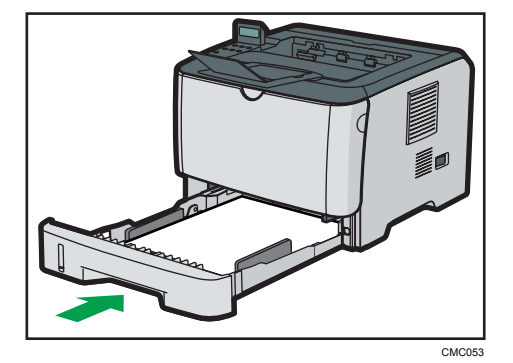

紙づまりを防ぐため、きちんとトレイを閉めてください。

4 補足

- 給紙トレイ正面左側にある用紙残量インジケーターで、用紙のおおよその残量が わかります。
- トレイにセットできる用紙については、「使用できる用紙の種類とサイズ」を参 照してください。

日参照

• P.67[「使用できる用紙の種類とサイズ」](#page-68-0)

#### A4 よりも長い用紙をセットする

給紙トレイに長さが A4 (297mm)を超える用紙をセットするときは、延長ガイドを使用し ます。

☆重要

- セットする用紙の量は、給紙トレイ内に示された上限表示を超えないようにしてくだ さい。紙づまりの原因になることがあります。
- 用紙をセットしてから、操作部のディスプレイで用紙の種類、用紙サイズを指定して ください。本機は用紙サイズを自動検知できません。
- サイドガイドまたはエンドガイドを無理に動かさないでください。故障の原因にな ります。
- トレイは必ず水平に入れてください。斜めに入れるとプリンターの故障の原因とな ります。
- **1.** トレイ 1 の背面カバーを、中央を押して取り外します。

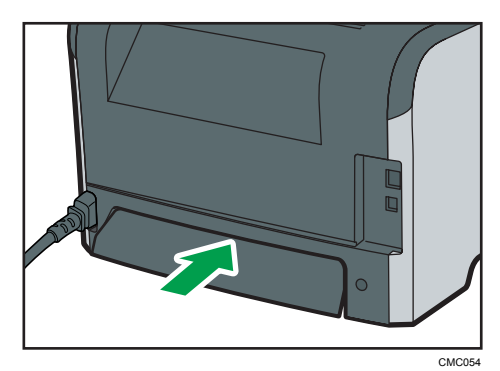

**2.** トレイ 1 をゆっくりと引き出し、途中から両手で持って引き抜きます。

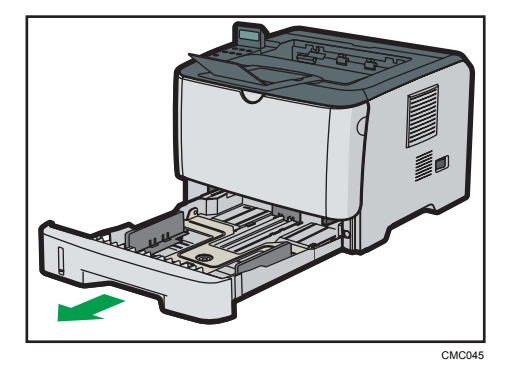

引き抜いたトレイは水平な場所に置いてください。

**3.** 延長ガイドの両側にあるロックを外し、止まるまで引き出します。

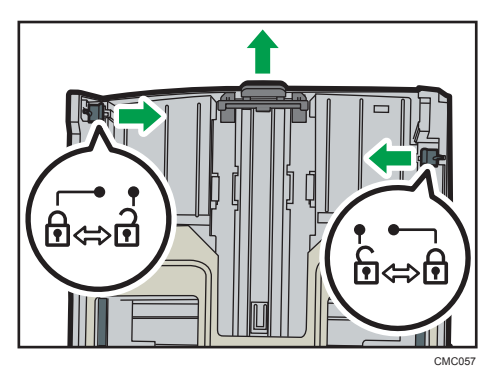

**4.** 延長ガイドを両側のロックで固定します。

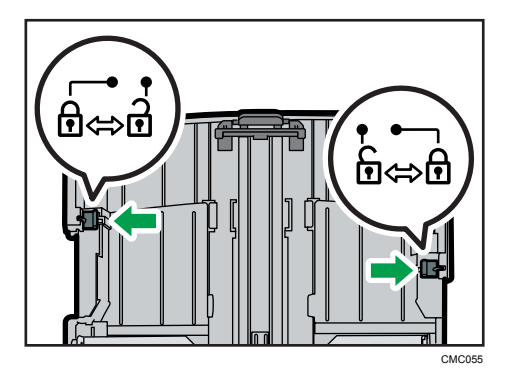

**5.** サイドガイドのクリップをつまみながら、セットする用紙サイズに合わ せま す。

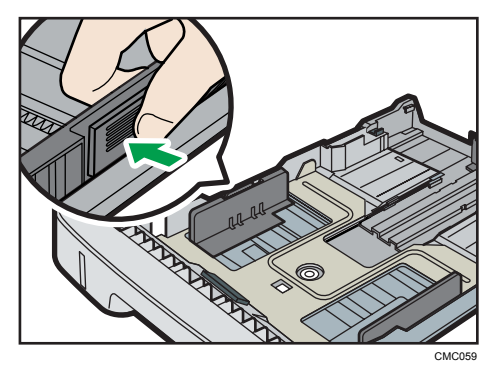

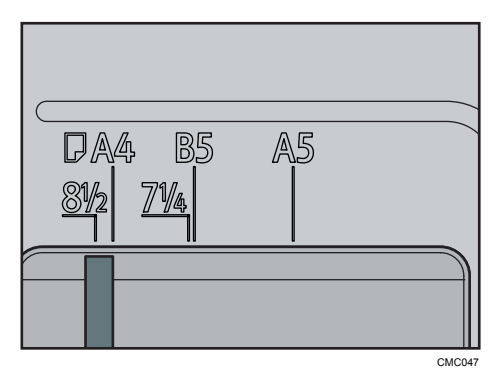

不定形サイズの用紙をセットするときは、エンドガイドを実際の用紙サイズよりも少 し広くしてください。

**6.** エンドガイドのクリップをつまみながら内側にスライドさせ、セットす る用 紙サイズに合わせます。

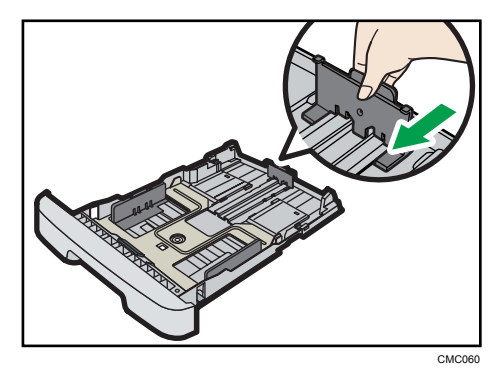

**7.** 新しい用紙をそろえ、印刷する面を上にしてセットします。

用紙をセットするときは、給紙トレイ内側の上限表示を超えないようにしてくださ い。

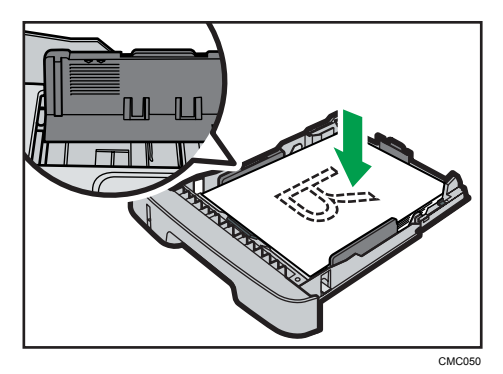

サイドガイドを内側にスライドさせ、用紙の側面がガイドにあたるようにします。 セットする用紙の量は、サイドガイド内側にある突起を超えないようにしてくださ い。

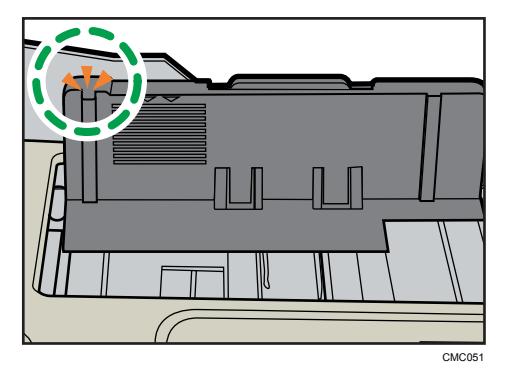

**8.** 用紙とサイドガイド、およびエンドガイドの間にすき間がないことを確認し ます。

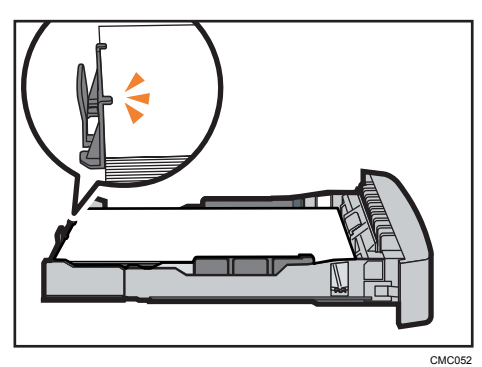

以下の図のように、用紙とエンドガイドの間にすき間があると、用紙が正しく給紙さ れないことがあります。

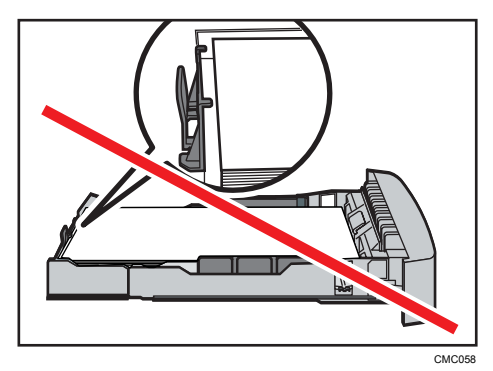

**9.** トレイ 1 を水平に差し込み、レールに沿ってゆっくりと押し込みます。

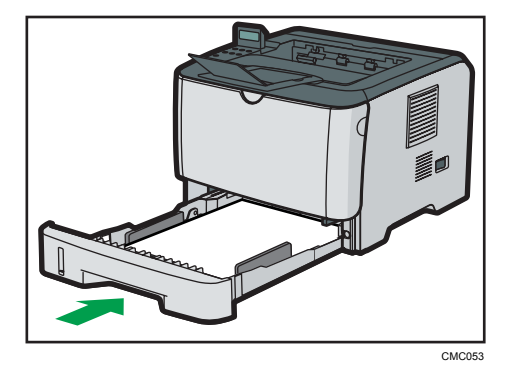

紙づまりを防ぐため、きちんとトレイを閉めてください。

→補足

• 給紙トレイ正面左側にある用紙残量インジケーターで、用紙のおおよその残量が わかります。

 $5<sup>1</sup>$ 

<span id="page-95-0"></span>日参照

• P.67[「使用できる用紙の種類とサイズ」](#page-68-0)

## 定形サイズの用紙を指定する

操作部で定形サイズの用紙サイズを指定する方法を説明します。

1. 操作部の「メニュー]キーを押します。

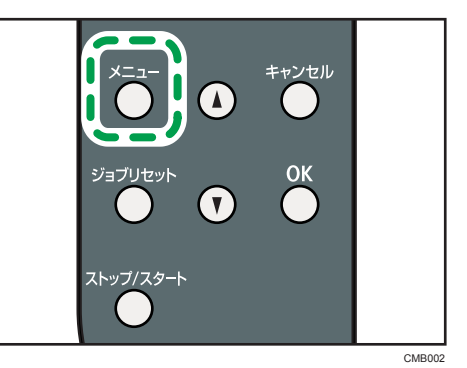

**2.[▼][▲] キーを押して「ヨウシセッテイ]を表示させ、[OK] キーを押しま** す。

メニュー: ヨウシセッテイ

3. [▼] [▲] キーを押して [ヨウシサイズ] を表示させ、[OK] キーを押します。 ヨウシセッテイ:

ヨウシサイズ

4. [v] [▲] キーを押してトレイを選択し、[OK] キーを押します。

ヨウシサイズ: トレイ1 ヨウシサイズ

5. [▼] [▲] キーを押して用紙サイズを選択し、[OK] キーを押します。

```
トレイ1 ヨウシサイズ:
*AA
```
**6.**[メニュー]キーを押します。

通常の画面に戻ります。

4 補足

•「システムセッテイ】の「エラースキップ]が有効になっている場合、紙種および紙 サイズの設定に関わらずセットされている用紙に印刷します。エラーが検知された 場合は、印刷を一時中断し、約 10 秒後に操作部で指定した設定で印刷を再開します。

#### 不定形サイズの用紙を指定する

操作部で不定形サイズの用紙サイズを指定する方法を説明します。

**1.** 操作部の[メニュー]キーを押します。

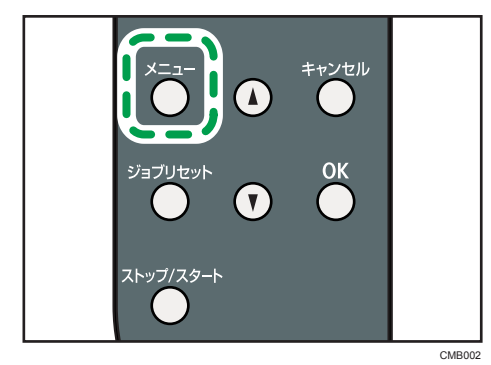

**2.[▼][▲] キーを押して「ヨウシセッテイ]を表示させ、[OK] キーを押しま** す。

メニュー: ヨウシセッテイ

- **3. [▼][▲]キーを押して[ヨウシサイズ]を表示させ、[OK]キーを押します。** ヨウシセッテイ: ヨウシサイズ
- **4. [▼] [▲] キーを押してトレイを選択し、[OK] キーを押します。**

ヨウシサイズ: トレイ1 ヨウシサイズ

**5. [▼][▲]キーを押して[フテイケイサイズ]を選択し、[OK] キーを押しま** す。

トレイ1 ヨウシサイズ: フテイケイサイズ

<span id="page-97-0"></span>**6.[▼][▲] キーを押して [mm] または [inch] を選択し、[OK] キーを押しま** す。

```
フテイケイサイズ:
*mm
```
7. [▼] [▲] キーを押して用紙の幅を入力し、[OK] キーを押します。

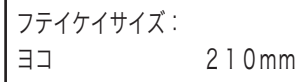

[ ][ ]キーを押し続けると、数値を 1mm、または 0.1inch 単位で変更できます。 さらに押し続けると、数値を 10mm、または 1inch 単位で変更できます。

**8. [▼] [▲] キーを押して用紙の長さを入力し、[OK] キーを押します。** 

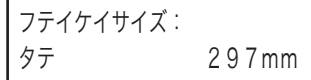

[ ][ ]キーを押し続けると、数値を 1mm、または 0.1inch 単位で変更できます。 さらに押し続けると、数値を 10mm、または 1inch 単位で変更できます。

**9.** 設定内容を確認し、[メニュー]キーを押します。

通常の画面に戻ります。

4 補足

•「システムセッテイ]の「エラースキップ]が有効になっている場合、紙種および紙 サイズの設定に関わらずセットされている用紙に印刷します。エラーが検知された 場合は、印刷を一時中断し、約 10 秒後に操作部で指定した設定で印刷を再開します。

#### 用紙の種類を指定する

操作部で用紙の種類を指定する方法を説明します。

**1.** 操作部の[メニュー]キーを押します。

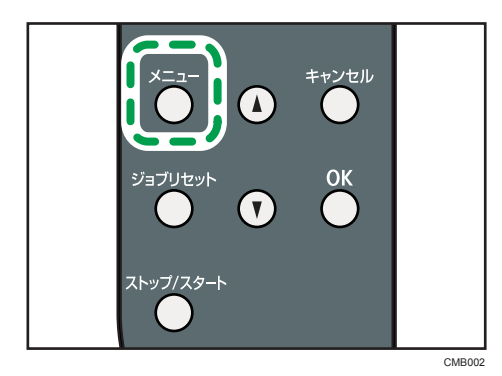

5

2. [▼] [▲] キーを押して [ヨウシセッテイ] を表示させ、[OK] キーを押しま す。

メニュー: ヨウシセッテイ

**3.[▼][▲] キーを押して「ヨウシシュルイ] を表示させ、[OK] キーを押しま** す。

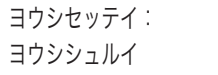

4. [▼] [▲] キーを押してトレイを選択し、[OK] キーを押します。

ヨウシシュルイ: トレイ1

**5. [▼] [▲] キーを押して用紙種類を選択し、[OK] キーを押します。** 

```
トレイ1:
*フツウシ
```
**6.**[メニュー]キーを押します。

通常の画面に戻ります。

4 補足

•「システムセッテイ】の「エラースキップ]が有効になっている場合、紙種および紙 サイズの設定に関わらずセットされている用紙に印刷します。エラーが検知された 場合は、印刷を一時中断し、約 10 秒後に操作部で指定した設定で印刷を再開します。

#### 250 枚増設トレイ(トレイ 2)に用紙をセットする

ここでは、250 枚増設トレイ(トレイ2)に用紙をセットする方法を説明します。

● 重要

- 封筒以外の用紙に印刷する場合、後ろカバー内の封筒レバーが左右両方とも上がって いることを確認してください。レバーが下りたまま封筒以外の用紙を印刷すると、印 刷品質に影響が出ることがあります。
- セットする用紙の量は、給紙トレイ内に示された上限表示を超えないようにしてくだ さい。紙づまりの原因になることがあります。
- 用紙をセットしてから、操作部のディスプレイで用紙の種類、用紙サイズを指定して ください。本機は用紙サイズを自動検知できません。
- 不定形サイズの用紙をセットしたときは、操作部とプリンタードライバーで用紙の縦 と横(長さと幅)の長さを設定してください。
- 1 つのトレイに、異なる種類の用紙を混在させないでください。
- サイドガイドまたはエンドガイドを無理に動かさないでください。故障の原因にな ります。
- トレイは必ず水平に入れてください。斜めに入れると故障の原因になります。
- カール(反り)のある用紙は紙づまりの原因となります。トレイにセットする前に用 紙反りを直してください。
- **1.** 250 枚増設トレイ(トレイ 2)をゆっくりと引き出し、途中から両手で持って 引き抜きます。

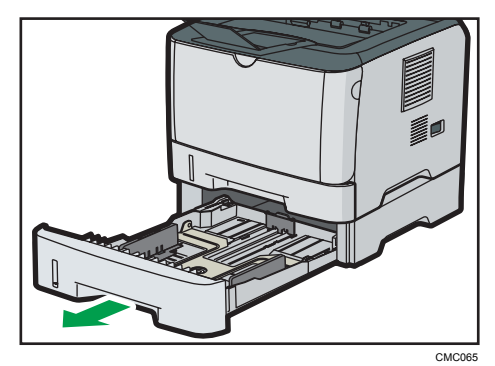

引き抜いたトレイは水平な場所に置いてください。

**2.** サイドガイドのクリップをつまみながら、セットする用紙サイズに合わせま す。

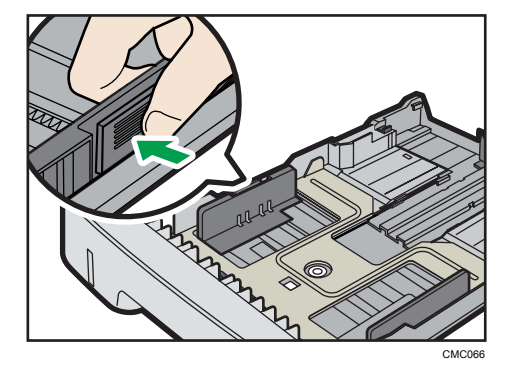

**3.** エンドガイドのクリップをつまみながらスライドさせ、セットする用紙サイ ズに合わせます。

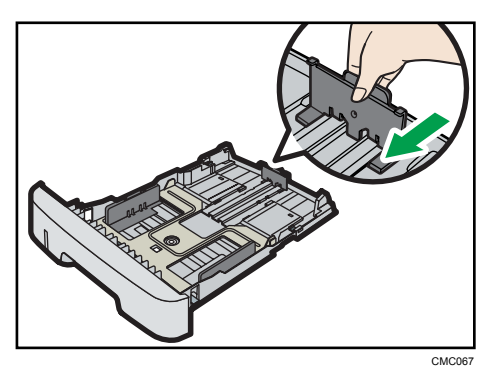

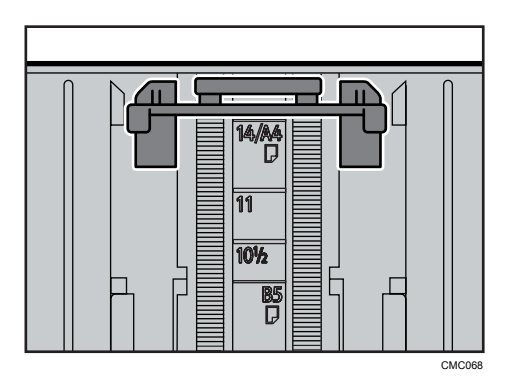

**4.** 用紙をセットする前に、用紙をよくさばきます。

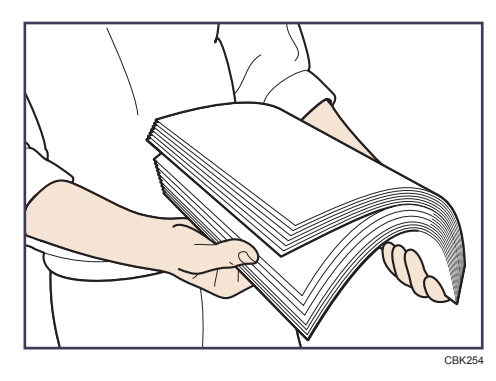

**5.** 新しい用紙をそろえ、印刷する面を下にしてセットします。 セットする用紙の量は、給紙トレイ内側にある上限表示を超えないようにしてくださ い。

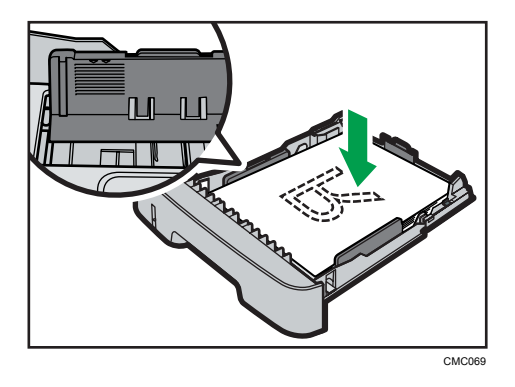

**6.** トレイを持ち上げて差し込み、レールに沿って押し込みます。

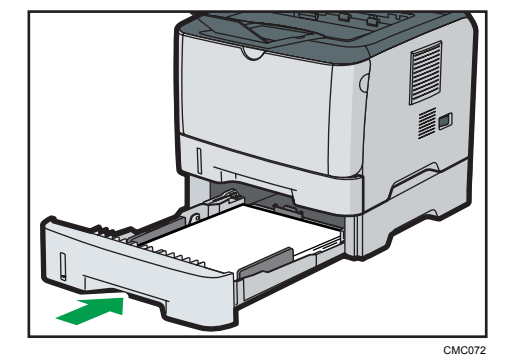

紙づまりを防ぐため、きちんとトレイを閉めてください。

4 補足

- 250枚増設トレイ(トレイ2)にセットできる用紙については、「使用できる用紙の種 類とサイズ」を参照してください。
- 250 枚増設トレイ(トレイ2)の用紙サイズおよび用紙種類の設定方法については、 「定形サイズの用紙を指定する」「用紙の種類を指定する」を参照してください。

#### 日参照

- P.67[「使用できる用紙の種類とサイズ」](#page-68-0)
- P.94[「定形サイズの用紙を指定する」](#page-95-0)
- P.96[「用紙の種類を指定する」](#page-97-0)

#### 手差しトレイに用紙をセットする

手差しトレイに用紙をセットする方法を説明します。

☆重要

• 手差しトレイでは、用紙が斜めに給紙されたり、印刷開始位置がずれることがありま す。

- 封筒以外の用紙に印刷する場合、後ろカバー内の封筒レバーが左右両方とも上がって いることを確認してください。レバーが下りたまま封筒以外の用紙を印刷すると、印 刷品質に影響が出ることがあります。
- 用紙をセットしてから、操作部で用紙種類と用紙サイズを指定してください。詳しく は、「定形サイズの用紙を指定する」を参照してください。
- 不定形サイズの用紙をセットしたときは、操作部とプリンタードライバーで用紙の縦 と横(長さと幅)の長さを設定してください。詳しくは、「不定形サイズの用紙を指定す る」を参照してください。
- 操作部の「テサシセッテイセンタク」の設定によっては、操作部で用紙種類、用紙サ イズを設定せずに印刷できます。
- 用紙は、印刷面を上にしてタテ方向にセットしてください。
- 本機に給紙トレイがセットされていない状態では印刷できません。
- 用紙がカールしている場合は、一度カールしている方向と逆方向へ曲げるなどして、 カールを直してからセットしてください。
- 動作中に用紙をセットしないでください。
- 用紙のセットは、操作部の画面に「インサツデキマス」と表示されている状態で行っ てください。
- **1.** 手差しトレイを開けます。

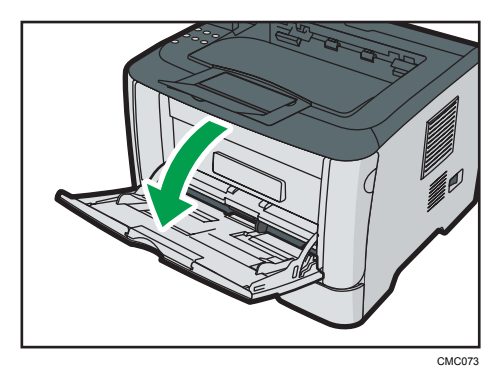

A4 よりも長いサイズの用紙をセットするときは、手差しトレイの延長ガイドを伸ば してください。

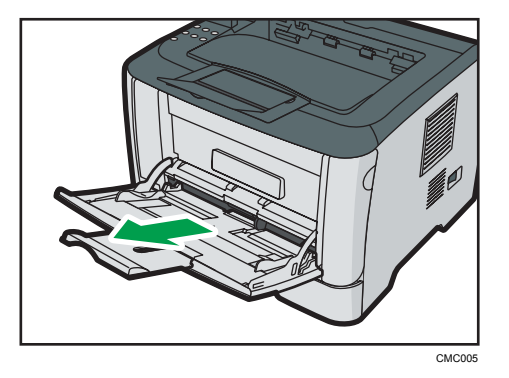

**2.** サイドガイドを開いて、印刷面を上にして用紙をセットし、奥に当たる まで 差し込みます。

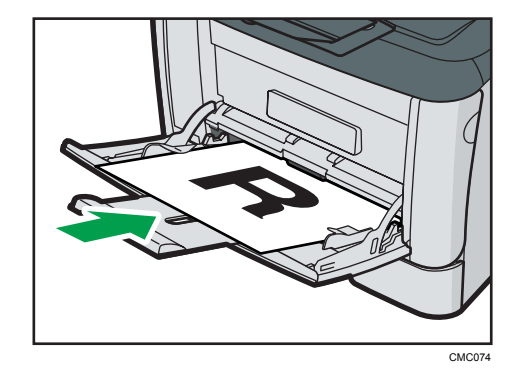

**3.** サイドガイドを用紙の幅に合わせます。

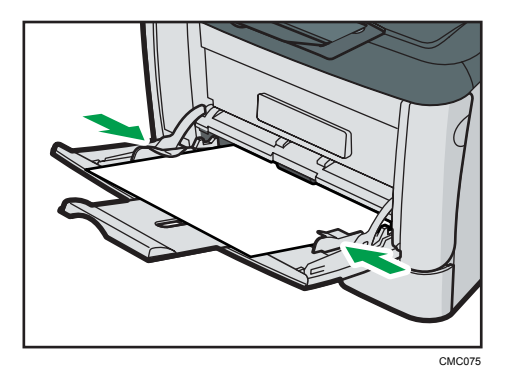

4 補足

• 用紙の種類およびサイズの設定については、「定形サイズの用紙を指定する」「不定形 サイズの用紙を指定する」「用紙の種類を指定する」を参照してください。

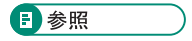

- P.103[「定形サイズの用紙を指定する」](#page-104-0)
- P.104[「不定形サイズの用紙を指定する」](#page-105-0)
- P.106[「用紙の種類を指定する」](#page-107-0)

#### <span id="page-104-0"></span>定形サイズの用紙を指定する

操作部で定形サイズの用紙サイズを指定する方法を説明します。

☆重要

- プリンタードライバーで手差しトレイを給紙トレイに指定して、操作部の[ヨウシ セッテイ】の「テサシセッテイ センタク]を「ゼンサイズシュルイキョカ]に設定し た場合、プリンターは、操作部で指定した用紙種類および用紙サイズの設定にかかわ らず、プリンタードライバーで指定した設定で印刷を実行します。
- •[ヨウシセッテイ]の[テサシセッテイセンタク]を[キキガワ]に設定した場合、 プリンタードライバーで指定した用紙サイズ設定と操作部で指定した用紙サイズ設 定は、一致する必要があります。もし一致していない場合で、[システムセッテイ] の[エラースキップ]が[スル]になっていないときは、エラーメッセージが表示さ れ、印刷が中止されます。
- **1.** 操作部の[メニュー]キーを押します。

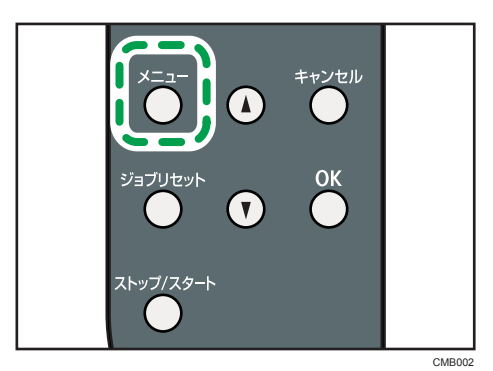

2. [▼] [▲] キーを押して [ヨウシセッテイ] を表示させ、[OK] キーを押しま す。

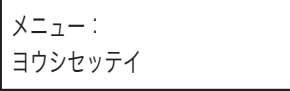

**3. [▼] [▲] キーを押して「ヨウシサイズ]を表示させ、[OK] キーを押します。** 

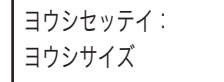

**4. [▼][▲]キーを押して[テサシトレイ ヨウシサイズ]を選択し、[OK] キー** を押します。

ヨウシサイズ: テサシトレイ ヨウシサイズ <span id="page-105-0"></span>5. [v] [▲] キーを押して用紙サイズを選択し、[OK] キーを押します。

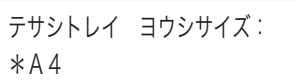

**6.**[メニュー]キーを押します。

通常の画面に戻ります。

#### 不定形サイズの用紙を指定する

操作部で不定形サイズの用紙サイズを指定する方法を説明します。

☆重要

- プリンタードライバーで手差しトレイを給紙トレイに指定して、不定形サイズ用紙を 選択し、操作部の「ヨウシセッテイ]の「テサシセッテイセンタク]を「ゼンフテイ ケイシュルイキョカ]に設定して印刷を実行した場合、プリンターは、操作部で指定 した用紙種類および用紙サイズの設定にかかわらず、プリンタードライバーで指定し た設定で印刷を実行します。
- •[ヨウシセッテイ]の[テサシセッテイセンタク]を[キキガワ]に設定した場合、 プリンタードライバーで指定した用紙サイズ設定と操作部で指定した用紙サイズ設 定は、一致する必要があります。もし一致していない場合で、[システムセッテイ] の「エラースキップ]が[スル]になっていないときは、エラーメッセージが表示さ れ、印刷が中止されます。
- 不定形サイズ設定に対応していないアプリケーションでは、不定形サイズの用紙で印 刷できません。
- **1.** 操作部の[メニュー]キーを押します。

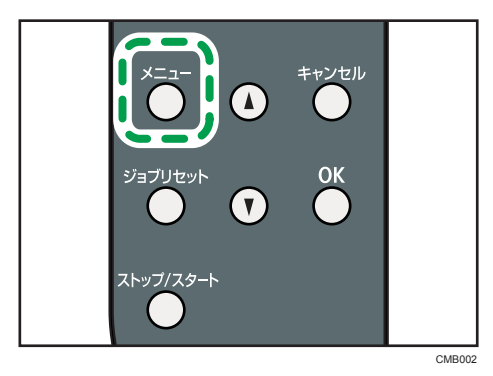

**2.[▼][▲] キーを押して「ヨウシセッテイ]を表示させ、[OK] キーを押しま** す。

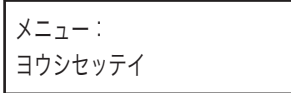

- **3.[▼][▲]キーを押して「ヨウシサイズ]を表示させ、[OK]キーを押します。** ヨウシセッテイ:
- **4. [▼] [▲] キーを押して [テサシトレイ ヨウシサイズ] を選択し、[OK] キー** を押します。

ヨウシサイズ: テサシトレイ ヨウシサイズ

ヨウシサイズ

5. [▼] [▲] キーを押して [フテイケイサイズ] を選択し、[OK] キーを押しま す。

テサシトレイ ヨウシサイズ: フテイケイサイズ

**6. [▼] [▲] キーを押して [mm] または [inch] を選択し、[OK] キーを押しま** す。

フテイケイサイズ: \*mm

7. [▼] [▲] キーを押して用紙の幅を入力し、[OK] キーを押します。

フテイケイサイズ: ヨコ 210mm

[ ][ ]キーを押し続けると、数値を 1mm、または 0.1inch 単位で変更できます。 さらに押し続けると、数値を 10mm、または 1inch 単位で変更できます。

#### **8. [▼] [▲] キーを押して用紙の長さを入力し、[OK] キーを押します。**

フテイケイサイズ: タテ 297mm

[ ][ ]キーを押し続けると、数値を 1mm、または 0.1inch 単位で変更できます。 さらに押し続けると、数値を 10mm、または 1inch 単位で変更できます。

**9.** 設定内容を確認し、[メニュー]キーを押します。

通常の画面に戻ります。

日参照

• プリンタードライバーについて詳しくは、プリンタードライバーのヘルプを参照して ください。

5.

#### <span id="page-107-0"></span>用紙の種類を指定する

操作部で用紙の種類を指定する方法を説明します。

☆重要

- プリンタードライバーで手差しトレイを給紙トレイに指定して、操作部の[ヨウシ セッテイ】の「テサシセッテイセンタク]を「ゼンサイズシュルイキョカ]に設定し た場合、プリンターは、操作部で指定した用紙種類および用紙サイズの設定にかかわ らず、プリンタードライバーで指定した設定で印刷を実行します。
- プリンタードライバーで手差しトレイを給紙トレイに指定して、不定形サイズ用紙を 選択し、操作部の「ヨウシセッテイ]の「テサシセッテイセンタク]を「ゼンフテイ ケイシュルイキョカ]に設定して印刷を実行した場合、プリンターは、操作部で指定 した用紙種類および用紙サイズの設定にかかわらず、プリンタードライバーで指定し た設定で印刷を実行します。
- •[ヨウシセッテイ]の[テサシセッテイセンタク]を[キキガワ]に設定した場合、 プリンタードライバーで指定した用紙種類設定と操作部で指定した用紙種類設定は、 一致する必要があります。もし一致していない場合で、[システムセッテイ]の[エ ラースキップ]が[スル]になっていないときは、エラーメッセージが表示され、印 刷が中止されます。
- **1.** 操作部の[メニュー]キーを押します。

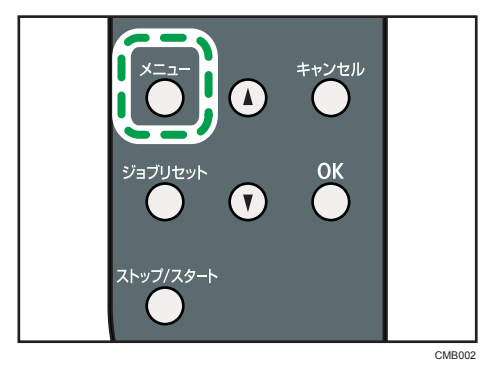

**2.[▼][▲] キーを押して「ヨウシセッテイ]を表示させ、[OK] キーを押しま** す。

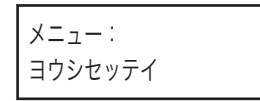

**3. [▼][▲]キーを押して[ヨウシシュルイ]を表示させ、[OK]キーを押しま** す。

ヨウシセッテイ: ヨウシシュルイ
**4.[▼][▲]キーを押して「テサシトレイ]を選択し、[OK]キーを押します。** 

ヨウシシュルイ: テサシトレイ

5. [▼] [▲] キーを押して用紙種類を選択し、[OK] キーを押します。

テサシトレイ: \*フツウシ

**6.**[メニュー]キーを押します。

通常の画面に戻ります。

## 封筒をセットする

手差しトレイに封筒をセットする手順の説明をします。

### 不注意

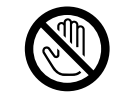

• 機械内部には高温の部分があります。紙づまりを取り除くときは、本 書で指定している場所以外には触れないでください。やけどの原因に なります。

● 重要

- 封筒にしわが入る場合があるため、封筒に印刷する前に、必ず後ろカバー内の封筒レ バーを左右両方とも下げてください。また、印刷終了後は封筒レバーを左右両方とも 上げてください。封筒以外の用紙に印刷する場合にレバーを下げたままにしておく と、印刷結果に影響を及ぼすことがあります。
- ガイド周辺は高温となっています。一定の時間をおいてから、封筒レバーに触れてく ださい。
- 手差しトレイでは、封筒が斜めに給紙されたり、印刷開始位置がずれることがありま す。
- 糊の付いた封筒は使用しないでください。故障の原因となります。
- 封筒をおさえて中の空気を抜いてからセットしてください。
- 封筒のフラップの位置により、セット方向が変わります。短辺側にフラップがある場 合は、トレイ手前に向けます。長辺側にフラップがある場合は、トレイ奥側に向かっ て左側になるようにセットしてください。
- 封筒の種類によっては、しわが発生するなど、正しく印刷されないことがあります。
- セットする封筒のサイズと種類は 1 種類にしてください。
- 正しく保管されていない封筒を使用した場合、しわや印刷品質の低下の原因になるこ と があります。

**1.** 手差しトレイを開けます。

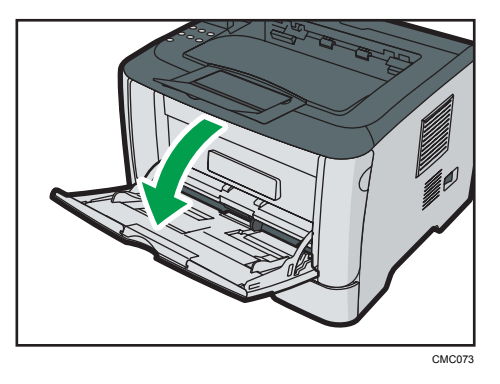

**2.** サイドガイドを開いて、印刷面を上にして封筒をセットし、奥に当たるまで 差し込みます。

フラップが開いている封筒は開いたまま、フラップが閉じている封筒は閉じたまま印 刷してください。

短辺側にフラップがある場合は、フラップを手前にして、プリンタードライバーで印 刷画像を 180 度回転して印刷してください。

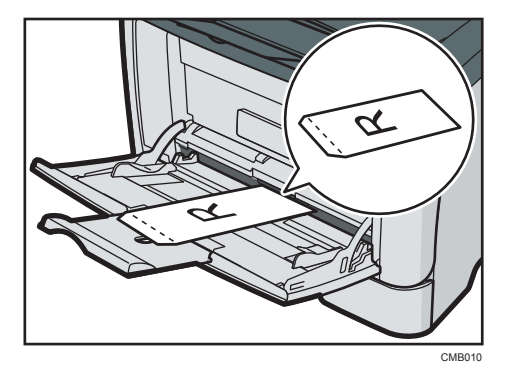

長辺側にフラップがある場合は、フラップを機器に向かって左側にして、印刷画像を 回転せずに印刷してください。

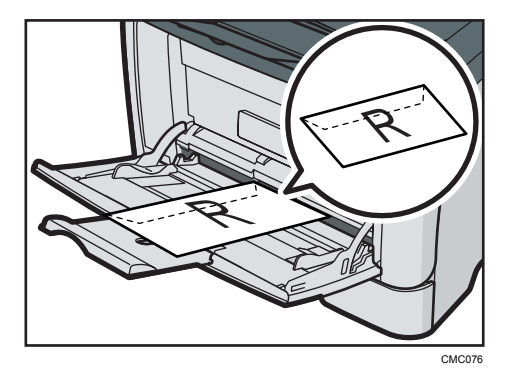

**3.** サイドガイドを封筒の幅に合わせます。

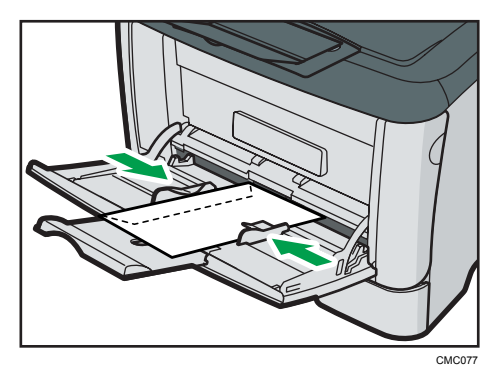

**4.** 本機の後ろカバーを開けます。

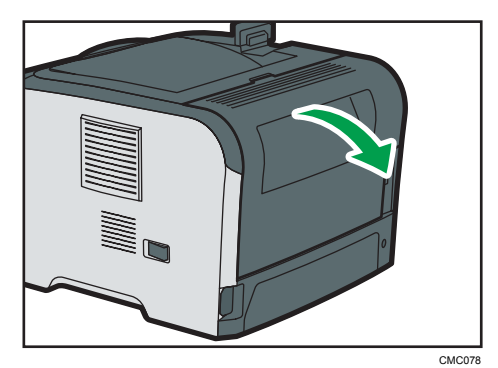

**5.** 両側の封筒レバーを下げます。

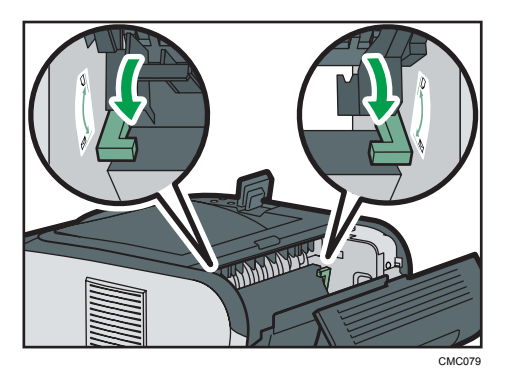

 $\overline{5}$ 

**6.** 後ろカバーを閉めます。

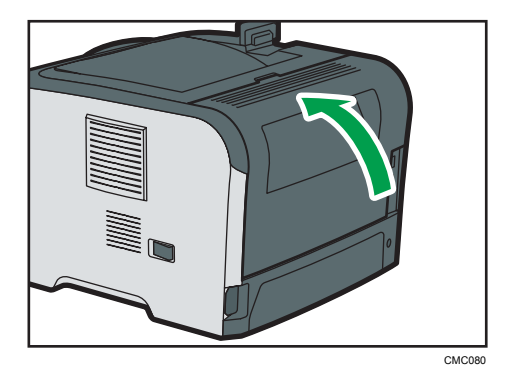

### →補足

- 長辺側にフラップがある封筒のときに正しく印刷されなかった場合は、封筒を反対方 向 にセットし、プリンタードライバーで印刷画像を 180 度回転して印刷してくださ い。短 辺側にフラップがある封筒の場合は、別の封筒をお使いください。
- 本機に対応する用紙種類について詳しくは、「使用できる用紙の種類とサイズ」を参 照してください。
- 用紙サイズおよび用紙種類の設定方法について詳しくは、「定形サイズの用紙を指定 する」および「用紙の種類を指定する」を参照してください。

### 日参照

- P.67[「使用できる用紙の種類とサイズ」](#page-68-0)
- P.103[「定形サイズの用紙を指定する」](#page-104-0)
- P.106[「用紙の種類を指定する」](#page-107-0)

# 給紙トレイ (トレイ1)にはがきをセットする

トレイ 1 にはがきをセットする方法について説明します。

- ☆重要
	- 印刷面を下にしてセットしてください。

**1.** トレイ 1 をゆっくりと引き出し、途中から両手で持って引き抜きます。

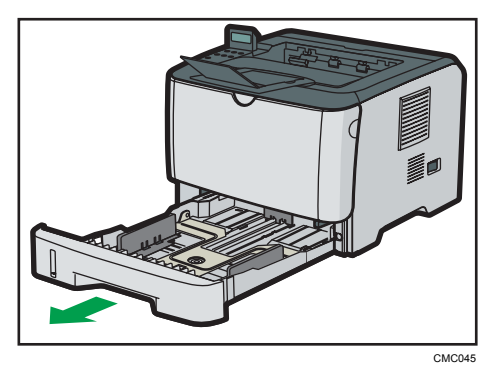

引き抜いたトレイは水平な場所に置いてください。

- **2.** トレイに用紙がセットされていた場合は、用紙を取り出します。
- **3.** 印刷面を下にして、はがきをセットします。

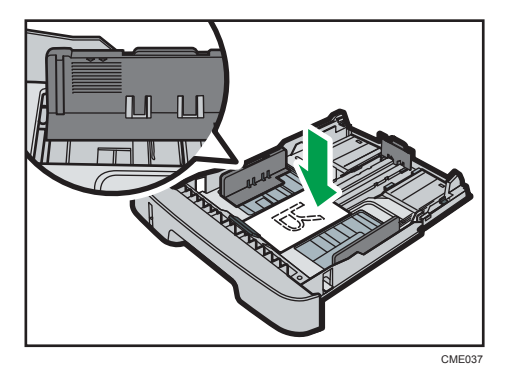

はがきをセットするときは、給紙トレイ内側の上限表示を超えないようにしてくださ い。

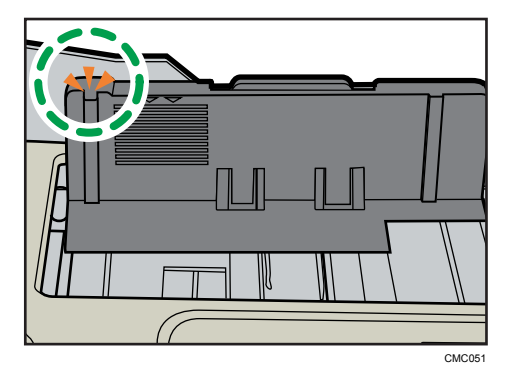

 $5<sup>1</sup>$ 

**4.** サイドガイドとエンドガイドを、はがきのサイズに合わせます。

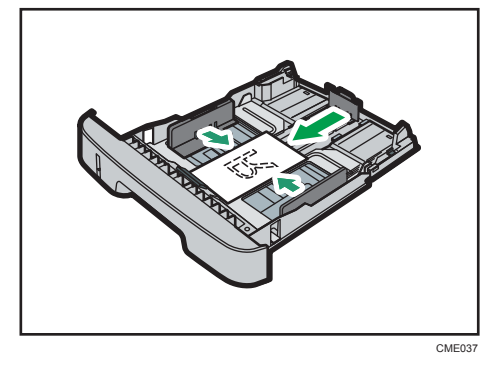

**5.** トレイ 1 を水平に差し込み、レールに沿ってゆっくりと押し込みます。

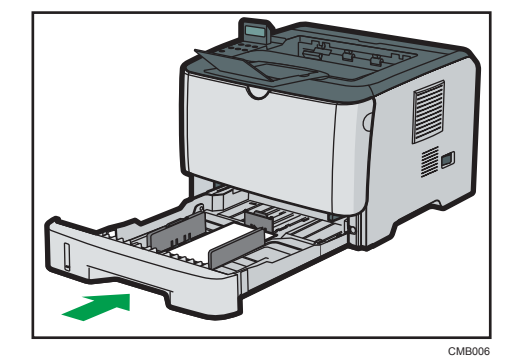

紙づまりを防ぐため、トレイをきちんと閉めてください。トレイを勢いよく入れる と、用紙ガイドがずれることがありますのでご注意ください。

4 補足

- 本機に対応する用紙種類について詳しくは、「使用できる用紙の種類とサイズ」を参 照してください。
- 用紙サイズおよび用紙種類の設定方法について詳しくは、「定形サイズの用紙を指定 する」および「用紙の種類を指定する」を参照してください。

日参照

- P.67[「使用できる用紙の種類とサイズ」](#page-68-0)
- P.94[「定形サイズの用紙を指定する」](#page-95-0)
- P.96[「用紙の種類を指定する」](#page-97-0)

## 手差しトレイにはがきをセットする

手差しトレイにはがきをセットする方法を説明します。

### ☆重要

- 印刷面を上にしてセットしてください。
- 手差しトレイでは、はがきが斜めに給紙されたり、印刷開始位置がずれることがあり ます。
- **1.** 手差しトレイを開けます。

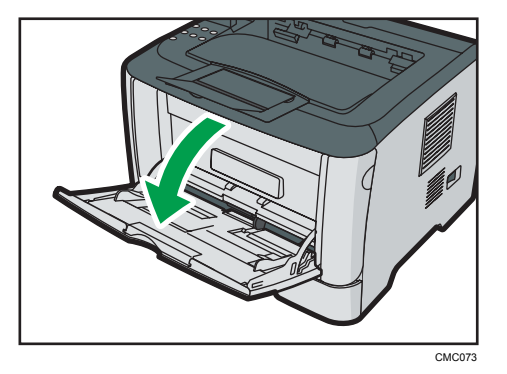

**2.** サイドガイドを開いて、印刷面を上にしてはがきをセットし、奥に当たるま で差し込みます。

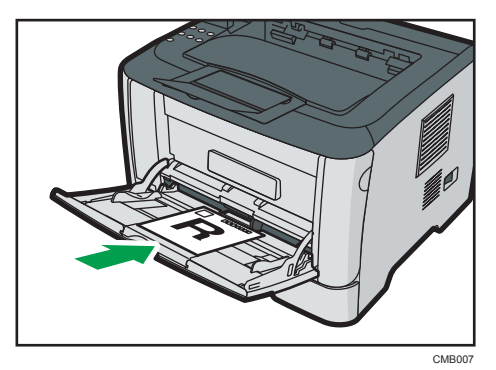

**3.** サイドガイドをはがきの幅に合わせます。

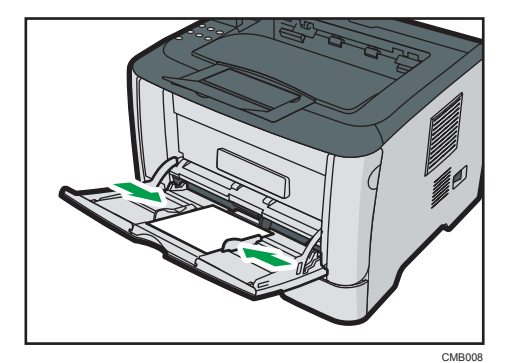

5

→補足

- 本機に対応する用紙種類について詳しくは、「使用できる用紙の種類とサイズ」を参 照してください。
- 用紙サイズおよび用紙種類の設定方法について詳しくは、「定形サイズの用紙を指定 する」および「用紙の種類を指定する」を参照してください。

日参照

- P.67[「使用できる用紙の種類とサイズ」](#page-68-0)
- P.103[「定形サイズの用紙を指定する」](#page-104-0)
- P.106[「用紙の種類を指定する」](#page-107-0)

# <span id="page-116-0"></span>6. 消耗品の交換

消耗品の交換方法について説明します。 消耗品はお早めにお求めくださることをお勧めします。 消耗品をお買い求めの際は、P.172[「消耗品一覧」を](#page-173-0)参照してください。

# トナーカートリッジを交換する

トナーカートリッジの交換方法に関する説明です。

**不警告** 

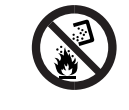

• トナー(使用済みトナーを含む)、トナーの入った容器、およびトナー の付着した部品を火中に投入しないでください。トナー粉がはねて、 やけどの原因になります。

**个警告** 

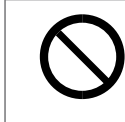

• トナー(使用済みトナーを含む)または、トナーの入った容器は、火 気のある場所に保管しないでください。引火して、やけどや火災の原 因になります。

**不警告** 

- ポリ袋の WARNING 表示の意味は次のとおりです。
	- 本製品に使用しているポリ袋・手袋などを乳幼児の近くに放置し ないでください。口や鼻をふさぎ、窒息する恐れがあります。

不注意

• トナーの入った容器を無理に開けたり、強く握ったり、つぶしたりし ないでください。トナーが飛び散った場合、トナーを吸い込んだり、 衣服、手、床などを汚す原因になります。

**不注意** 

• トナー(使用済みトナーを含む)、トナーの入った容器、およびトナー の付着した部品は子供の手の届かないところに保管してください。子 供が誤ってトナーを飲み込んだ場合は、直ちに医師の診断を受けてく ださい。

6

# 不注意

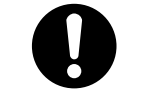

• トナー(使用済みトナーを含む)を吸い込んだ場合は、多量の水でう がいをし、空気の新鮮な場所に移動してください。必要に応じて医師 の診断を受けてください。

不注意

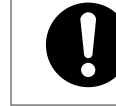

• トナー(使用済みトナーを含む)が目に入った場合は、直ちに大量の 水で洗浄してください。必要に応じて医師の診断を受けてください。

## 不注意

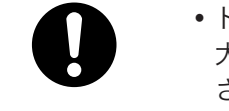

• トナー(使用済みトナーを含む)を飲み込んだ場合は、胃の内容物を 大量の水で希釈してください。必要に応じて医師の診断を受けてくだ さい。

## 不注意

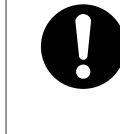

• 紙づまりの処置やトナー(使用済みトナーを含む)を補給または交換 するときは、トナーで衣服などを汚さないように注意してください。 衣服についた場合は、冷水で洗い流してください。温水で洗うなど加 熱するとトナーが布に染み付き、汚れが取れなくなることがあります。

## 不注意

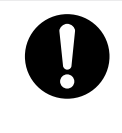

• 紙づまりの処置やトナー(使用済みトナーを含む)を補給または交換 するときは、トナーで手などを汚さないように注意してください。ト ナーが手などの皮膚についた場合は、石鹸水でよく洗い流してくださ い。

<注意

• 前カバーを開閉する際、指挟み、指のけがに注意してください。

トナーカートリッジの交換時期

操作部に次のメッセージが表示されたときは、新しいトナーカートリッジに交換して ください。

コウカンシテクダサイ カートリッジ

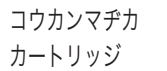

☆重要

- トナーカートリッジは冷暗所に保管してください。
- トナーカートリッジの寿命は、トナーの残量およびカートリッジ部品の消耗度合 いで決まります。実際の印刷可能ページ数は、印刷する用紙の種類・サイズ、 セット方向、印刷内容、一度に印刷する枚数、環境条件によって異なります。ト ナーカートリッジは使用期間によっても劣化するため、ご使用の条件によって は、寿命が半分以下になる場合があります。
- 印刷品質を保つため、純正トナーの使用をお勧めします。
- 商品本来の性能を発揮させるために、リコー純正の消耗品をご使用ください。純 正品以外の消耗品をご使用になると、印刷品質の低下をはじめ本来の性能を発揮 できない場合があります。純正品以外の消耗品をご使用になって生じた不具合 の対応は、無償保証期間中あるいは保守契約期間中であっても有償となる場合が あります。(純正品以外の消耗品の使用がすべて不具合を起こすわけではありま せんが、ご使用にあたっては十分ご注意ください。)
- 機械の中にゼムクリップ、ステープラーの針、その他の小さな金属片を落とさな いようにしてください。
- カバーが外れた状態で、長時間トナーカートリッジを直射日光の当たる場所に置 かないでください。

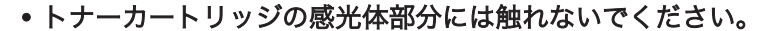

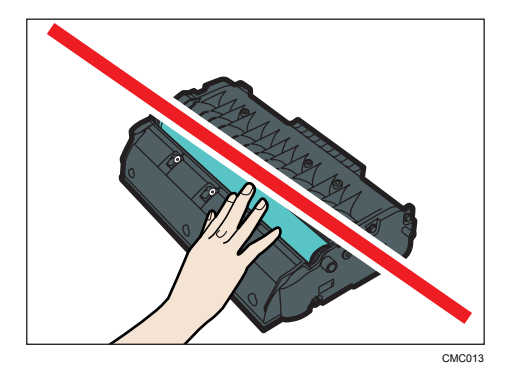

• トナーカートリッジの ID チップには触れないでください。

6

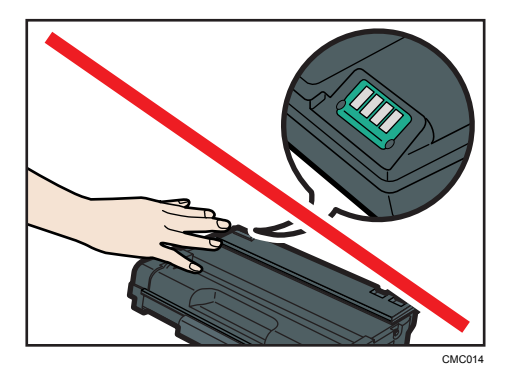

●補足

- トナーがなくなったら、トナーを交換するまで印刷できません。
- **1.** 手差しトレイに紙がセットされていたら紙を取り除き、手差しトレイを閉め ます。
- **2.** 前カバーの横のボタンを押して、ゆっくりと前カバーを開けます。

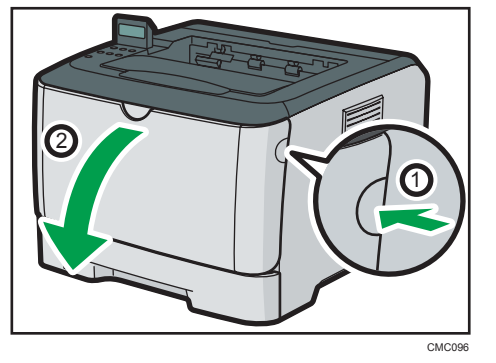

**3.** トナーカートリッジの中央の取っ手を持ち、少し持ち上げながらゆっくりと 水平に引き出します。

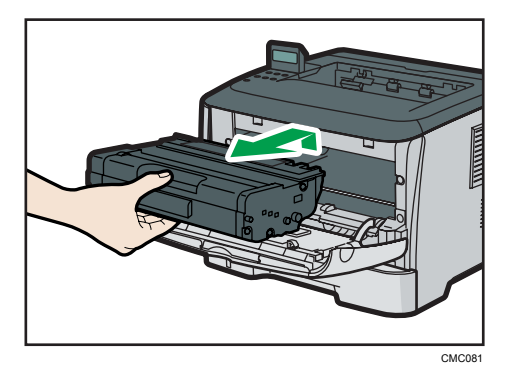

• 取り出したトナーカートリッジは振らないでください。トナーが飛び散る可能 性があります。

- 床等を汚さないよう、取り出したトナーカートリッジは紙の上等に置いてくださ い。
- **4.** 新しいトナーカートリッジを箱から取り出し、ポリ袋から取り出します。

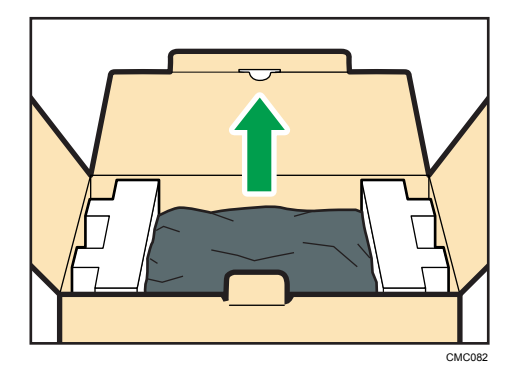

カートリッジの ID チップに触れないように、ビニール袋からトナーカートリッジを 取り出してください。

**5.** トナーカートリッジを平らな場所に置き、保護シートを外します。

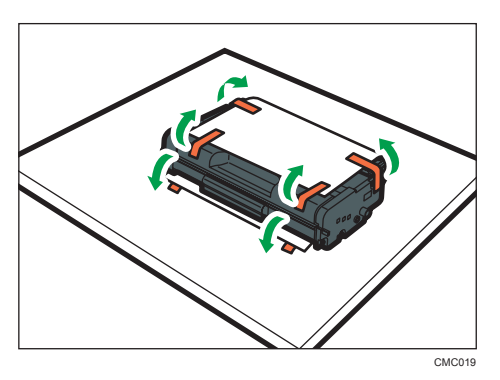

**6.** トナーカートリッジを持ち、左右に 5 6 回振ります。

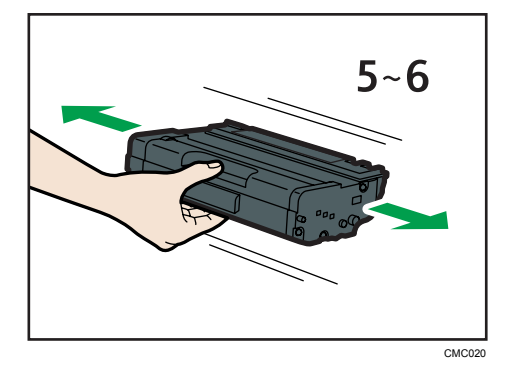

振ることでカートリッジ内部のトナーが均一になり、印刷品質が良くなります。

**7.** トナーカートリッジを本機内部に水平に差し込み、突き当たったら少し持ち 上げて、ゆっくりと最後まで差し込みます。その後、トナーカートリッジを 下に押して、しっかりと固定します。

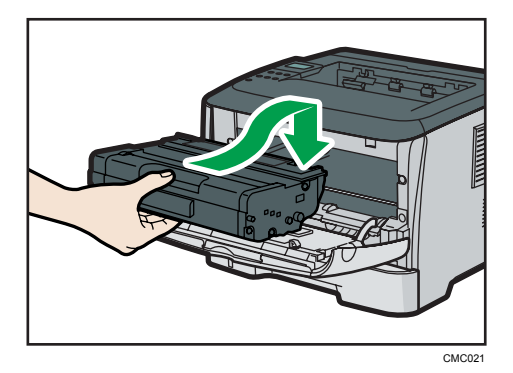

**8.** 前カバーを両手でゆっくりと閉じます。指をはさまないように気をつけてく ださい。

トナーが補給されるまでしばらくお待ちください。

操作部の画面に「コウカンシテクダサイ カートリッジ」が表示されている間は電源 を切らないでください。

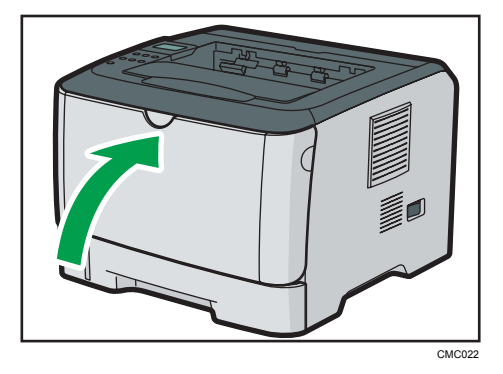

**9.** 古いトナーカートリッジに手順 5 で取り外した保護シートを取り付けます。 保護シートは必ず取り付けてください。その後、トナーカートリッジをポリ 袋に入れ、箱に戻します。

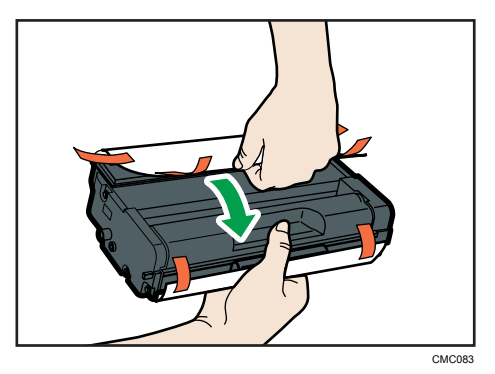

●補足

- リサイクルならびに環境保全のため、使用済みトナーカートリッジには必ず保護 シートを付けるようにしてください。保護シートを忘れるとトナーカートリッ ジが再生できなくなります。
- 使用済みのトナーカートリッジの回収の仕組みに基づく回収を行っております ので、回収にご協力ください。詳しくは、お買い上げの販売店または最寄りの サービス実施店にお問い合わせください。

7. 清掃

本機の清掃について説明します。

# 清掃するときの注意

プリンターを清掃するときの注意事項です。

## **<警告**

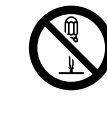

- 本書で指定している部分以外のカバーやねじは外さないでください。 機械内部には電圧の高い部分やレーザー光源があり、感電や失明の原 因になります。機械内部の点検・調整・修理はサービス実施店に依頼 してください。
- この機械を分解・改造しないでください。火災や感電の原因になりま す。また、レーザー放射により失明の恐れがあります。

**个注意** 

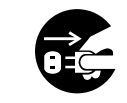

• お手入れをするときは、安全のために電源プラグをコンセントから抜 いて行ってください。

# 不注意

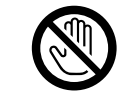

• 機械内部には高温の部分があります。紙づまりを取り除くときは、本 書で指定している場所以外には触れないでください。やけどの原因に なります。

<注意

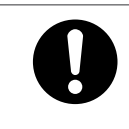

• 電源プラグは年に1回以上コンセントから抜いて、プラグの刃と刃の 周辺部分を清掃してください。ほこりがたまると、火災の原因になり ます。

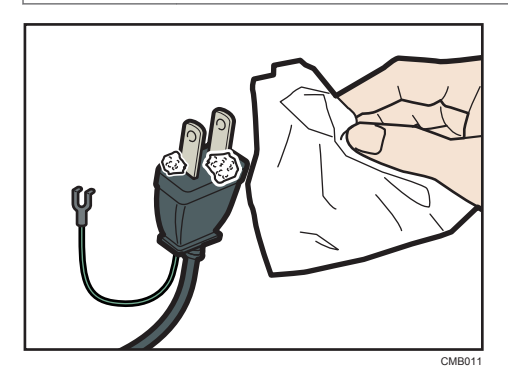

 $\overline{7}$ 

プリンターを良好な状態に保ち、きれいに印刷するために、定期的に清掃してください。 まず、やわらかい布で空拭きします。空拭きで汚れが取れないときは、やわらかい布を水 でぬらし、固く絞ってから拭いてください。水でも取れない汚れは、中性洗剤を使って拭 き、水拭きして、そのあと空拭きし、水気を十分に取ります。

☆重要

- ベンジンやシンナーなどの揮発性の薬品を使用したり、殺虫剤をかけたりしないでく ださい。変形、変色、ひび割れの原因となります。
- プリンターの内部にほこりや汚れがあるときは、乾いた清潔な布で拭いてください。
- 機械の中にゼムクリップ、ステープラーの針、その他の小さな金属片を落とさないよ うにしてください。

# フリクションパッドと給紙コロを清掃する

フリクションパッドや給紙コロが汚れると、用紙が多重送りされたり、つまったりする原 因になります。その場合、フリクションパッドと給紙コロを清掃します。

# 不注意

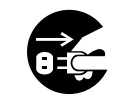

• 機械を移動する場合は、必ず電源プラグをコンセントから抜き、回線 コードなど外部の接続線をはずしたことを確認のうえ行ってくださ い。コードが傷つき、火災や感電の原因になります。

<注意

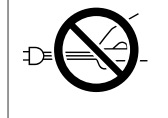

• 電源プラグを抜くときは、必ず電源プラグを持って抜いてください。 電源コードを引っぱらないでください。コードが傷つき、火災や感電 の原因になります。

●重要

- アルコールや洗浄剤などは使わないでください。
- **1.** 本機の電源を切ります。
- **2.** 電源プラグをコンセントから抜き、ケーブルを本機から取り外します。
- **3.** 給紙トレイをゆっくりと引き出し、途中から両手で持って引き抜きます。

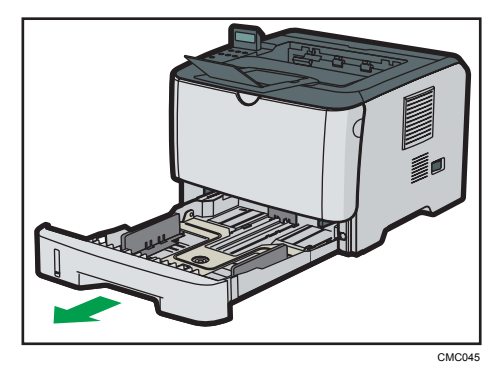

引き抜いたトレイは水平な場所に置いてください。また、トレイに用紙が入っている 場合は、用紙を取り出してください。

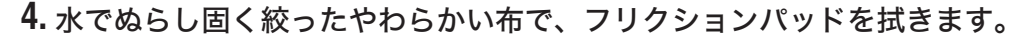

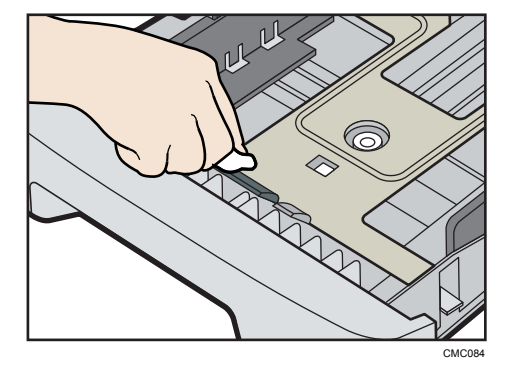

**5.** 水でぬらし固く絞ったやわらかい布で、給紙コロのゴムの部分を拭きます。 そのあと空拭きし、水気を十分に取ります。

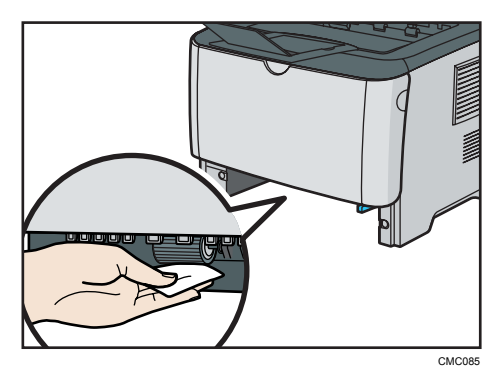

**6.** 用紙をセットして、給紙トレイを奥に突き当たるまで静かにセットします。

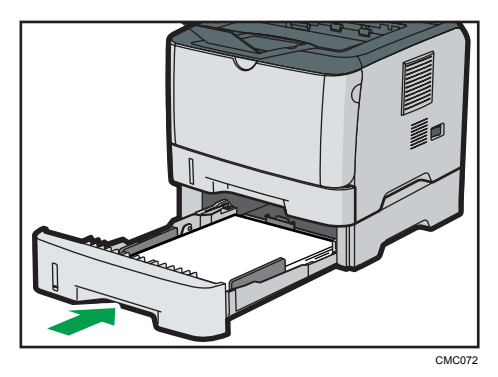

- **7.** 電源プラグをコンセントに差し込み、ケーブルを接続します。
- **8.** 本機の電源を入れます。

→補足

• 250 枚増設トレイを使用している場合は、給紙トレイと同様にフリクションパッ ドと給紙コロを清掃してください。

• 清掃しても用紙が多重送りされたり、つまったりする場合は、サービス実施店に 連絡してください。

# <span id="page-130-0"></span>8. 調整

印刷位置が微妙にずれてしまうときの調整方法について説明します。

# 印刷位置を調整する

トレイごとの印刷位置を調整できます。以下の手順に従って調整してください。

- 重要 すいこと
	- •印刷位置を確認するシートは、[ヨウシセッテイ]の [ユウセン キュウシトレイ] に指定されたトレイから印刷されます。調整したいトレイが優先トレイに設定され ていることを確認してから、調整を行ってください。
	- **1.**[メニュー]キーを押します。

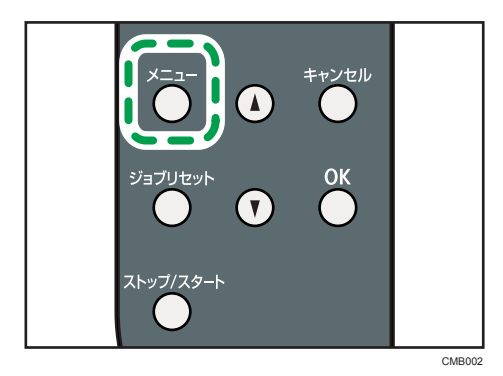

- 2. [▲] [v] キーを押して [リスト/テスト インサツ] を選び、[OK] キーを 押します。
- **3.[▲][▼] キーを押して [テストページ] か [リョウメン テストページ]を** 選びます。

両面印刷の位置を調整するときは、両面テストシートを選択してください。

- Test Page  $_{\mbox{\scriptsize MAC}}$  $\frac{SN}{GW}$
- **4.**[OK]キーを押してテストページを印刷し、現在の設定を確認します。

- **5.**[メニュー]キーを押します。
- **6.**[▲] [v] キーを押して [チョウセイ/カンリ] を選び、[OK] キーを押しま す。
- 7. [▲] [v] キーを押して [インサツイチ チョウセイ] を選び、[OK] キーを 押します。
- 8. [▲] [v] キーを押して調整したい項目を選び、[OK] キーを押します。
- **9. [▲] [▼] キーを押して調整する数値を-15 から+15 の範囲で選び、[OK] キー** を押します。

調整の範囲は-1.5~+1.5 mm で、0.1 mm 単位で調整できます。

プラスの方向に調整するには数値を増やし、マイナスの方向に調整するには数値を減 らします。マージンのサイズが揃うように調整してください。

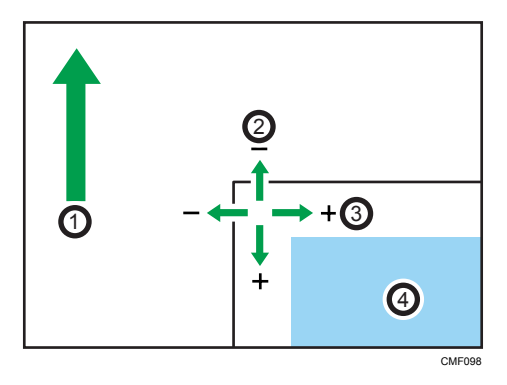

- 1. 給紙方向
- 2. 送り方向の調整
- 3. 水平方向の調整
- 4. 印刷範囲
- **10.**[メニュー]キーを押して初期画面に戻ります。

# **11.** 手順 1~5 を繰り返して、調整の結果を確認します。

# 日参照

•[ユウセン キュウシトレイ]について詳しくは、CD-ROM 収録の『ソフトウェアガ イド』 「用紙設定メニュー」を参照してください。

困ったときの対処方法や思いどおりに印刷できないときの対処方法について説明します。

# 操作部にメッセージが表示されたとき

主なメッセージについて説明します。その他のメッセージが表示されたときは、メッセー ジにしたがって対処してください。

### 状態表示メッセージ

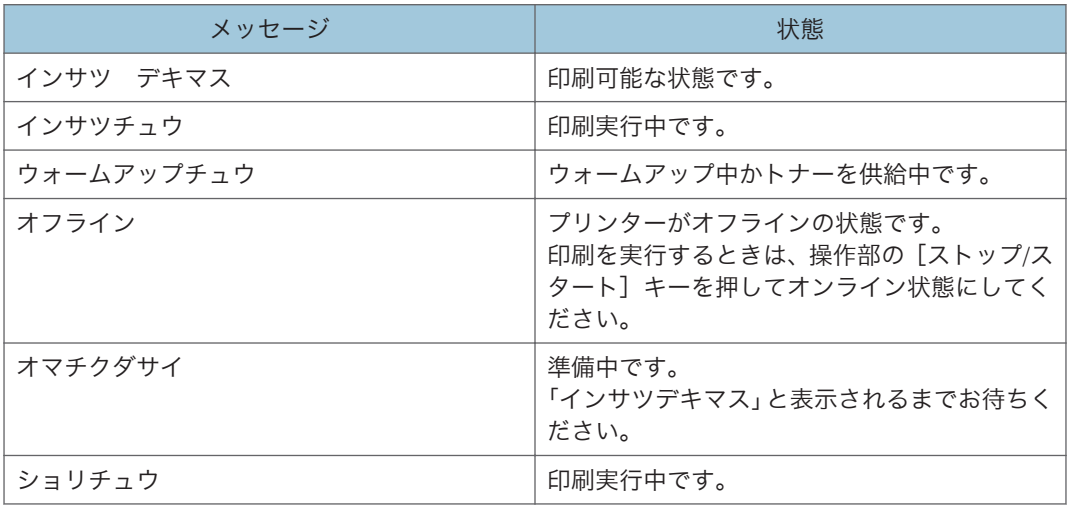

#### メッセージ

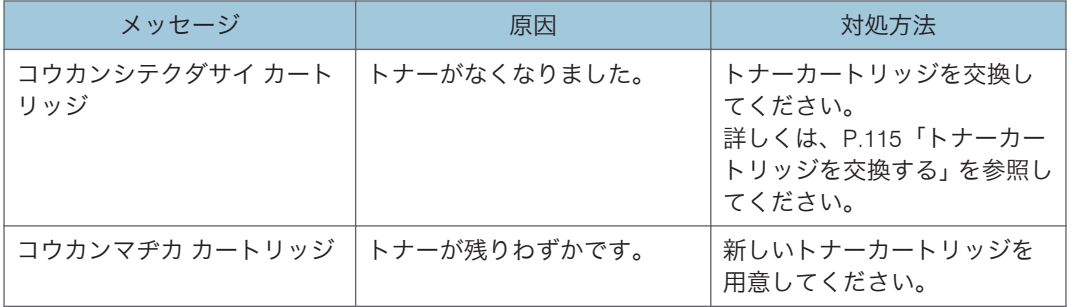

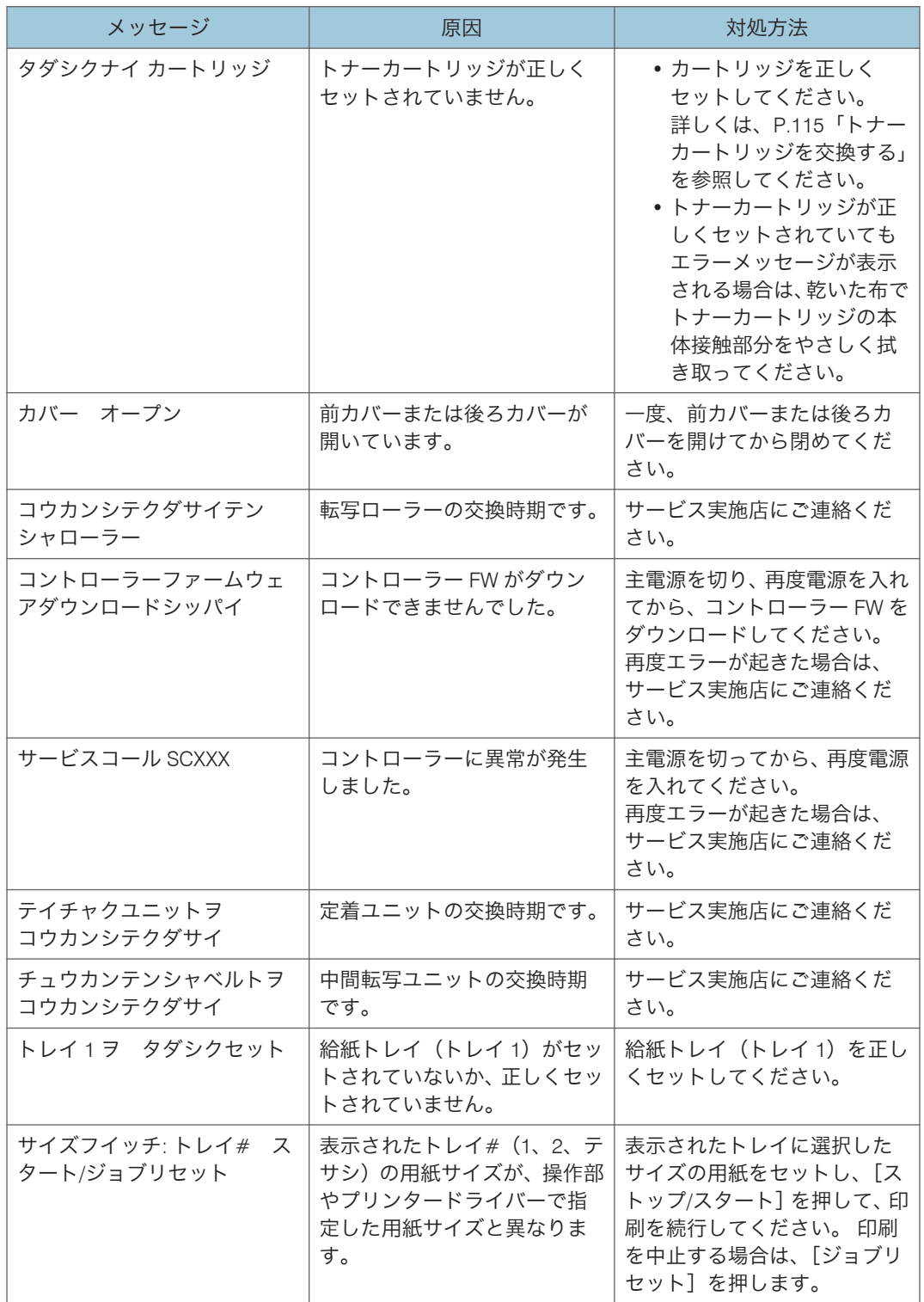

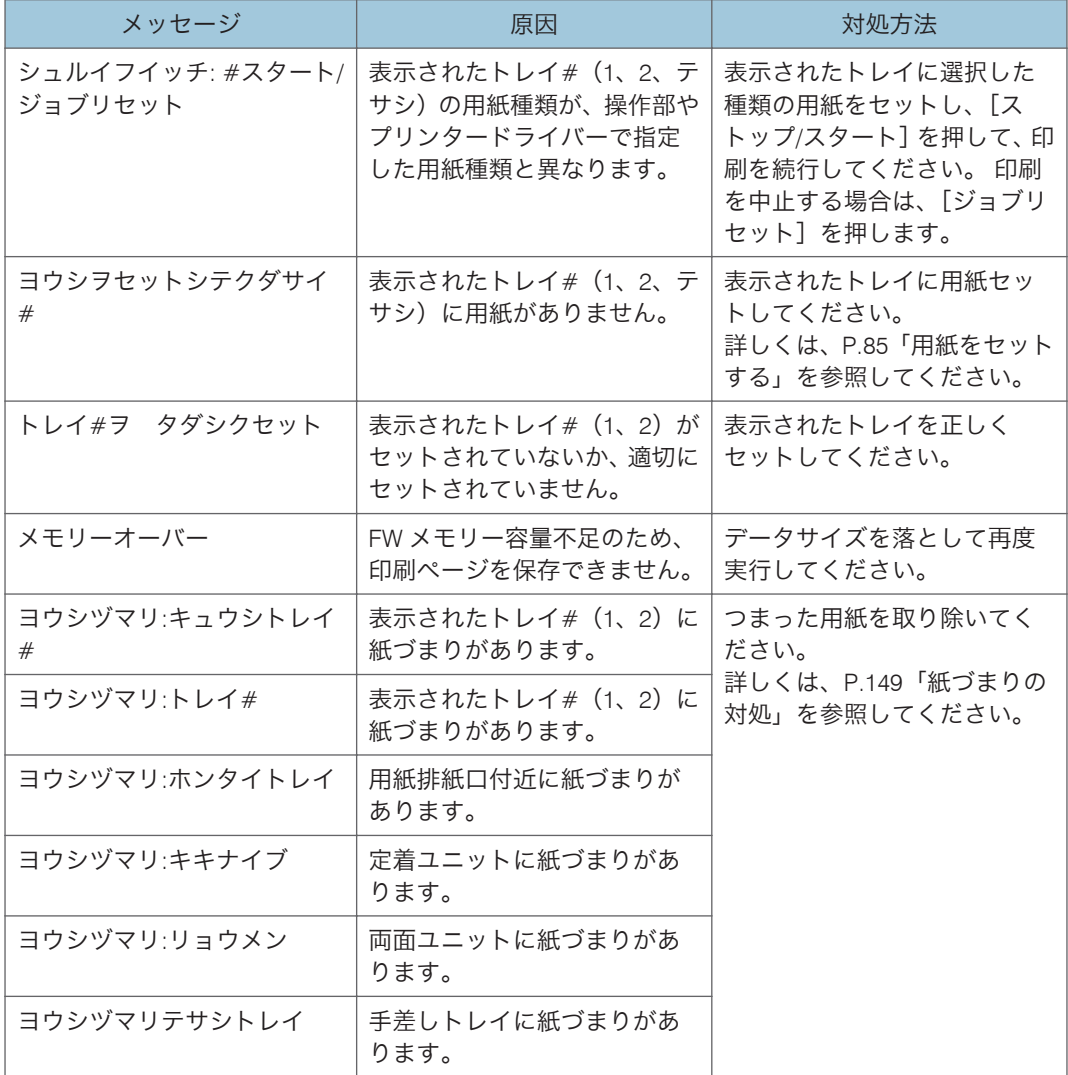

# ランプが点滅、点灯したとき

本機は、機器の状態などを、操作部のランプでお知らせします。各ランプの状態について 説明します。

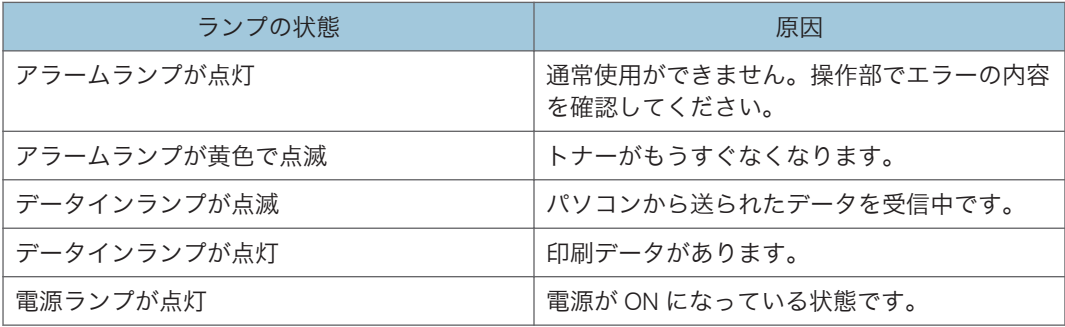

# 印刷がはじまらないとき

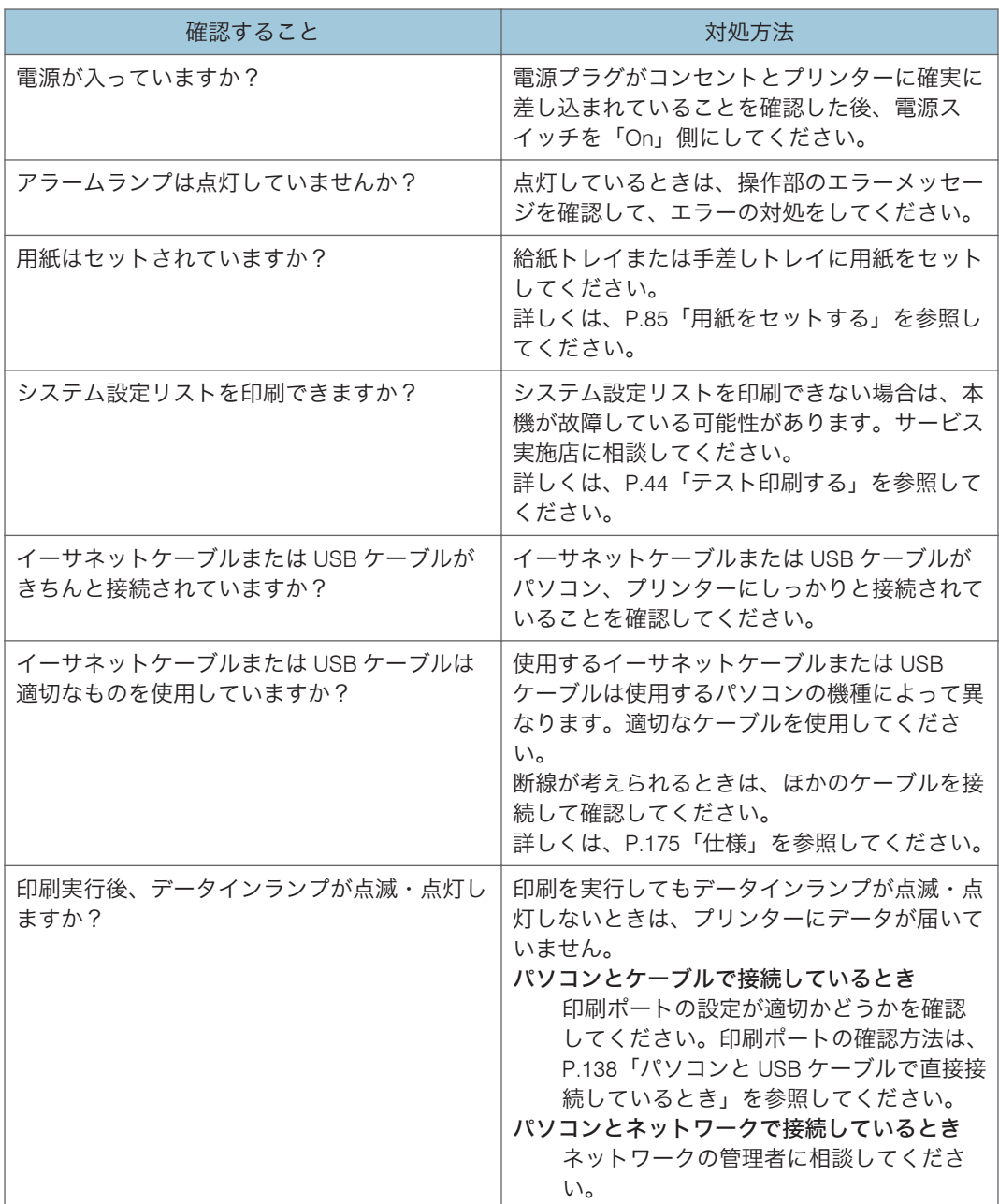

それでも印刷がはじまらないときは、サービス実施店に連絡してください。サービス実施 店の所在についてはプリンターをご購入の販売店に確認してください。

## <span id="page-139-0"></span>パソコンと USB ケーブルで直接接続しているとき

### Windows の場合

パソコンと USB ケーブルで直接接続していて、データインランプが点灯または点滅しな いときの印刷ポートの確認方法は以下のとおりです。

USB インターフェースで接続しているときは、USB00 (n) \*1 が設定されているか確認し ます。

\*1 (n) はプリンターの接続台数によって異なります。

### Windows XP Professional、Windows Server 2003 の場合

- **1.[スタート]ボタンから[プリンタと FAX]を選択します。**
- **2.** 本機のアイコンをクリックして反転表示させ、[ファイル]メニューの[プロ パティ]をクリックします。
- **3.**[ポート]タブをクリックします。
- **4.**[印刷するポート]ボックスで正しいポートが選択されているか確認します。 LPT1 など、正しいポートに設定されていない場合は、再度ドライバーのインストー ルを行ってください。

日参照

• インストールやポートの設定の詳細については、CD-ROM 収録の『ソフトウェア ガイド』 「印刷するための準備」を参照してください。

#### Windows XP Home Edition の場合

- 1. 「スタート1 ボタンから [コントロールパネル]を表示します。
- 2.「プリンタとその他のハードウェア]をクリックします。
- **3.**[プリンタと FAX]をクリックします。
- **4.** 本機のアイコンをクリックして反転表示させ、[ファイル]メニューの[プロ パティ]をクリックします。
- **5.**[ポート]タブをクリックします。
- **6.**[印刷するポート]ボックスで正しいポートが選択されているか確認します。 LPT1 など、正しいポートに設定されていない場合は、再度ドライバーのインストー ルを行ってください。

日参照

• インストールやポートの設定の詳細については、CD-ROM 収録の『ソフトウェア ガイド』 「印刷するための準備」を参照してください。

Windows Vista、Windows Server 2008 の場合

- **1.「スタート]ボタンから「コントロールパネル]ウィンドウを表示します。**
- **2.**[ハードウェアとサウンド]カテゴリの中から、[プリンタ]をクリックしま す。
- **3. 本機のアイコンを右クリックして、「プロパティ]をクリックします。**
- **4.**[ポート]タブをクリックします。
- **5.**[印刷するポート]ボックスで正しいポートが選択されているか確認します。 LPT1 など、正しいポートに設定されていない場合は、再度ドライバーのインストー ルを行ってください。

日参照

• インストールやポートの設定の詳細については、CD-ROM 収録の『ソフトウェア ガイド』 「印刷するための準備」を参照してください。

Windows 7、Windows Server 2008 R2 の場合

- **1.**[スタート]ボタンをクリックし、[デバイスとプリンター]をクリックしま す。
- **2.** 本機のアイコンを右クリックして、[プリンターのプロパティ]をクリックし ます。
- **3.**[ポート]タブをクリックします。
- **4.**[印刷するポート]ボックスで正しいポートが選択されているか確認します。 LPT1 など、正しいポートに設定されていない場合は、再度ドライバーのインストー ルを行ってください。

日参照

• インストールやポートの設定の詳細については、CD-ROM 収録の『ソフトウェア ガイド』 「印刷するための準備」を参照してください。

# 思いどおりに印刷できないとき

パソコンから印刷を実行しても、思いどおりに印刷できないときの対処方法に関する説明 です。

### きれいに印刷できないとき

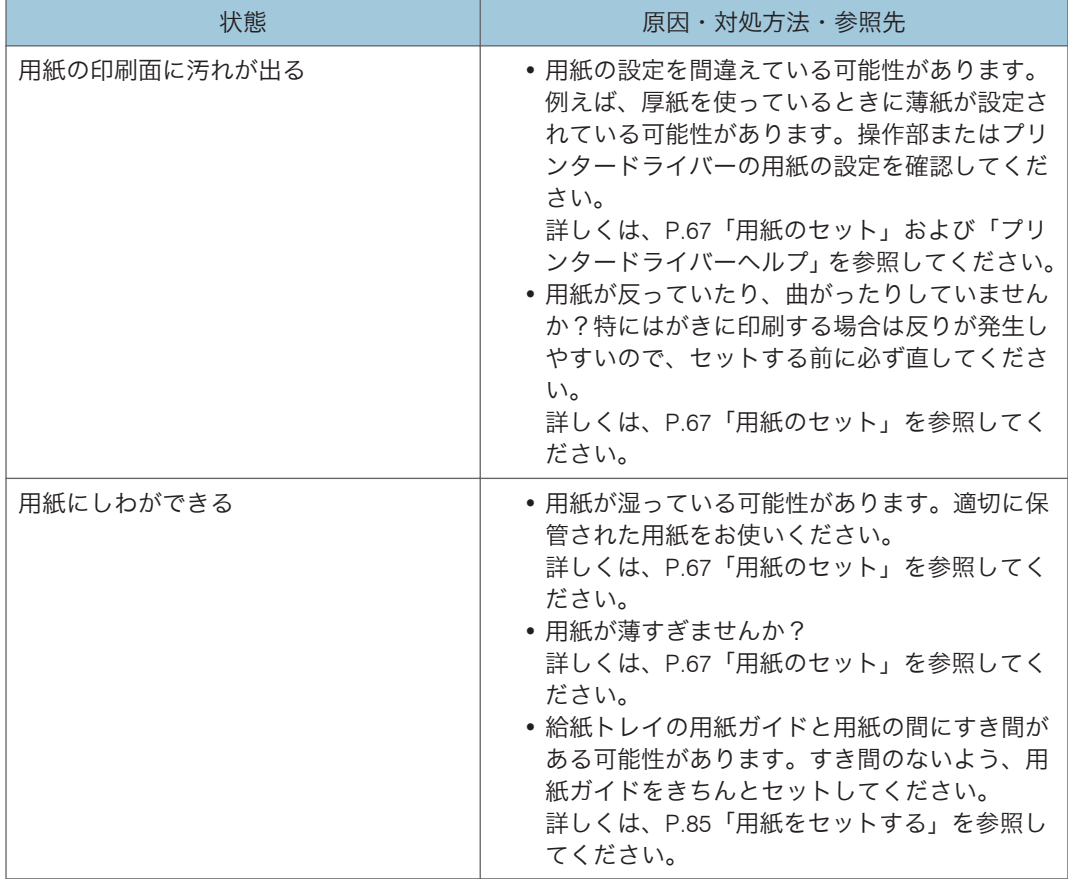

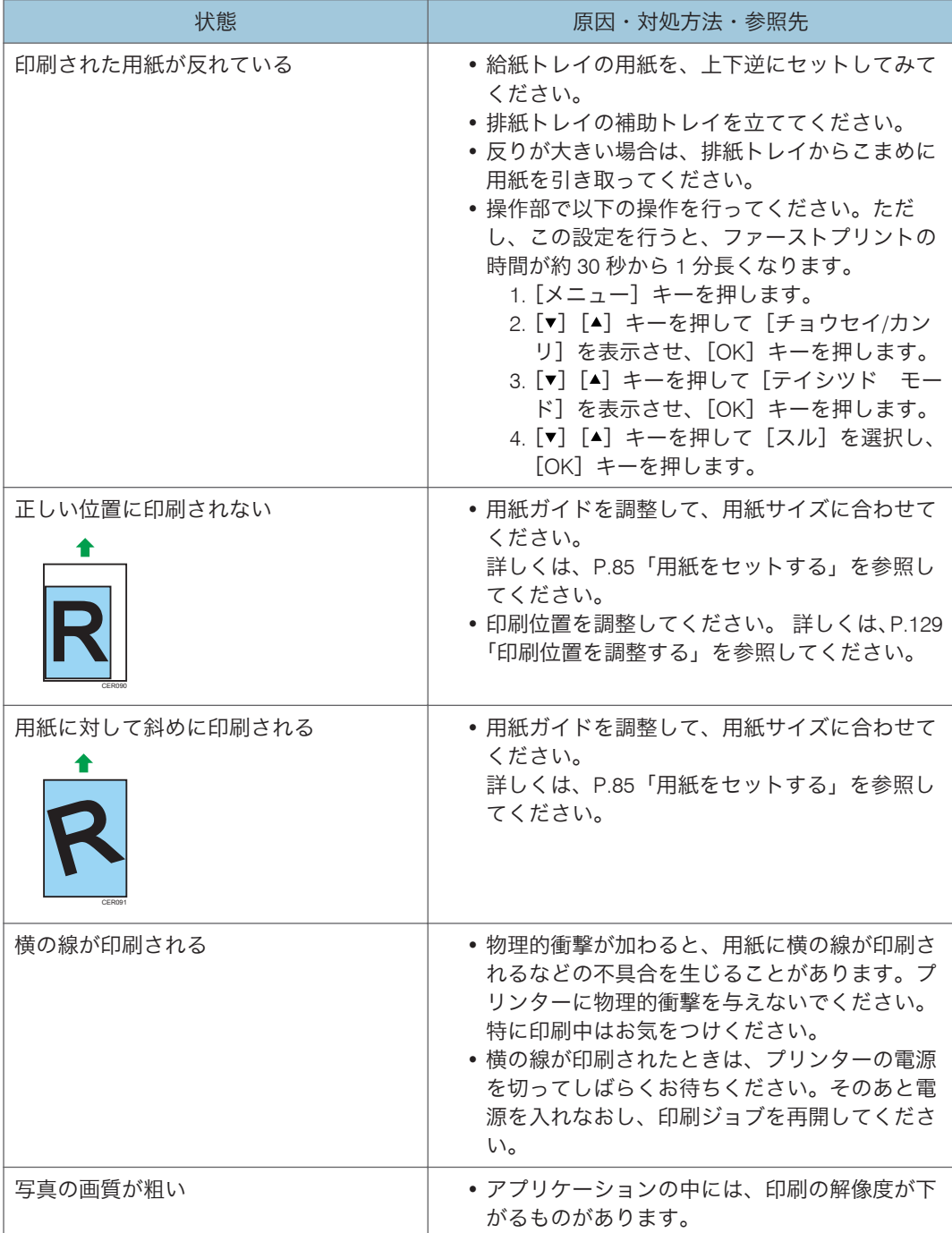

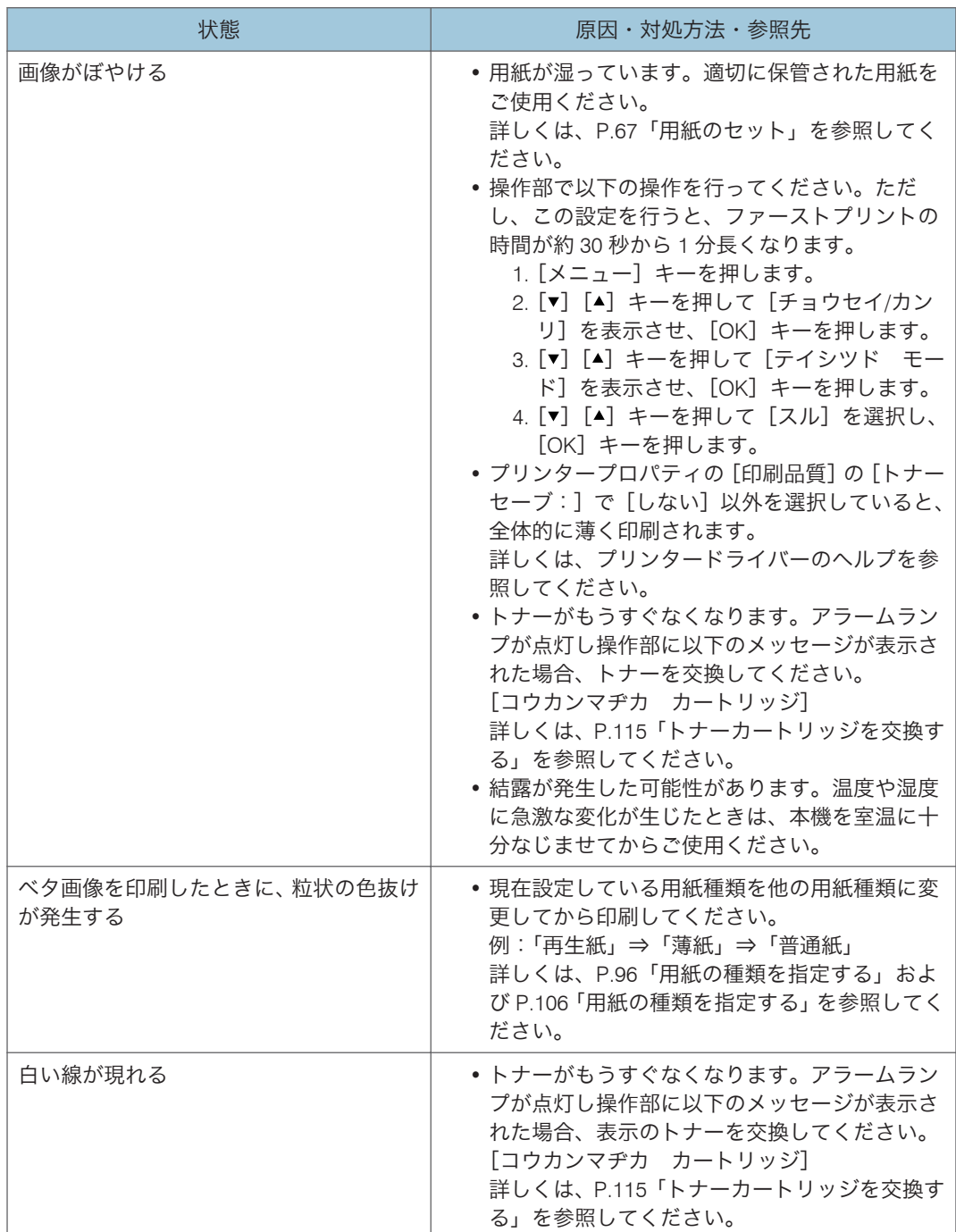
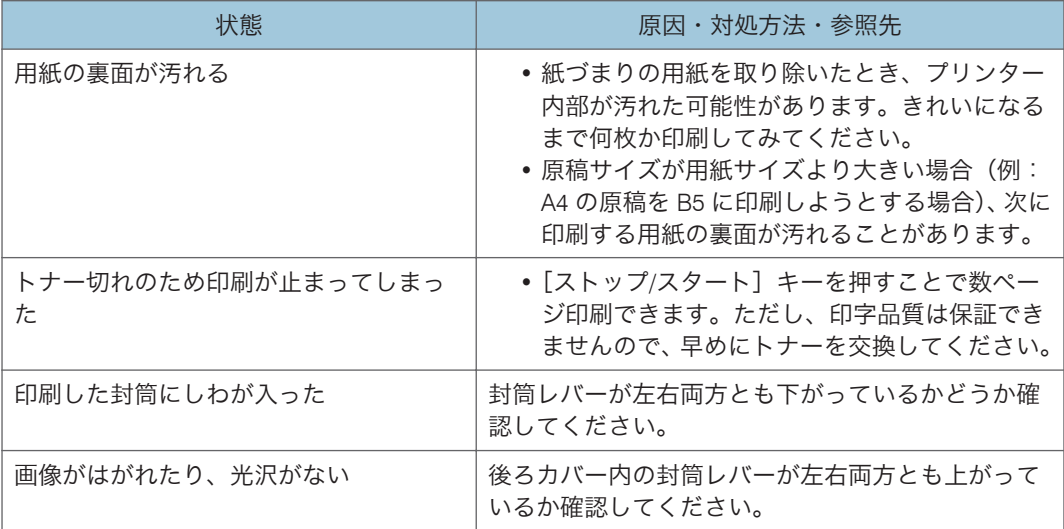

### ドライバーの設定が必要なとき

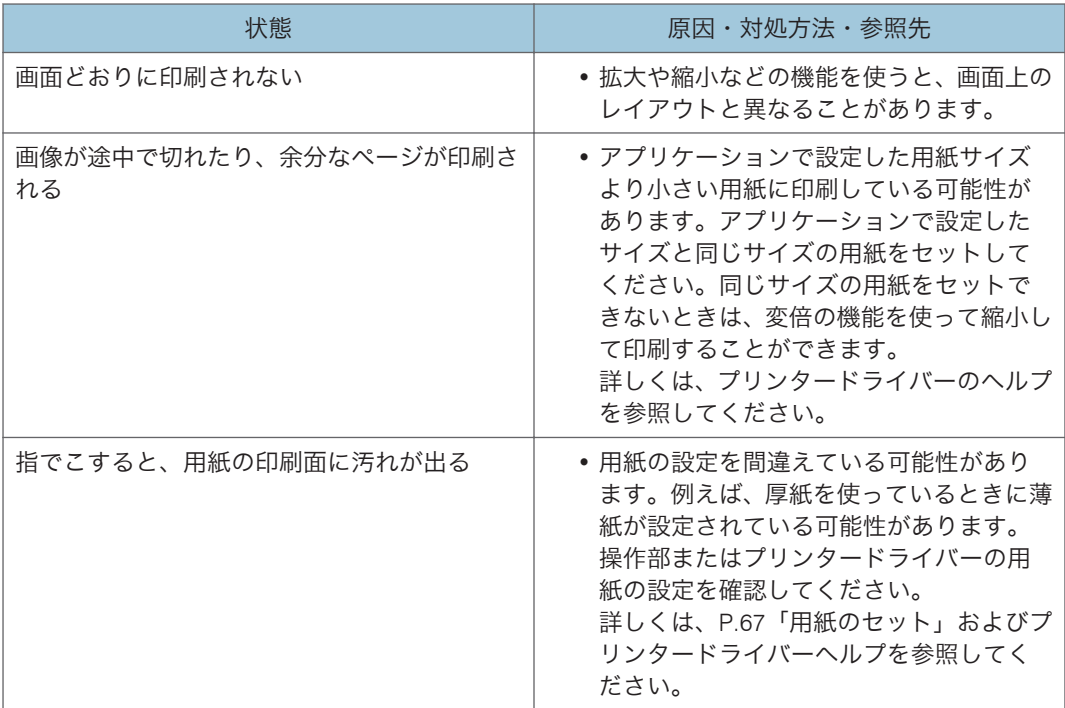

給紙がうまくいかないとき

| 状態        | 原因・対処方法・参照先                                                                                                    |
|-----------|----------------------------------------------------------------------------------------------------|
| 何度も用紙がつまる | • セットした用紙がトレイ内の上限を超え<br>ている可能性があります。用紙がトレイ<br>内の上限を超えないようにしてください。<br>詳しくは、P.85「用紙をセットする」を参<br>照してください。<br>• 給紙トレイの用紙ガイドと用紙の間にす<br>き間がある可能性があります。すき間の<br>ないよう、用紙ガイドをきちんとセットし<br>てください。<br>詳しくは、P.85「用紙をセットする」を参<br>照してください。<br>• 用紙が厚すぎたり、薄すぎたりしません<br>か?<br> 詳しくは、P.67「用紙のセット」を参照し<br>てください。<br>•用紙が折れていたり、しわになっていたり<br>しませんか?折れやしわのない用紙をお<br>使いください。<br>詳しくは、P.67「用紙のセット」を参照し<br>てください。<br>• 他の機種で一度印刷した用紙を使ってい<br>ませんか?<br>詳しくは、P.67「用紙のセット」を参照し<br>てください。 |
| 何度も用紙がつまる | • 用紙が湿っていませんか?適切に保管さ<br>れた用紙を使ってください。<br>詳しくは、P.67「用紙のセット」を参照し<br>てください。<br>• フリクションパッドや給紙コロが汚れて<br>いる可能性があります。関連する部品を<br>清掃してみてください。<br>詳しくは、P.125「フリクションパッドと<br>給紙コロを清掃する」を参照してくださ<br>い。<br>• 用紙の設定を間違えている可能性があり<br>ます。例えば、厚紙を使っているときに薄<br>紙が設定されている可能性があります。<br>操作部またはプリンタードライバーの用<br>紙の設定を確認してください。<br>詳しくは、P.67「用紙のセット」および<br>「プリンタードライバーヘルプ」を参照し<br>てください。                                                                                             |

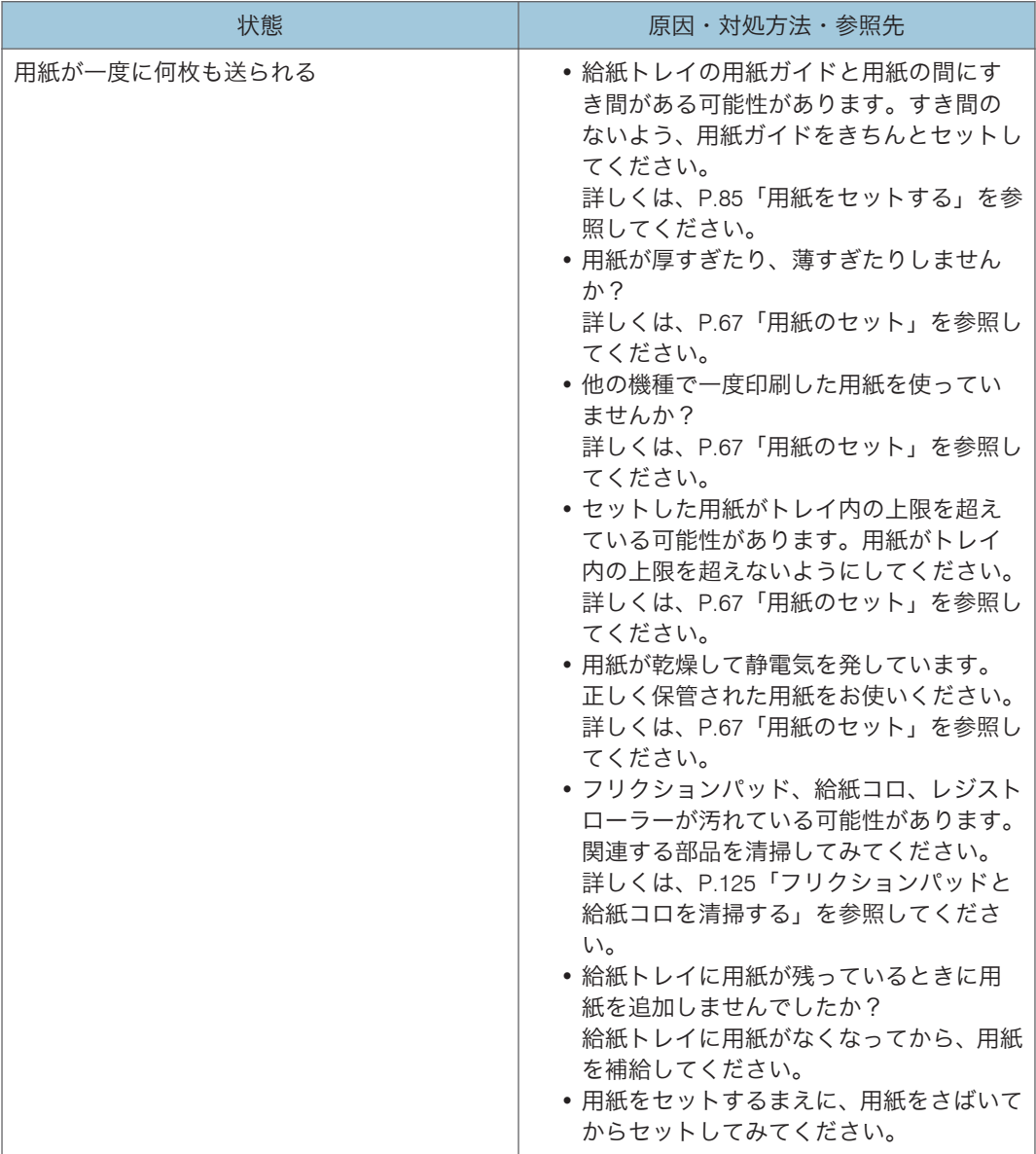

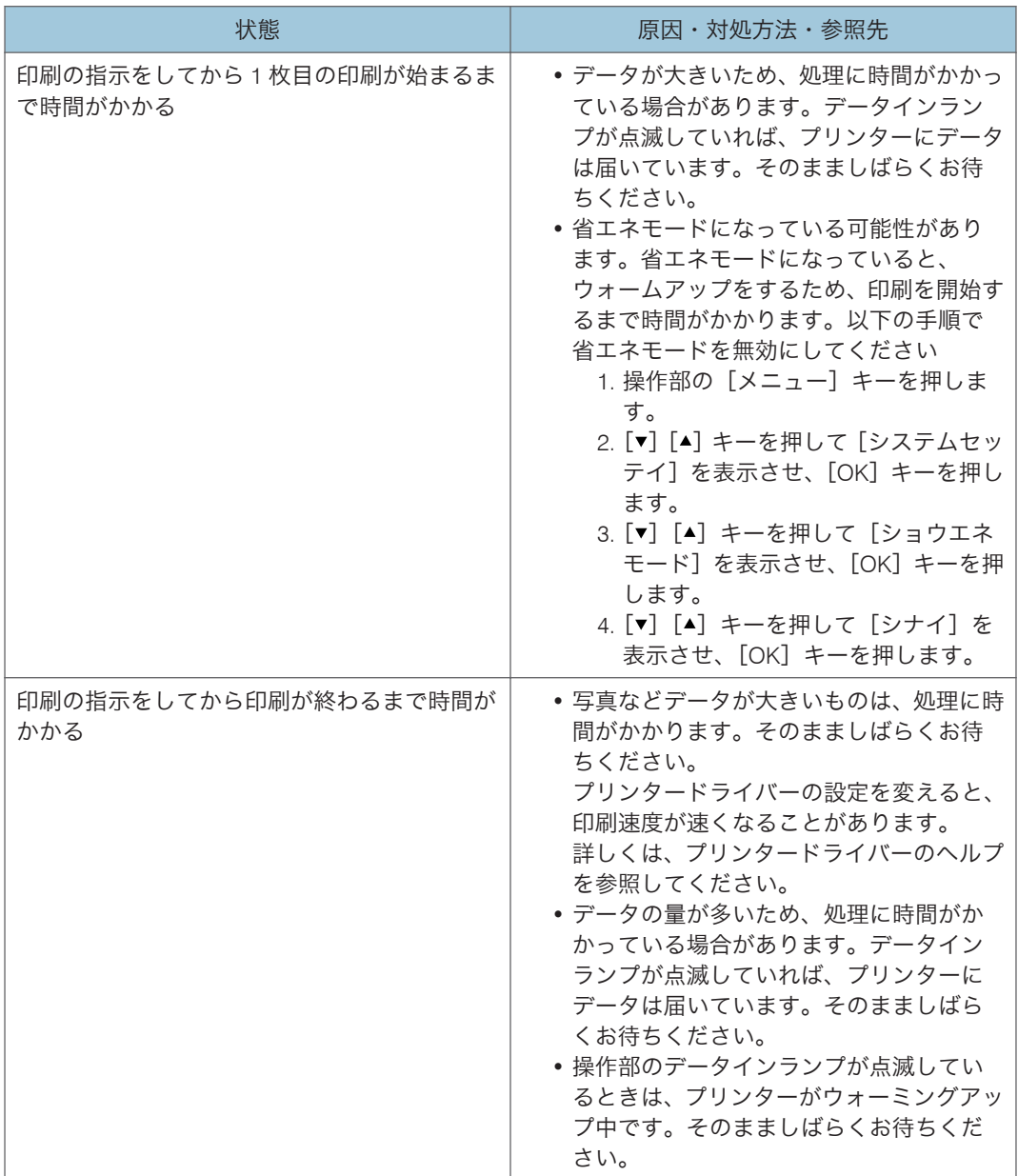

### 排紙がうまくいかないとき

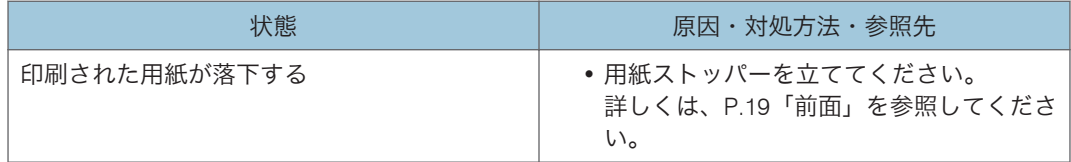

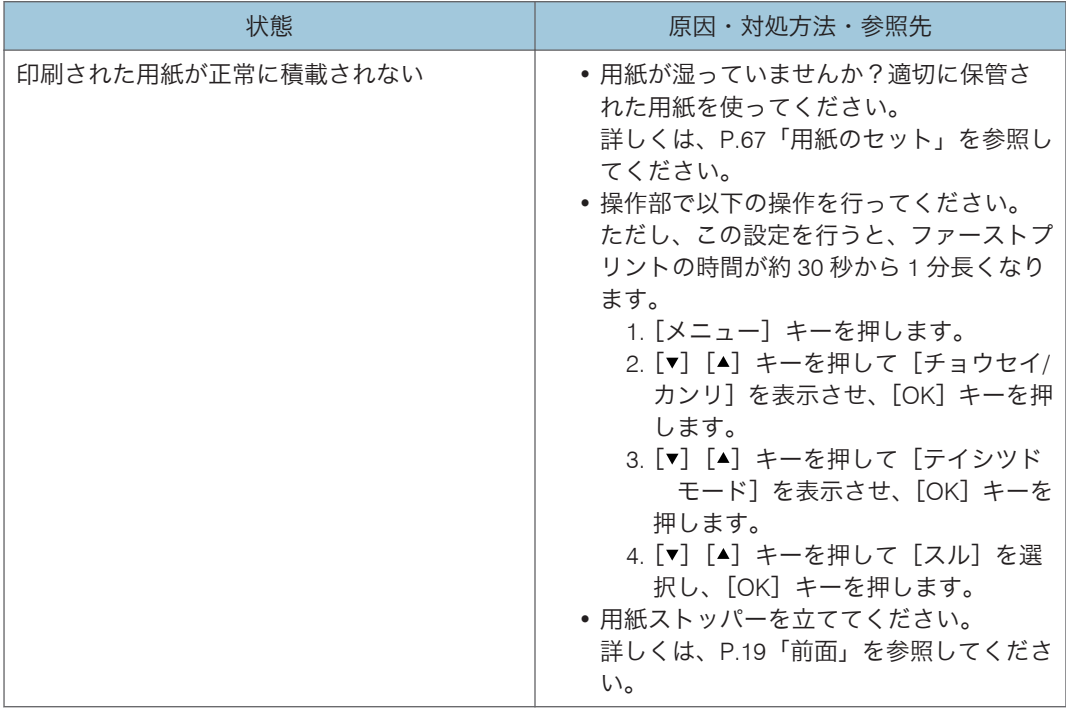

少補足

• それでも思いどおりに印刷できないときは、サービス実施店に連絡してください。 サービス実施店の所在については、プリンターをご購入の販売店に確認してくださ い。

 $9<sup>°</sup>$ 

# その他のトラブルシューティング

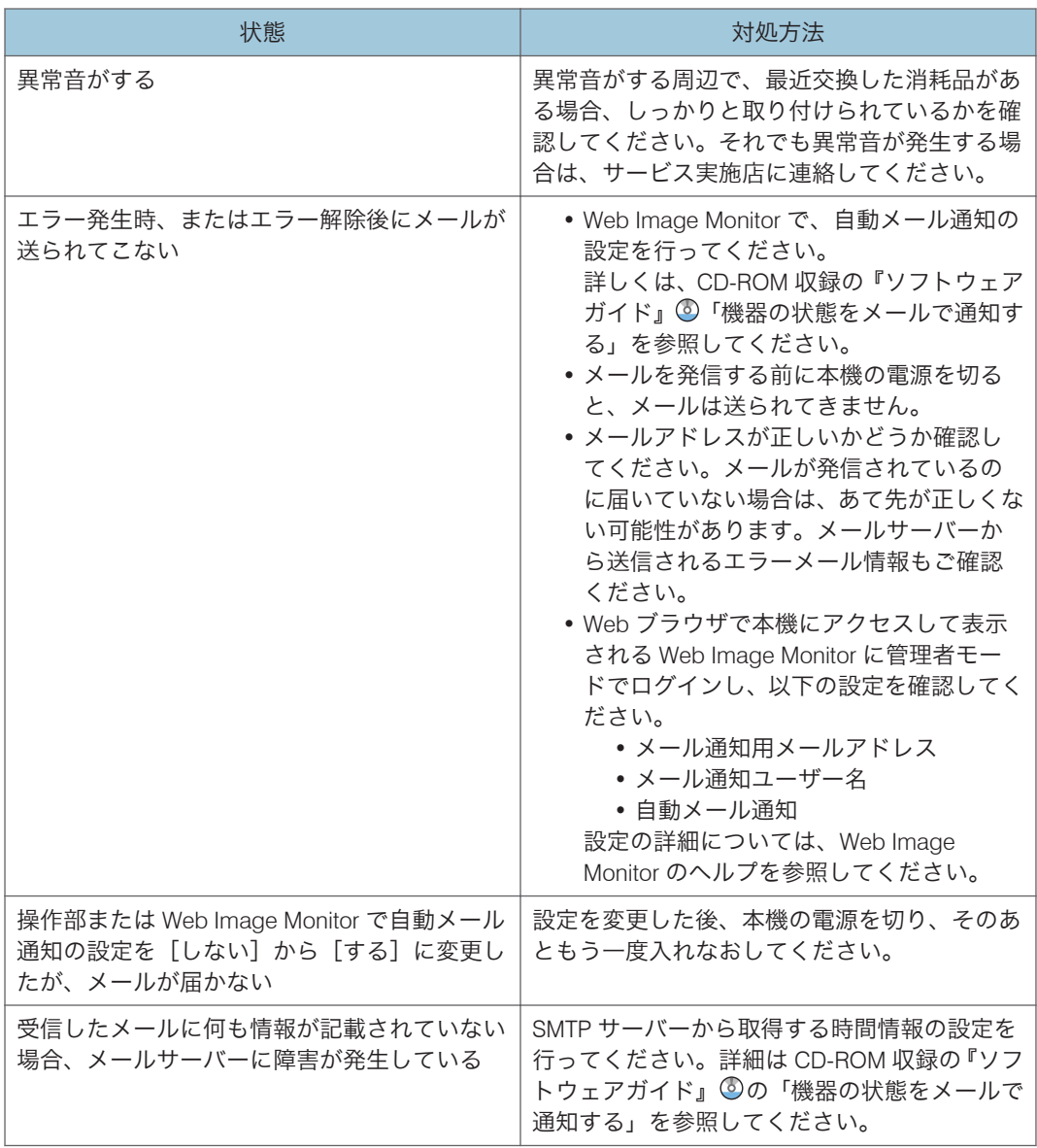

●補足

• それでも思いどおりに動作しないときは、サービス実施店に連絡してください。サー ビス実施店の所在についてはプリンターをご購入の販売店に確認してください。

# 10. 紙づまりの対処

## 用紙がつまったとき

プリンターに用紙がつまったときは、操作部のアラームランプが点滅し、操作部の画面に 以下のいずれかのメッセージが表示されます。 紙づまりがないか、以下の場所を確認してください。 [ヨウシヅマリ: キキナイブ] [ヨウシヅマリ: トレイ 1] [ヨウシヅマリ: トレイ 2] [ヨウシヅマリ: テサシトレイ] [ヨウシヅマリ: リョウメン] [ヨウシヅマリ: ホンタイトレイ]

## **<注意**

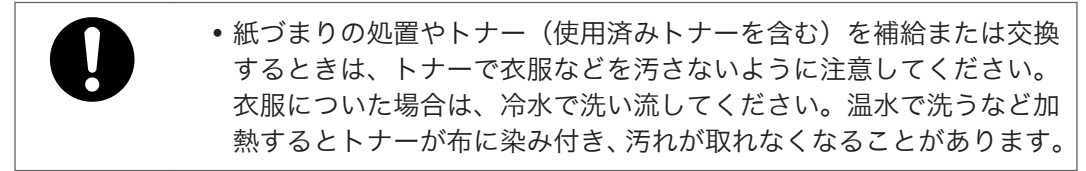

不注意

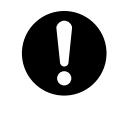

• 紙づまりの処置やトナー(使用済みトナーを含む)を補給または交換 するときは、トナーで手などを汚さないように注意してください。ト ナーが手などの皮膚についた場合は、石鹸水でよく洗い流してくださ い。

**不注意** 

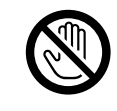

• 機械内部には高温の部分があります。紙づまりを取り除くときは、本 書で指定している場所以外には触れないでください。やけどの原因に なります。

不注意

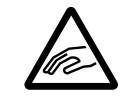

• 紙づまりを取り除くときは、指をはさんだり、けがをしないように注 意してください。

☆重要

- つまった用紙にトナーが付着していることがあります。触ると汚れますので、ご注意 ください。
- つまった用紙を取り除いた後に印刷したとき、印刷物が汚れていることがあります。 この場合、汚れがなくなるまで何度かテスト印刷を行ってください。
- つまった用紙を勢いよく引っぱると用紙が破れます。破れた紙片が本機内部に残る と再び紙づまりを起こし、故障の原因となります。
- 紙づまりなどのエラーでページが印刷されないことがあります。この場合、印刷され なかったページのみ再印刷してください。

「ヨウシヅマリ: キキナイブ」「ヨウシヅマリ: トレイ 1」「ヨウシヅマ リ: トレイ 2」の場合

「ヨウシヅマリ: キキナイブ」、「ヨウシヅマリ: トレイ 1」または「ヨウシヅマリ: トレ イ 2」が表示されたときの対処方法について説明します。

前カバーを開けてつまった用紙を取り除いてください。

☆重要

- 定着ユニット付近は高温です。温度が下がってからつまった用紙を確認し取り除い てください。
- **1.** トレイ 1 を途中まで引き出して紙づまりを確認し、紙があったらゆっくり 取 り除きます。

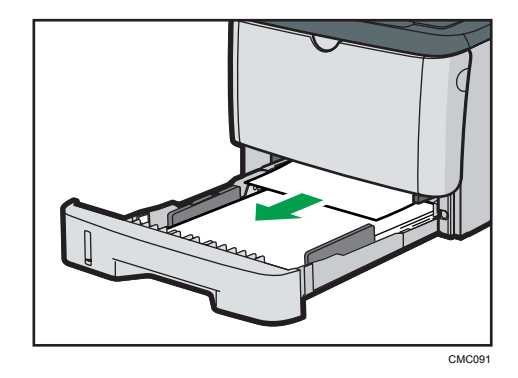

- **2.** トレイ 1 をゆっくりと元に戻します。
- **3.** 手差しトレイに紙がセットされていたら紙を取り除き、手差しトレイを 閉め ます。

**4.** 前カバーの横のボタンを押して、ゆっくりと前カバーを開けます。

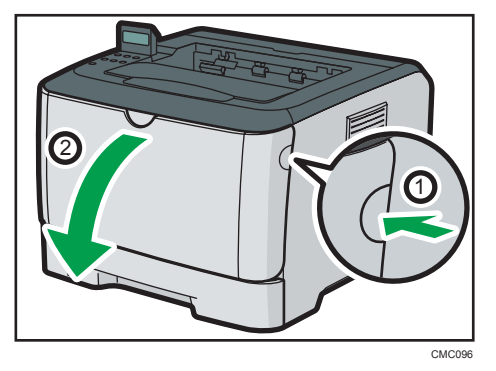

**5.** トナーカートリッジの中央の取っ手を持ち、少し持ちげながらゆっく りと水 平に引き出します。

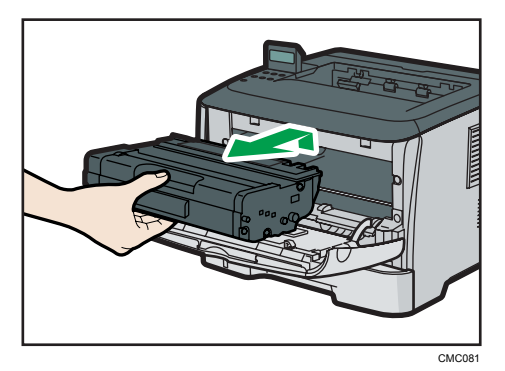

- 取り出したトナーカートリッジは振らないでください。トナーが飛び散る可能 性 があります。
- 床などを汚さないよう、古いトナーカートリッジは紙の上などに置いてくださ い。
- **6.** ガイド板を持ち上げて、紙をゆっくりと取り除きます。

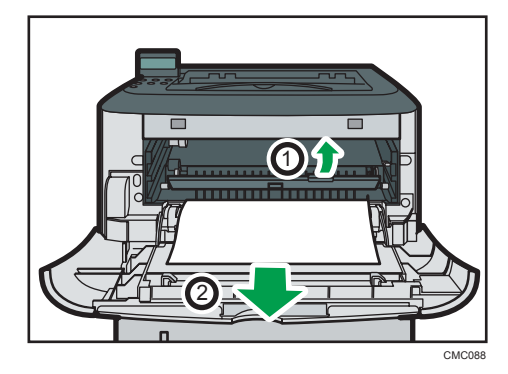

 $10<sub>10</sub>$ 

**7.** トナーカートリッジを本機内部に水平に差し込み、突き当たったら少し持ち 上げて、ゆっくりと最後まで差し込みます。その後、トナーカートリッジを 下に押して、しっかりと固定します。

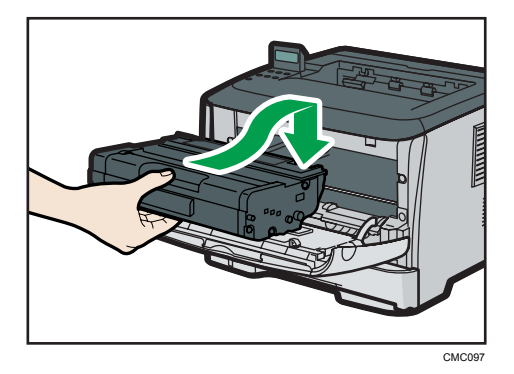

**8.** 前カバーを両手でゆっくりと閉じます。

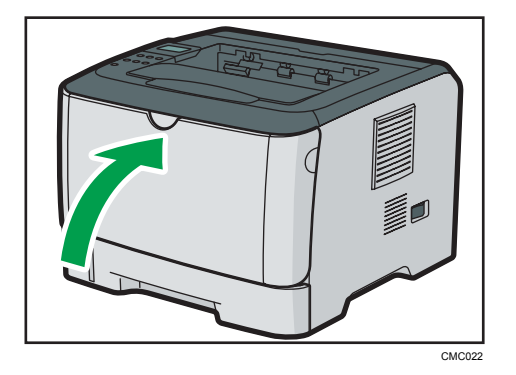

4 補足

- トレイ 2 で紙づまりが発生し、位置を特定しにくいときは、トレイ 2 を引き出して用 紙を取り除いてください。紙づまりを取り除いた後、トレイ 2 をゆっくりと戻しま す。
- カバーを閉じるときは、カバーの上の方をしっかりと押してください。カバーを閉じ たら、エラーが解除されたことを確認してください。
- トレイ 1 は引き抜かないでください。

## 「ヨウシヅマリ: テサシトレイ」の場合

「ヨウシヅマリ: テサシトレイ」が表示されたときの対処方法について説明します。 手差しトレイからつまった用紙を取り除いてください。

**1.** 手差しトレイの給紙口で紙がつまっていたら、ゆっくりと取り除きます。

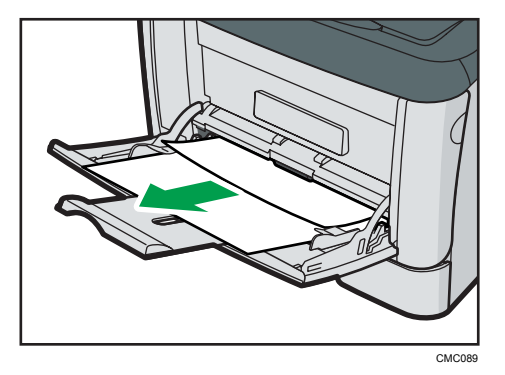

- **2.** 手差しトレイを閉めます。
- **3.** 前カバーの横のボタンを押して、ゆっくりと前カバーを開けます。

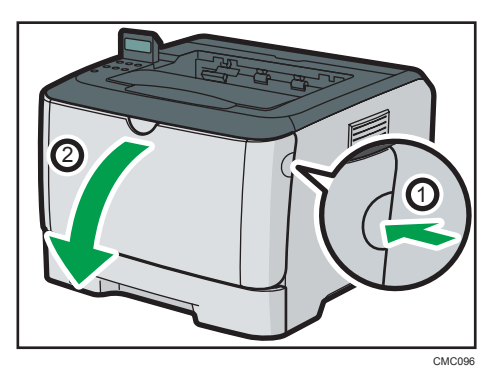

**4.** トナーカートリッジの中央の取っ手を持ち、少し持ち上げながらゆっくりと 水平に引き出します。

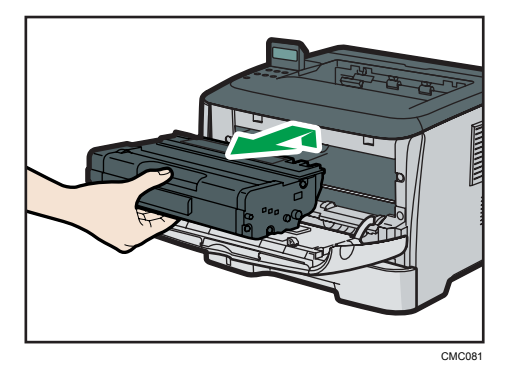

- 取り出したトナーカートリッジは振らないでください。トナーが飛び散る可能 性があります。
- 床などを汚さないよう、古いトナーカートリッジは紙の上などに置いてくださ い。

**5.** ガイド板を持ち上げて、紙をゆっくりと取り除きます。

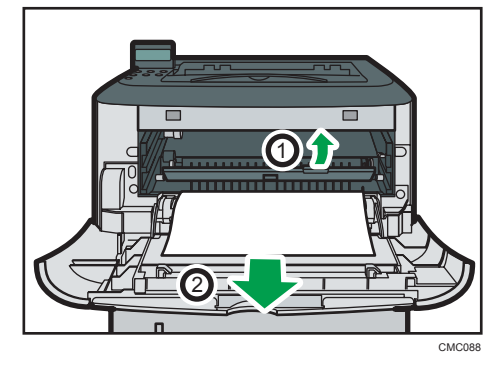

**6.** トナーカートリッジを本機内部に水平に差し込み、突き当たったら少し持ち 上げて、ゆっくりと最後まで差し込みます。その後、トナーカートリッジを 下に押して、しっかりと固定します。

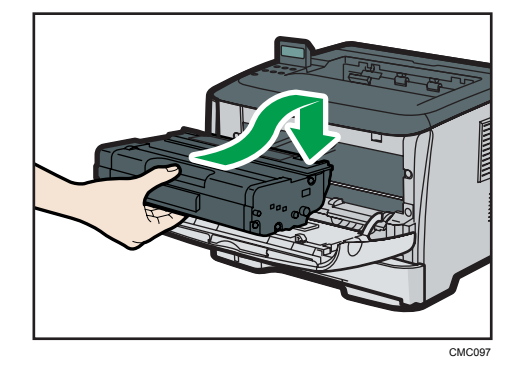

**7.** 前カバーを両手でゆっくりと閉じます。

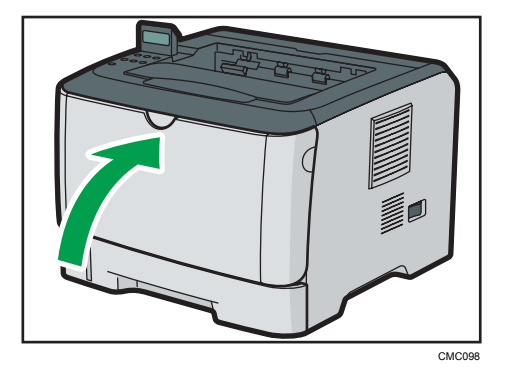

→補足

• カバーを閉じるときは、カバーの上の方をしっかりと押してください。カバーを 閉じたら、エラーが解除されたことを確認してください。

## [ヨウシヅマリ: ホンタイトレイ]、「ヨウシヅマリ: リョウメン」の場合

[ヨウシヅマリ: ホンタイトレイ]、「ヨウシヅマリ: リョウメン」が表示されたときの対 処方法について説明します。

☆重要

- ガイドの周辺は高温になっています。時間をおいて十分に温度が下がってから、紙づ まりを取り除いてください。
- **1.** 後ろカバーを開けます。

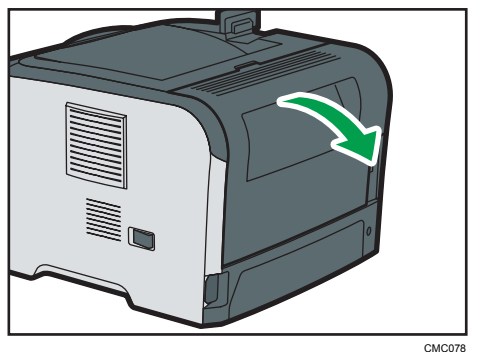

**2.** 紙をゆっくりと取り除きます。

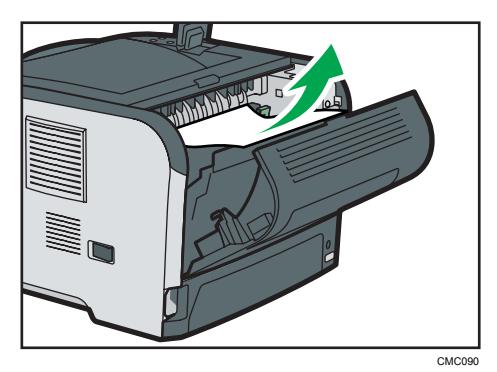

**3.** 後ろカバーを閉めます。

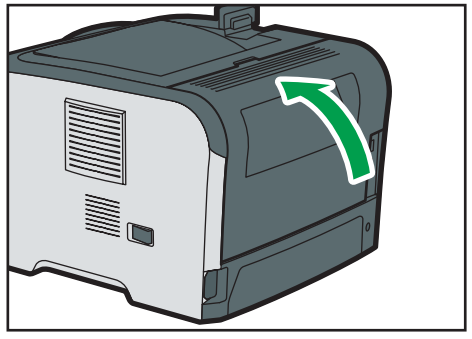

CMC080

**4.** トレイ 1 を途中まで引き出して紙づまりを確認し、紙があったらゆっくり取 り除きます。

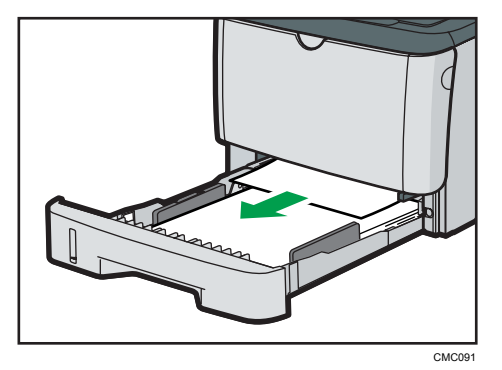

**5.** 両手でトレイを持って、完全に引き出します。

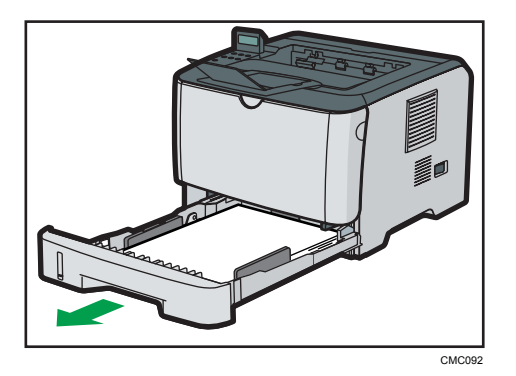

引き抜いたトレイは水平な場所に置いてください。

**6.** 青いレバーを押します。

青いレバーを押すと、内部のユニットが下がってきます。

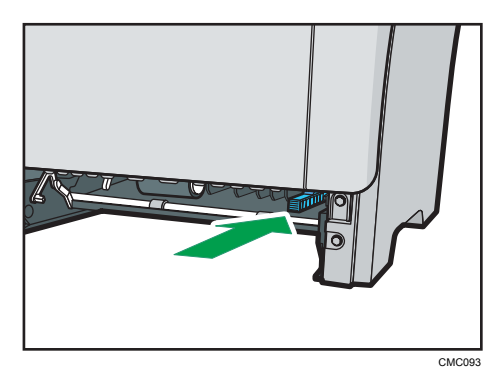

 $10<sub>1</sub>$ 

**7.** 紙がつまっていたら、ゆっくりと取り除きます。

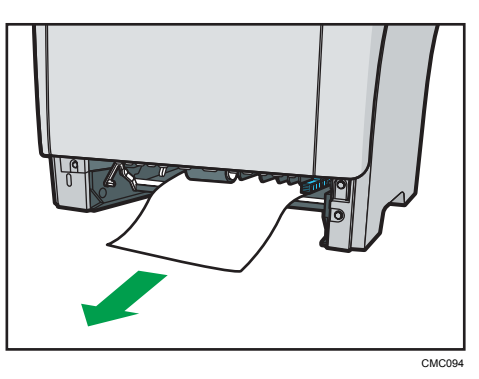

**8.** 内部のユニットが下がったままの状態で、トレイ 1 を元に戻します。

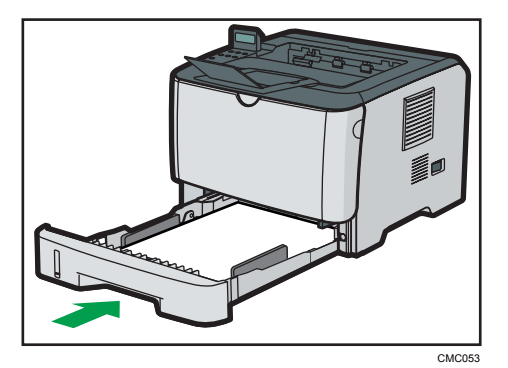

- **9.** 手差しトレイに紙がセットされていたら紙を取り除き、手差しトレイを閉め ます。
- **10.** 前カバーの横のボタンを押して、ゆっくりと前カバーを開けます。

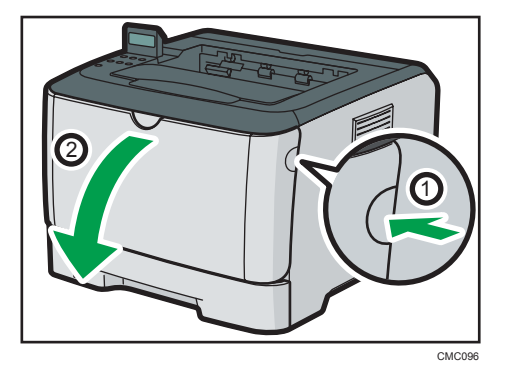

157

 $10<sub>10</sub>$ 

**11.** トナーカートリッジの中央の取っ手を持ち、少し持ち上げながらゆっくりと 水平に引き出します。

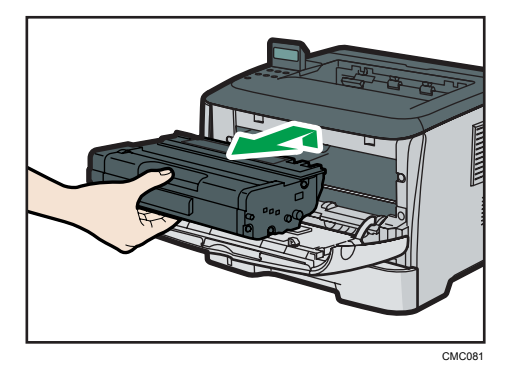

- 取り出したトナーカートリッジは振らないでください。トナーが飛び散る可能 性 があります。
- 床などを汚さないよう、古いトナーカートリッジは紙の上などに置いてくださ  $\mathsf{U}_{\alpha}$
- **12.** ガイド板を持ち上げて、紙をゆっくりと取り除きます。

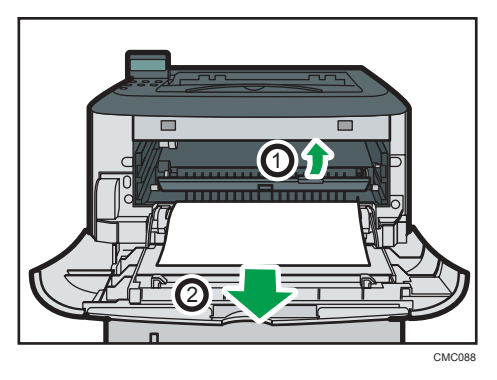

**13.** トナーカートリッジを本機内部に水平に差し込み、突き当たったら少し持ち 上げて、ゆっくりと最後まで差し込みます。その後、トナーカートリッジを 下に押して、しっかりと固定します。

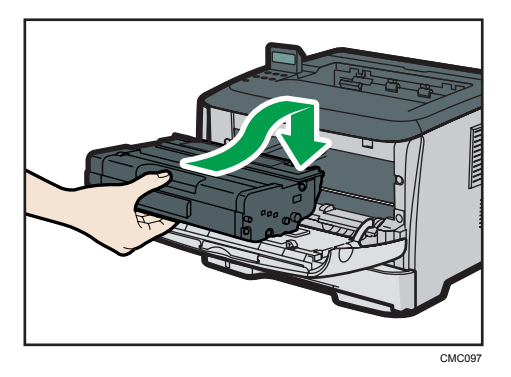

**14.** 前カバーを両手でゆっくりと閉じます。

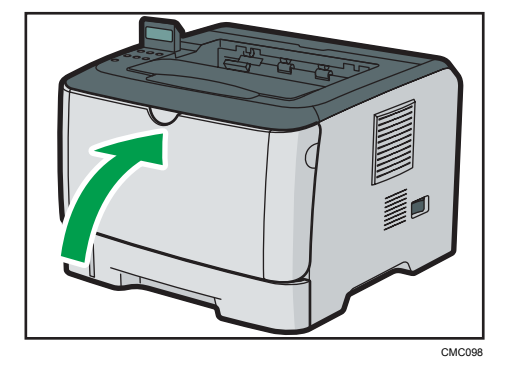

### 少補足

• カバーを閉じるときは、カバーの上の方をしっかりと押してください。カバーを 閉じたら、エラーが解除されたことを確認してください。

11. 付録

# 保守・運用について

保守や輸送方法についての注意事項です。

### 使用上のお願い

本機を使用する上での注意事項です。

• 温度や湿度が以下の図で示す範囲に収まる場所に設置してご使用ください。

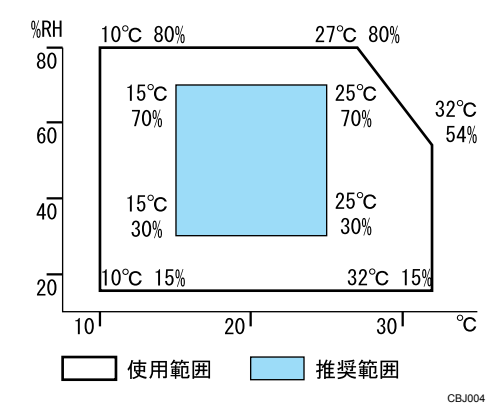

- 寒い所から暖かい所に移動させたり、温度変化の激しい場所に設置すると、機械内部 に結露が生じることがあります。結露が生じた場合は、1 時間以上放置して環境にな じませてからご使用ください。
- プリンター内部の温度が上昇すると、故障の原因になります。物を置いたり、立て掛 けたりして排気口や給気口をふさがないようにしてください。
- 前カバーを開けたままにしないでください。
- 印刷中に前カバーを開けたり、プリンターを移動したりしないでください。
- 印刷中は給紙トレイを引き出さないでください。印刷が停止し、用紙がつまります。
- クリップなどの異物がプリンターの中に入らないようにしてください。
- 印刷中に電源を切ったり、電源ケーブルを抜かないでください。
- 印刷中にプリンターの上で紙を揃えるなど外的ショックを与えないでください。
- 紙づまりなどのエラーでページが印刷されないことがあります。この場合、印刷され なかったページのみ再印刷してください。
- 日本国外へ移動する場合は、保守サービスの責任を負いかねますのでご了承くださ い。
- トナーカートリッジ等の消耗品や部品は、リコー指定の製品により、プリント品質を 評価しています。品質維持のため、リコー指定のトナーカートリッジ、消耗品または 交換部品をご使用ください。部品の交換はサービス実施店に相談してください。
- 本機は、1 日の通電時間の合計が 8 時間程度の条件で、使用年数を 5 年と想定して設 計・製造されています。1 日に合計 8 時間以上電源が入っていたり、総印刷ページ数 が 350,000 ページを超えたりすると、想定された年数より使用年数が短くなる場合が あります。

### 保守契約

- 保守契約とは、お客様本位に考えられた無償保証期間後のサービスシステムです。一 定のご予算でプリンターを良好な状態に保ちます。
- 保守契約されると次のようなメリットがあります。
	- 定期点検を行い、品質の維持を図ります。
	- 計画的に経費の運用ができます。
	- 万一故障したときは、迅速で的確なサービスが受けられます。
	- カルテ管理により、適切なサービスが受けられます。
- 保守サービスのために必要な補修用性能部品および消耗品の最低保有期間は、本機の 製造中止後、7 年間です。したがって、本期間以後は、修理をお引き受けできない場 合があります。
- 保守契約を希望される場合は、購入された販売店にご連絡ください。

#### 本機を長期間使用しないとき

本機を 2 週間以上にわたって使用しない場合は、以下の手順に従ってください。

#### 不警告

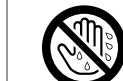

• 濡れた手で電源プラグを抜き差ししないでください。感電の原因にな ります。

不注意

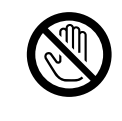

• 機械内部には高温の部分があります。紙づまりを取り除くときは、本 書で指定している場所以外には触れないでください。やけどの原因に なります。

 $11<sup>-1</sup>$ 

八注意

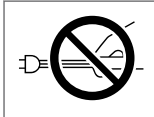

• 電源プラグを抜くときは、必ず電源プラグを持って抜いてください。 電源コードを引っぱらないでください。コードが傷つき、火災や感電 の原因になります。

#### 本機の使用を長期間休止する前に

本機の電源を遮断し、2 週間以上にわたって使用を休止するときには、以下の手順に従っ てください。

以下の手順に従わずに本機の使用を休止すると、使用再開時に異常音が発生することがあ ります。

☆重要

#### • 本機使用中は電源を切らないでください。

- **1.** 本機の電源を切ります。
- **2.** コンセントからプラグを引き抜きます。
- **3.** 両手でゆっくりと後ろカバーを開けます。

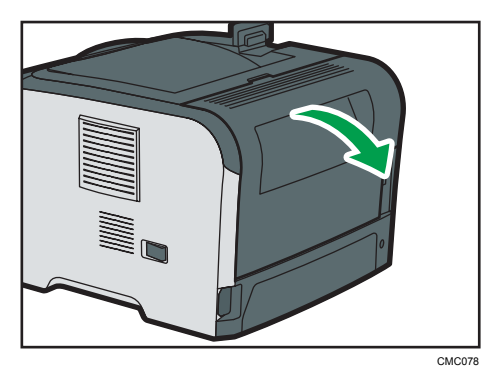

**4.** 封筒レバーを親指で下に下げます。

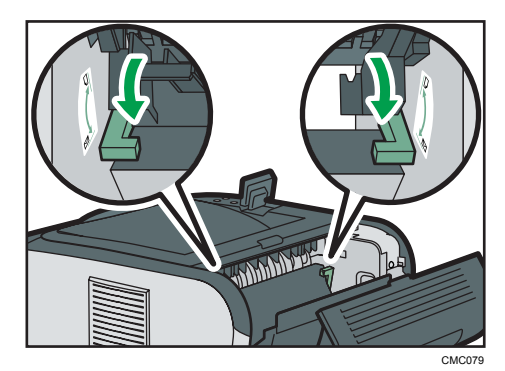

 $11$ 

**5.** 後ろカバーを両手でゆっくり閉めます。

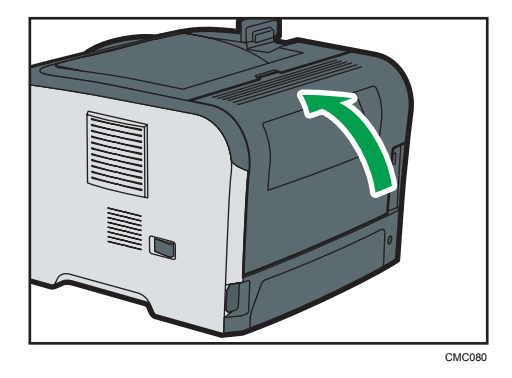

●補足

• 本機の電源をオンにした状態で使用を休止していた場合は、この手順は必要ありませ ん。

### 長期間使用を休止した後に本機の使用を再開するとき

2 週間以上にわたって使用を休止した後に本機の使用を再開するときは、以下の手順に 従ってください。

**1.** 両手でゆっくりと後ろカバーを開けます。

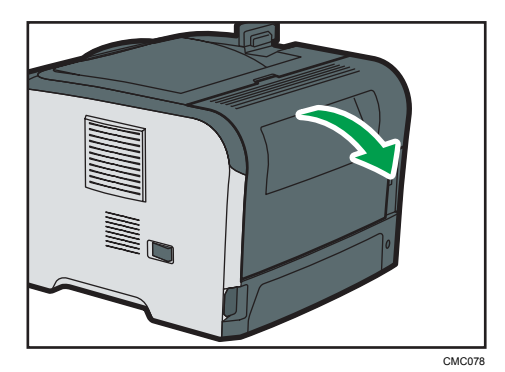

 $11<sup>7</sup>$ 

2. 封筒レバーを、左右両方とも親指でDの位置まで上げます。

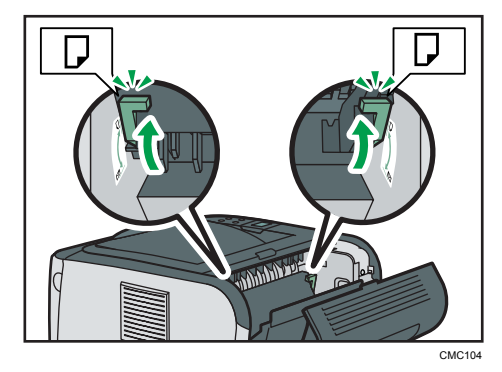

両方のレバーが普通紙のマーク位置まできちんと上がっていることを確認してくだ さい。レバーが下がったまま、またはきちんと普通紙のマーク位置まで上がっていな いまま印刷すると、トナーの定着不良により、印刷品質に影響が出ることがありま す。

**3.** 後ろカバーを両手でゆっくり閉めます。

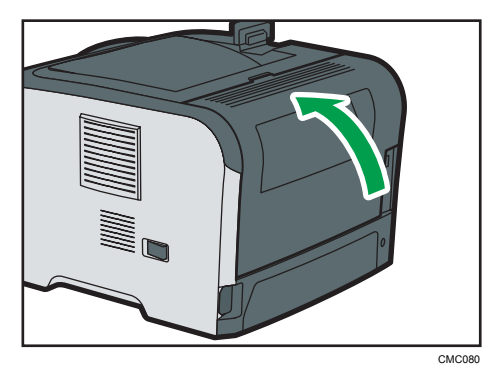

**4.** 電源コードを接続します。

5. 電源スイッチを「On」側 (I) にします。

## プリンターを移動する

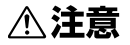

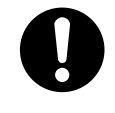

• 給紙テーブル(オプション)を接続したまま移動するときは、本体上 部を無理に押さないでください。本体と給紙テーブルがはずれて、け がの原因になります。

## 不注意

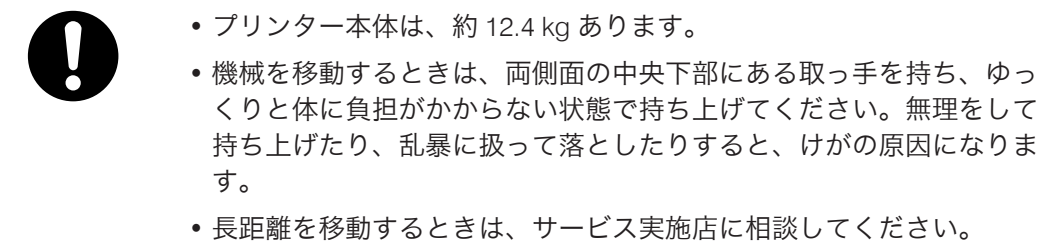

不注意

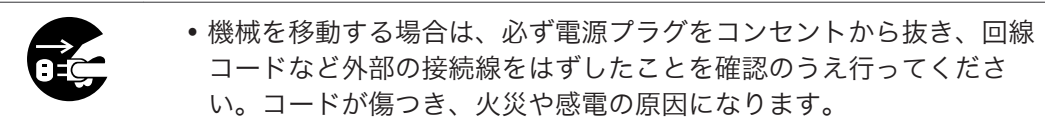

不注意

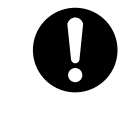

• 他のフロアへの移動など、本機を持ち上げて運搬・移動するときは、 サービス実施店に依頼してください。機械を落としたり倒したりする と、けがや故障の原因になります。

不注意

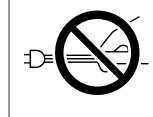

• 電源プラグを抜くときは、必ず電源プラグを持って抜いてください。 電源コードを引っぱらないでください。コードが傷つき、火災や感電 の原因になります。

#### ☆重要

- プリンターを移動する前に、プリンターからすべてのケーブルを抜いてください。
- プリンターは精密機械です。移動の際は十分注意してください。
- プリンターを水平に保って移動してください。プリンターを階上または階下に移動 する際には、特に注意してください。
- 250 枚増設トレイ(トレイ 2)が装着されている場合、プリンターから取り外してく ださい。移動の際は個別に運んでください。
- プリンターを持ち上げる際は、給紙トレイ部分を持たないでください。
- 本機は日本国内向けに製造されており、電源仕様の異なる諸外国では使用できませ ん。本機を日本国外に移動させた場合は、保守サービスの責任は負いかねます。ま た、安全法規制(電波規制や材料規制など)は各国異なります。これらの規則に違反 して、本機および消耗品等を諸外国に持ち込むと罰せられることがあります。
- サービス実施店にご連絡いただくと、安全に輸送できるようにプリンターの措置をし ます。ただし、梱包と輸送についてはお客様で行ってください。

近くに移動する

- **1.** 本機の電源を切り、電源プラグをコンセントから抜きます。
- **2.** ケーブルとオプションを取り外します。
- **3.** プリンター本体の各カバー、給紙トレイがきちんとしまっていることを確認 します。
- **4.** 両側についている取っ手を持ち、本機を水平に保ち、静かに移動します。

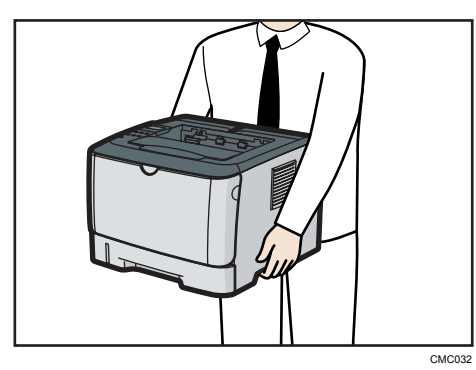

**5.** ケーブルとオプションを元どおりに取り付けます。

4 補足

• 移動の際は、トナーがこぼれないようできるだけ本機を水平に保ってください。

#### プリンターを輸送する

プリンター購入時の箱に入れて輸送してください。

●重要

- ケーブル類はすべて取り外します。
- トナーカートリッジはプリンター内部を汚すおそれがありますので、本機から取り外 してください。
- 精密機器ですので、輸送時に破損しないようご注意ください。

接地接続について

**<警告** 

- 接地接続してください。接地接続がされないで、万一漏電した場合は、 火災や感電の原因になります。接地接続がコンセントのアース端子に できない場合は、接地工事を電気工事業者に相談してください。
	- 接地接続は、必ず電源プラグをコンセントにつなぐ前に行ってくださ い。また、接地接続を外す場合は、必ず電源プラグをコンセントから 抜いて行ってください。感電の原因になります。

本機のアース端子は必ずアース対象物に接続してください。アース対象物は次のとおり です。

- コンセントのアース端子
- 接地工事(D種)を行っているアース線

**1.** 本機の電源スイッチが「Off」になっていることを確認します。

**2.** アース線を接続し(①)、次に電源プラグをコンセントに差し込みます(②)。

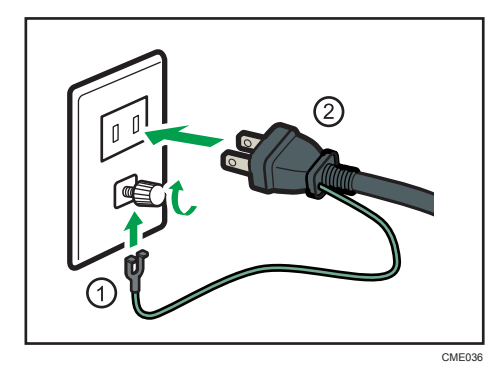

#### 廃棄・回収

本機を廃棄したいときは、販売店またはサービス実施店にご相談ください。

相談先が不明の場合は、お客様相談センターへお問い合わせください。

個人のお客様がご自身で廃棄される場合、本機は一般廃棄物に該当しますので、お住まい の地域を直轄する自治体にご確認ください。

#### 使用済み製品の回収とリサイクルについて

リコーは環境への負荷を低減するため、ご使用いただいた製品の回収・リサイクルを積極 的に行っております。回収した製品の部品などは再使用または再資源化し、有効に活用し ております。

本製品のご使用後の廃棄などのお取り扱いに関しては、販売店またはサービス実施店にご 連絡ください。(回収費は有償となります。)

リコーの環境保全活動にご協力くださいますよう、お願いいたします。

#### 使用済み製品の回収の流れ

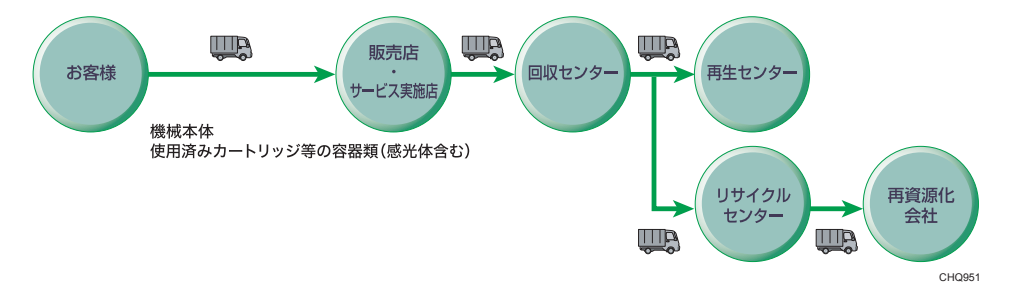

#### 使用済みカートリッジの回収について

弊社では、環境保全を優先課題の一つとし、使用済み製品の回収・リサイクルを積極 的におこなっております。複数の回収方法を用意しておりますので、回収にご協力く ださい。なお回収方法の詳細は、下記のホームページをご覧ください。

http://www.ricoh.co.jp/ecology/recycle/toner/index.html

### 物質エミッションについて

粉塵、オゾン、スチレン、ベンゼン及び TVOC の放散については、エコマーク No.122「プ リンタ Version2」の物質エミッションの放散速度に関する認定基準を満たしています。(ト ナーは本製品用に推奨しております IPSiO SP トナーカートリッジ 3400/3400H シリーズ を使用し、白黒プリントを行った場合について、試験方法:RAL-UZ 122:2006 の付属書 2 に基づき試験を実施しました。)

 $11$ 

## 機器のご利用終了にともなう、機器に保存さ れたお客様の情報資産のお取り扱いについ て

昨今、IT 技術の進展は著しく、データの安全性を高める技術とともに、保護・消去された データを解析・復元する技術も飛躍的な進化を遂げています。

このため、複合機・プリンター・ファクスなど弊社製品(以下機器)をお使いのお客様に は、返却・廃棄・譲渡などで機器のご利用終了の際に、その機器内に残されたお客様の情 報資産を解析され、漏洩する危険を未然に防止する必要があります。

未然に防止するためには、機器のご利用終了後に確実な消去処理を行うことが望ましいと いえます。

機器に残存するおもな情報資産は以下になります。

- コピーやファクスの入出力動作のために一時的に作成される画像データ
- 任意に保存された蓄積文書
- アドレス帳
- 各種設定情報 他

※ 機種により、保持する情報資産は異なります。

上記のような情報資産は、所有者であるお客様の自己責任において処理をする必要があり ます。

弊社では、機器の情報安全性の強化を進めるとともに、お客様からご返却、お預かりした 使用済み機器は、確実な情報消去を実施しています。

しかし、弊社ではない第三者にご返却、お預けされるときには、お客様自身により、情報 資産の処理や確認が必要となりますのでご注意ください。

また、弊社では次のような有償サービスを行っています。必要に応じてご利用いただけま すようお願いします。

サービス・機能と概要

| $\sim$ $\sim$<br><b>IA HELL IALS C</b> |                                                           |  |  |
|----------------------------------------|-----------------------------------------------------------|--|--|
| サービス名称                                 | 概要                                                        |  |  |
| OA 機器廃棄証明発行サービ                         | 機器を物理的に破壊処理したことの証明書を発行します。                                |  |  |
| OA 機器 HDD 傷入れ証明発<br>行サービス              | 回収した機器からハードディスクを取り出し、キズ入れを行いま<br>す。キズ入れ時の写真が入った証明書を発行します。 |  |  |

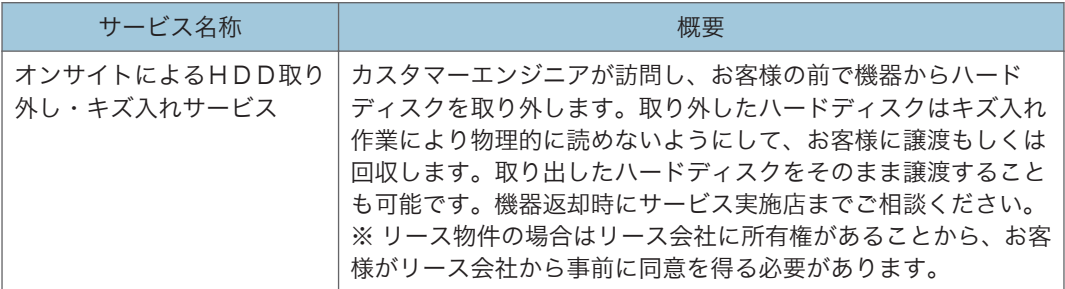

さらに、一部の機種にはデータの上書き消去機能やハードディスクの暗号化機能が用意さ れています。(オプションの場合もあります。)

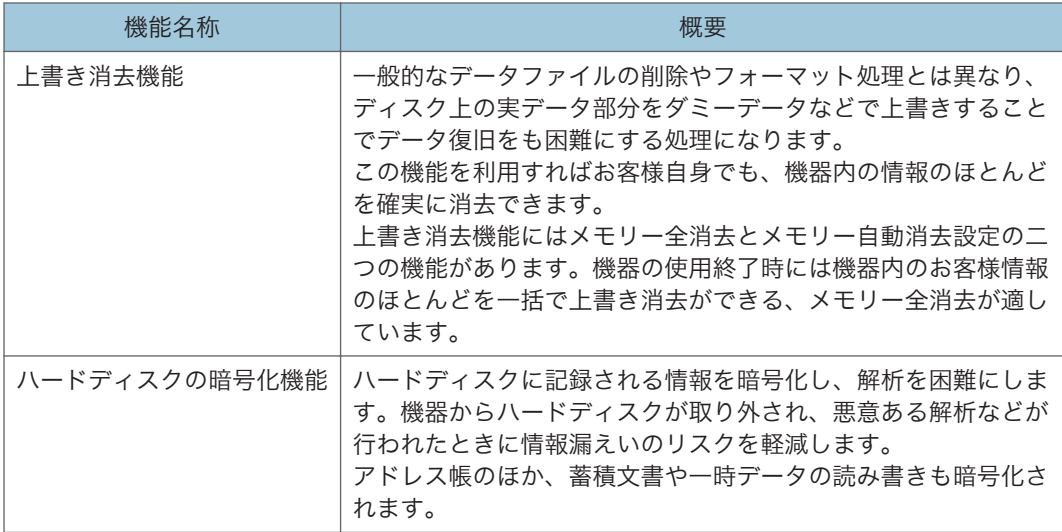

## 消耗品一覧

### トナーカートリッジ

本製品に対応する純正トナーカートリッジは、通常のトナーと環境貢献トナーの 2 種類あ ります。

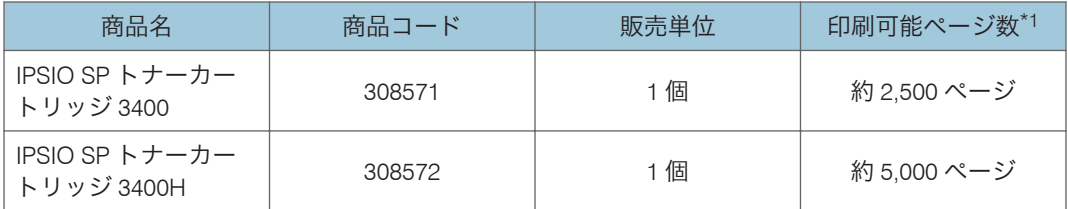

環境貢献トナー

| 商品名                             | 商品コード  | 販売単位 | 印刷可能ページ数*1  |
|---------------------------------|--------|------|-------------|
| IPSIO SP EC トナー<br>カートリッジ 3400H | 308722 | 個    | 約 5,000 ページ |

<sup>\*1</sup> トナーカートリッジの寿命は、A4 サイズ縦送りで、「ISO/IEC 19752」に準拠(約 5%原稿) し、印字濃度が工場出荷初期設定値の場合の参考値です。「ISO/IEC 19752」とは、国際標準化 機構(International Organization for Standardization)より発行された「印字可能枚数の測定方 法」に関する国際標準です。

### ●補足

- 交換時期を過ぎてもトナーカートリッジが交換されないときは、印刷ができなくなり ます。トナーカートリッジは消耗品ですので、早めにご購入いただくか、買い置きさ れることをお勧めします。
- トナーカートリッジの寿命は、トナーの残量およびカートリッジ部品の消耗度合いで 決まります。実際の印刷可能ページ数は、印刷する用紙の種類・サイズ、セット方 向、印刷内容、一度に印刷する枚数、環境条件によって異なります。トナーカート リッジは使用期間によっても劣化するため、上記目安より早く交換が必要になる場合 があります。
- トナーカートリッジ(消耗品)は保証対象外です。ただし、ご購入になった時点で不 具合があった場合は購入された販売店までご連絡ください。
- 本機をはじめてご使用になるときは、本機に同梱されているトナーカートリッジをお 使いください。
- 本機に同梱されているトナーカートリッジの印刷可能ページ数は約 1,500 ページで す。

## 環境貢献トナーのご案内

環境貢献トナーは、株式会社リコーがトナーカートリッジ(容器)の所有権を有し、使用 済み品の回収にご協力いただくことを条件にご提供する消耗品です。使用後は、購入先、 保守担当先、または配送担当者にお渡しいただき、回収にご協力ください。

## 用紙

本機では、グリーン購入法適合用紙、「マイリサイクルペーパー 100 」が使用できます。 その他各種用紙の情報については、リコーホームページ(http://www.ricoh.co.jp/IPSiO/ support/supply/)を確認するか、営業担当者に問い合わせてください。

## 関連商品一覧

外部オプション

250 枚増設トレイ 3400 (商品コード:308570)

250 枚の用紙をセットできる増設トレイです。増設時には給紙トレイ、手差しトレイ と合わせて最大 550 枚の用紙を同時にセットできます。

IPSiO キャスターテーブル 3500 (商品コード:308977)

本体給紙トレイ、または 250 枚増設トレイに取り付けるキャスター付きテーブルで す。

 $11<sup>1</sup>$ 

# 仕様

## 本体

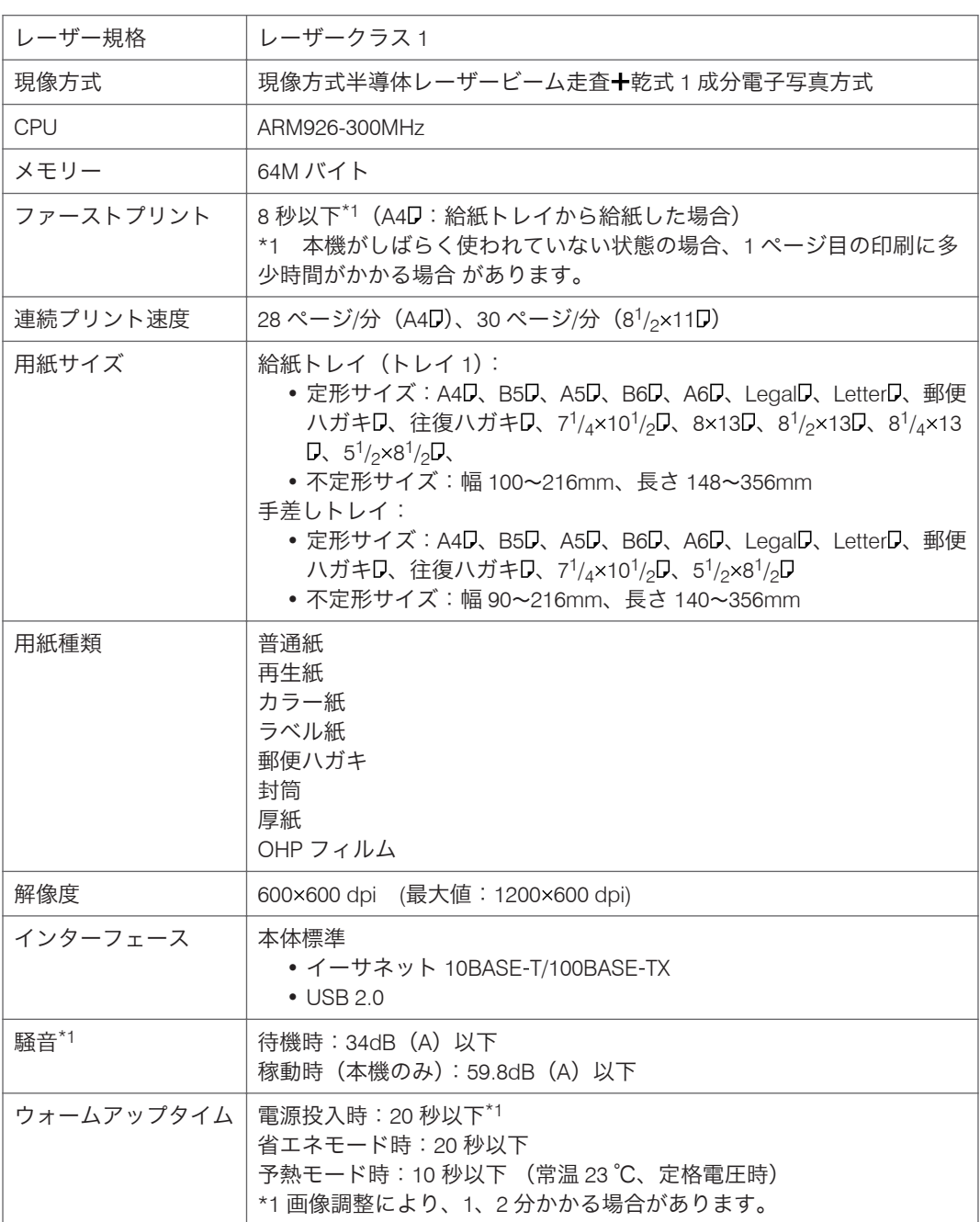

 $\bar{\mathbf{1}}$ 

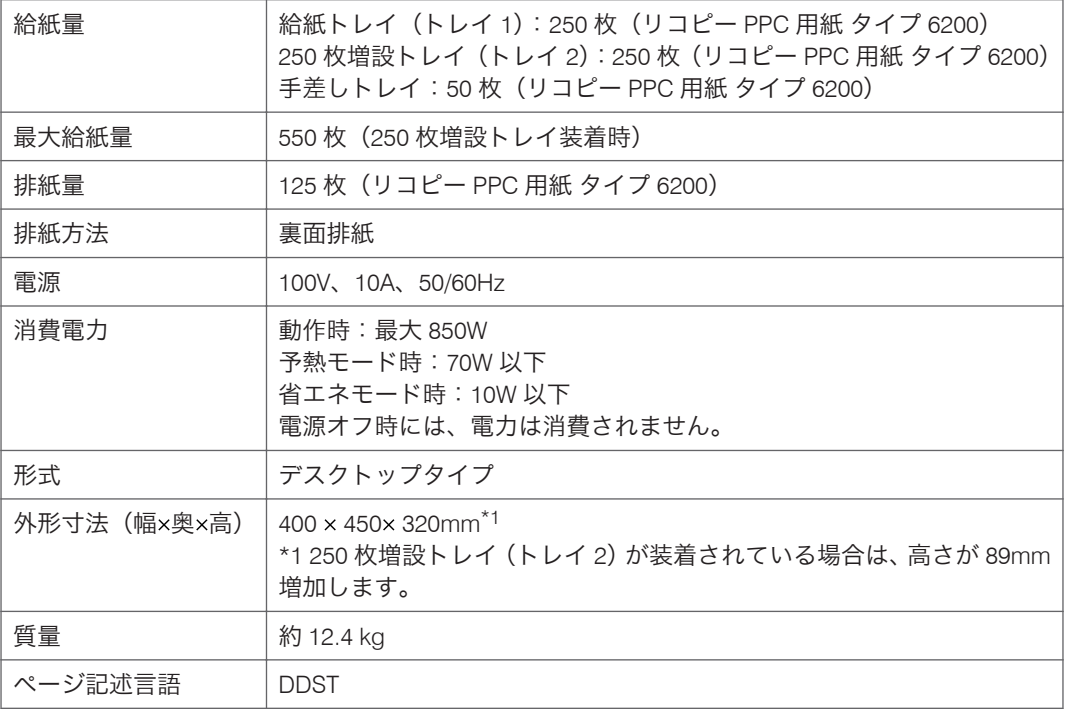

\*1 ISO7779 に基づく実測値であり、バイスタンダ(近在者)における音圧レベルです。

4 補足

- 本製品は JIS C6802 (IEC 60825 1)「レーザー製品の安全基準」に基づき、"クラス 1 レーザー製品"に該当します。
- USB 2.0 インターフェースを使って本機を接続する場合、USB 2.0 に対応したパソコ ンとケーブルが必要です。

#### 電波障害について

他のエレクトロニクス機器に隣接して設置した場合、お互いに悪影響を及ぼすことがあり ます。特に、近くにテレビやラジオなどがある場合、雑音が入ることがあります。その場 合は、次のようにしてください。

- テレビやラジオなどからできるだけ離す。
- テレビやラジオなどのアンテナの向きを変える。
- コンセントを別にする。

この装置は、クラスB情報技術装置です。この装置は、家庭環境で使用することを目的としてい ますが、この装置がラジオやテレビジョン受信機に近接して使用されると、受信障害を引き起こす ことがあります。

取扱説明書に従って正しい取り扱いをして下さい。

 $VCC I - B$ 

高調波電流規格 JIS C61000-3-2 適合品

## 250 枚増設トレイ 3400

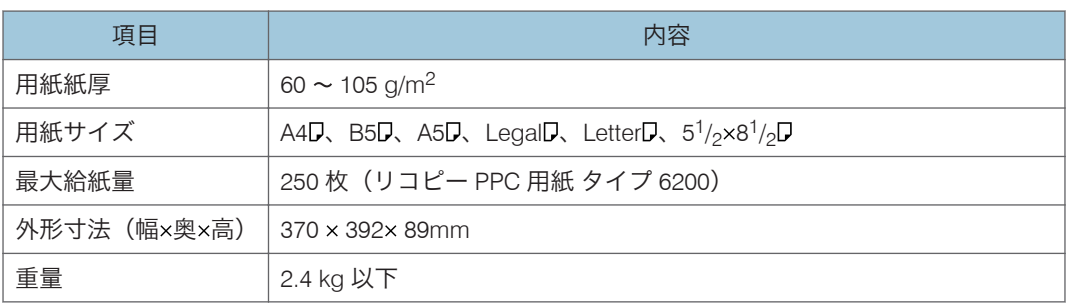

## お問い合わせ先

#### 消耗品に関するお問い合わせ

弊社製品に関する消耗品は、お買い上げの販売店にご注文ください。

NetRICOH のホームページからもご購入できます。

http://www.netricoh.com/

#### 故障・保守サービスに関するお問い合わせ

故障・保守サービスについては、サービス実施店または販売店にお問い合わせくださ い。

修理範囲(サービスの内容)、修理費用の目安、修理期間、手続きなどをご要望に応 じて説明いたします。

転居の際は、サービス実施店または販売店にご連絡ください。転居先の最寄りのサー ビス実施店、販売店をご紹介いたします。

http://www.ricoh.co.jp/support/repair/index.html

#### 操作方法、製品の仕様に関するお問い合わせ

操作方法や製品の仕様については、「お客様相談センター(ご購入後のお客様専用ダ イヤル)」にお問い合わせください。

## 050-3786-8111

上記番号をご利用いただけない方は、03-4330-0918 をご利用ください。

- 受付時間:平日(月~金)9 時~12 時、13 時~17 時 (土日、祝祭日、弊社休 業日を除く)
- 050 ビジネスダイヤルは、一部の IP 電話を除き、通話料はご利用者負担となりま す。
- お問合せの際に機番を確認させていただく場合があります。

※お問い合わせの内容は対応状況の確認と対応品質の向上のため、通話を録音・記録 させていただいております。

※受付時間を含め、記載のサービス内容は予告なく変更になる場合があります。あら かじめご了承ください。

http://www.ricoh.co.jp/SOUDAN/index.html

#### 最新ドライバーおよびユーティリティー情報

最新版のドライバーおよびユーティリティーをインターネットのリコーホームペー ジから入手できます。

http://www.ricoh.co.jp/download/index.html
## <span id="page-180-0"></span>商標

Microsoft、Windows、Windows Server、Windows Vista、Internet Explorer は、米国 Microsoft Corporation の米国およびその他の国における登録商標です。

Internet Explorer 6 の正式名称は Microsoft® Internet Explorer® 6 です。

Adobe、Acrobat、Acrobat Reader、Adobe Reader は Adobe Systems Incorporated(アド ビ システムズ社)の米国ならびにその他の国における登録商標または商標です。

Apple、Safari は、米国および他の国々で登録された Apple Inc.の商標です。

Firefox は、米国 Mozilla Foundation の米国およびその他の国における商標または登録商標 です。

Linux は、Linus Torvalds 氏の米国およびその他の国における登録商標または商標です。

Red Hat は、米国およびその他の国における Red Hat, Inc.の商標または登録商標です。

UNIX は、The Open Group の米国ならびに他の国々における商標登録です。

Solaris は、米国 Sun Microsystems, Inc.の米国およびその他の国における商標または登録 商標です。

その他の製品名、名称は各社の商標または登録商標です。

Windows オペレーションシステムの正式名称は以下のとおりです。

- Windows XP の製品名は以下のとおりです。 Microsoft® Windows® XP Professional Microsoft® Windows® XP Home Edition Microsoft® Windows® XP Professional x64 Edition
- Windows Vista の製品名は以下のとおりです。 Microsoft® Windows Vista® Ultimate Microsoft® Windows Vista® Business Microsoft® Windows Vista® Home Premium Microsoft® Windows Vista® Home Basic Microsoft® Windows Vista® Enterprise
- Windows 7 の製品名は以下のとおりです。 Microsoft® Windows® 7 Starter Microsoft® Windows® 7 Home Premium Microsoft® Windows® 7 Professional Microsoft® Windows® 7 Ultimate Microsoft® Windows® 7 Enterprise
- Windows Server 2003 の製品名は以下のとおりです。

Microsoft® Windows Server® 2003 Standard Edition Microsoft® Windows Server® 2003 Enterprise Edition Microsoft® Windows Server® 2003 Web Edition Microsoft® Windows Server® 2003 Datacenter Edition

- Windows Server 2003 R2 の製品名は以下のとおりです。 Microsoft® Windows Server® 2003 R2 Standard Edition Microsoft® Windows Server® 2003 R2 Enterprise Edition Microsoft® Windows Server® 2003 R2 Datacenter Edition
- Windows Server 2008 の製品名は以下のとおりです。 Microsoft® Windows Server® 2008 Foundation Microsoft® Windows Server® 2008 Standard Microsoft® Windows Server® 2008 Enterprise Microsoft® Windows Server® 2008 Datacenter Microsoft® Windows Server® 2008 for Itanium-based Systems Microsoft® Windows® Web Server 2008 Microsoft® Windows® HPC Server 2008
- Windows Server 2008 R2 の製品名は以下のとおりです。 Microsoft® Windows Server® 2008 R2 Foundation Microsoft® Windows Server® 2008 R2 Standard Microsoft® Windows Server® 2008 R2 Enterprise Microsoft® Windows Server® 2008 R2 Datacenter Microsoft® Windows Server® 2008 R2 for Itanium-based Systems Microsoft® Windows® Web Server 2008 R2 Microsoft® Windows® HPC Server 2008 R2

# 索引

## 1旦,粉亭

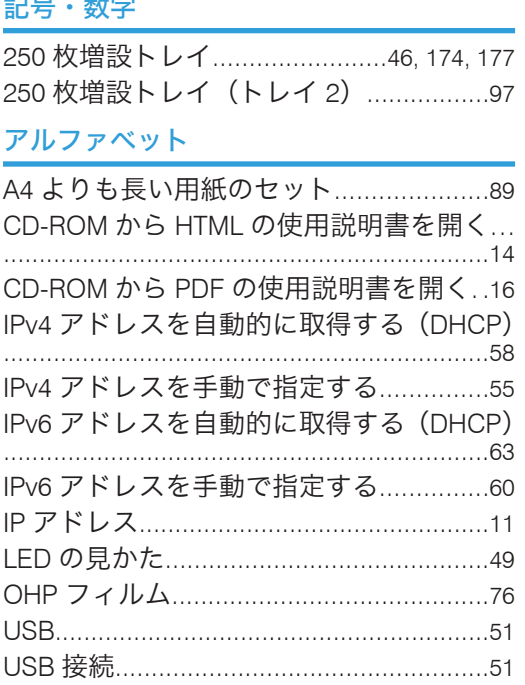

#### あ

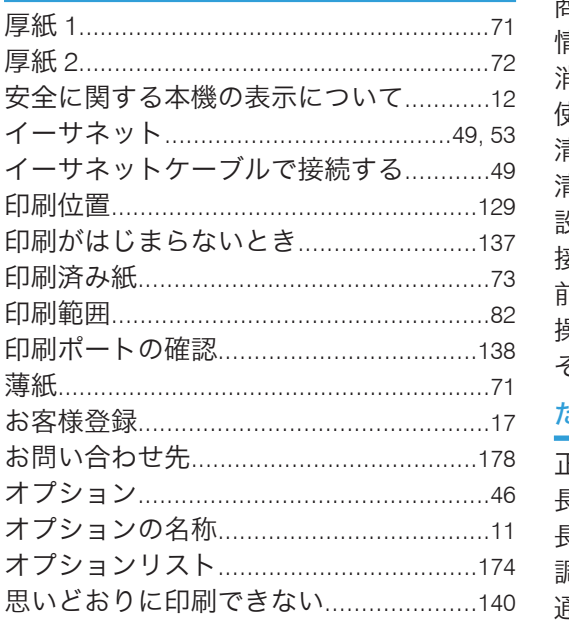

### ゕ

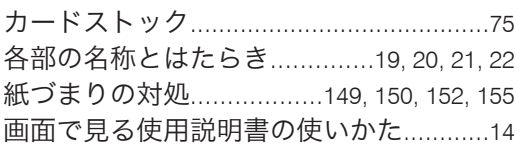

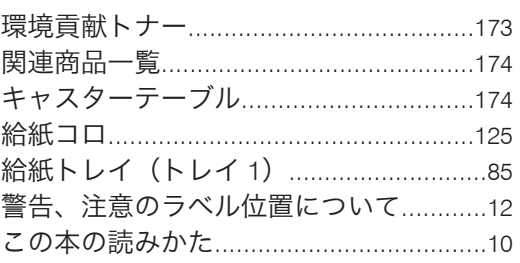

## $\mathbf{\dot{z}}% =\mathbf{\dot{z}}% =$

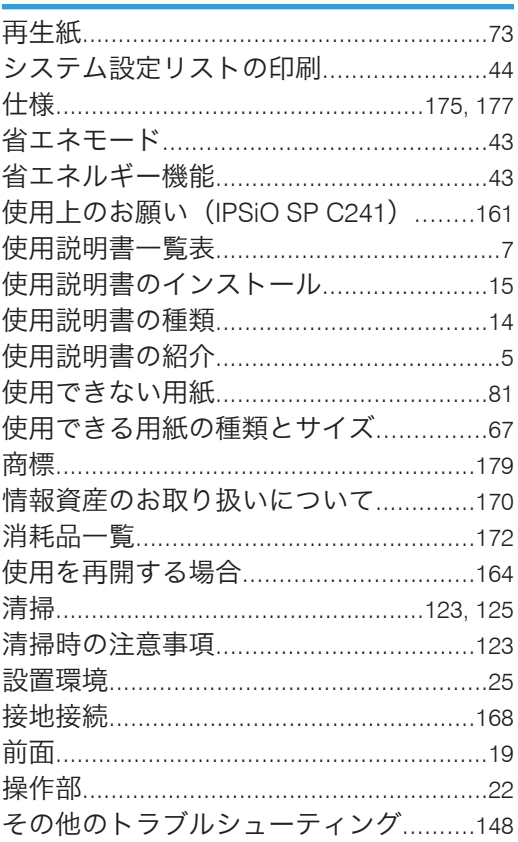

## $\frac{1}{7}$   $\frac{1}{6}$

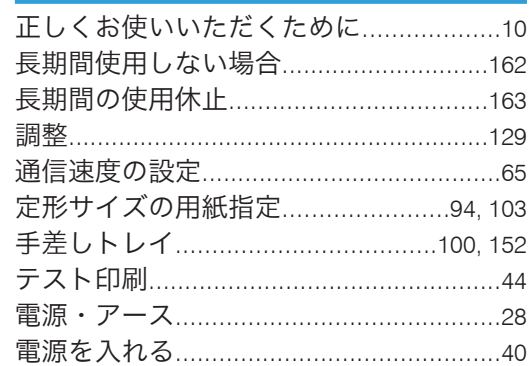

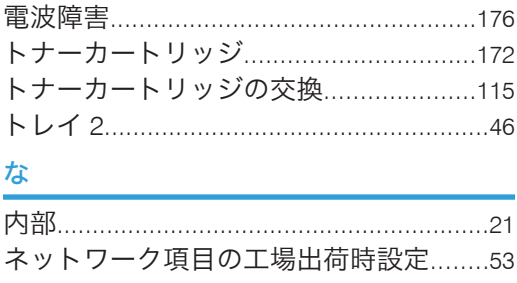

#### は

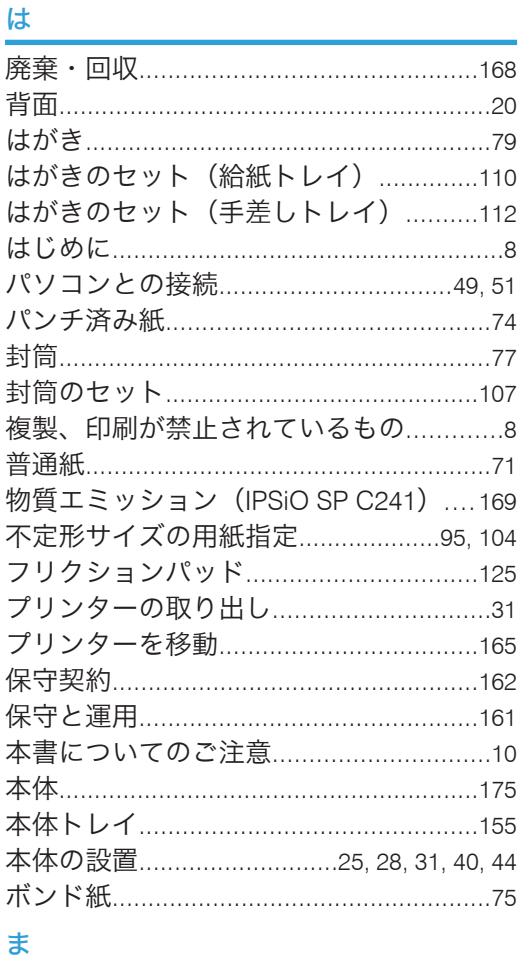

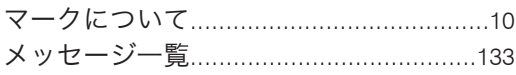

## **P** Production of the second service of the service of the service of the series of the series of the series of the series of the series of the series of the series of the series of the series of the series of the series o

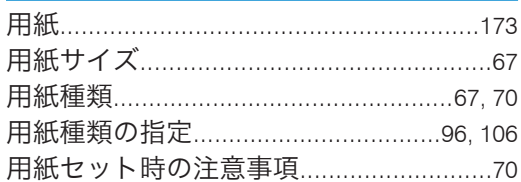

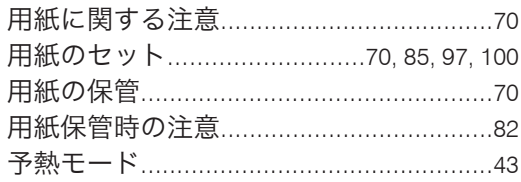

## $\tilde{5}$

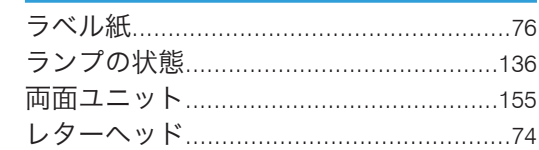

MEMO

**MEMO** 

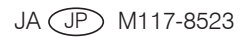